# illumina®

# "iSeq 100"

sekos nustatymo sistemos vadovas

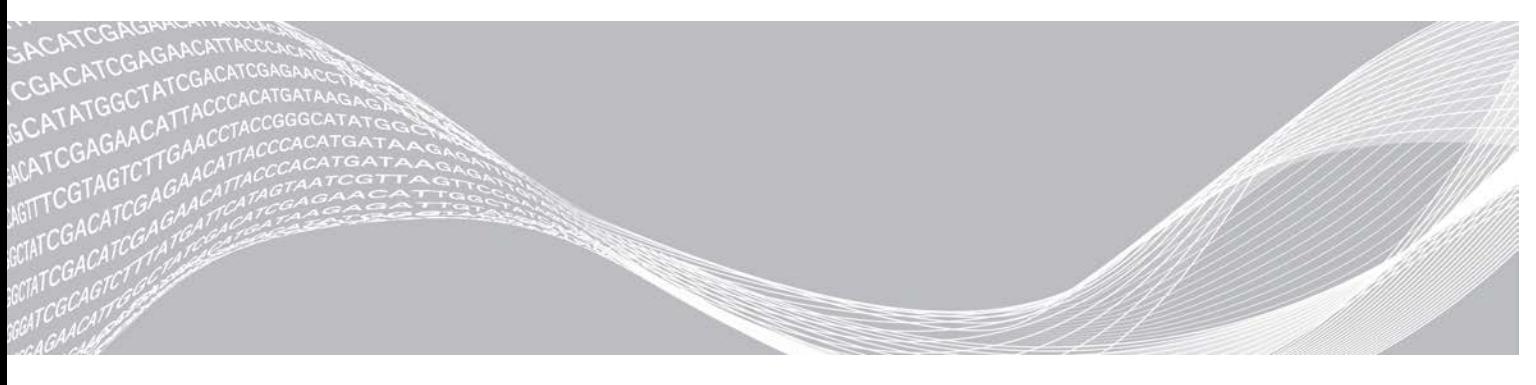

Dokumento Nr. 1000000036024 v07 LIT 2020 m. balandžio mėn. Naudoti tik moksliniams tyrimams. Negalima naudoti atliekant diagnostikos procedūras. "ILLUMINA" NUOSAVYBĖ

Šis dokumentas ir jo turinys priklauso "Illumina, Inc." ir jos filialams ("Illumina"), jis skirtas tik klientui naudoti pagal sutarti, kiek tai susiję su čia aprašyto (-ų) produkto (-ų) naudojimu, ir jokiu kitu tikslu. Šis dokumentas ir jo turinys negali būti naudojami ar platinami jokiu kitu tikslu ir (arba) kitaip negali būti pateikiami, atskleidžiami ar atkuriami kokiu nors būdu be išankstinio rašytinio "Illumina" sutikimo. "Illumina" šiuo dokumentu neperduoda nei jokios trečiosios šalies licencijos pagal jos patentą, prekės ženklą, autorių teises, bendras teises, nei panašių teisių.

Kvalifikuotas ir tinkamai išmokytas personalas turi griežtai ir aiškiai vadovautis šiame dokumente pateiktomis instrukcijomis, kad būtų užtikrintas tinkamas ir saugus šiame dokumente aprašyto (-ų) produkto (-ų) naudojimas. Prieš naudojant tokį (-ius) produktą (-us), visas šio dokumento turinys turi būti išsamiai perskaitytas ir suprastas.

JEI NEBUS PERSKAITYTOS VISOS ČIA PATEIKTOS INSTRUKCIJOS IR JOMIS NEBUS AIŠKIAI VADOVAUJAMASI, GALIMAS PRODUKTO (-Ų) PAŽEIDIMAS, NAUDOTOJO BEI KITŲ ASMENŲ SUŽEIDIMAS IR ŽALA KITAI NUOSAVYBEI, BE TO, TAI PANAIKINA PRODUKTUI (-AMS) TAIKOMOS GARANTIJOS GALIOJIMĄ.

"ILLUMINA" NEPRISIIMA JOKIOS ATSAKOMYBĖS, JEI ČIA APRAŠOMAS (-I) PRODUKTAS (-AI) (ĮSKAITANT DALIS IR PROGRAMINĘ ĮRANGĄ) NAUDOJAMAS (-I) NETINKAMAI.

© 2020 m. "Illumina, Inc.". Visos teisės saugomos.

Visi prekių ženklai priklauso "Illumina, Inc." ar kitiems savininkams. Informacijos apie konkrečius prekių ženklus ieškokite adresu [www.illumina.com/company/legal.html](http://www.illumina.com/company/legal.html).

# Keitimo istorija

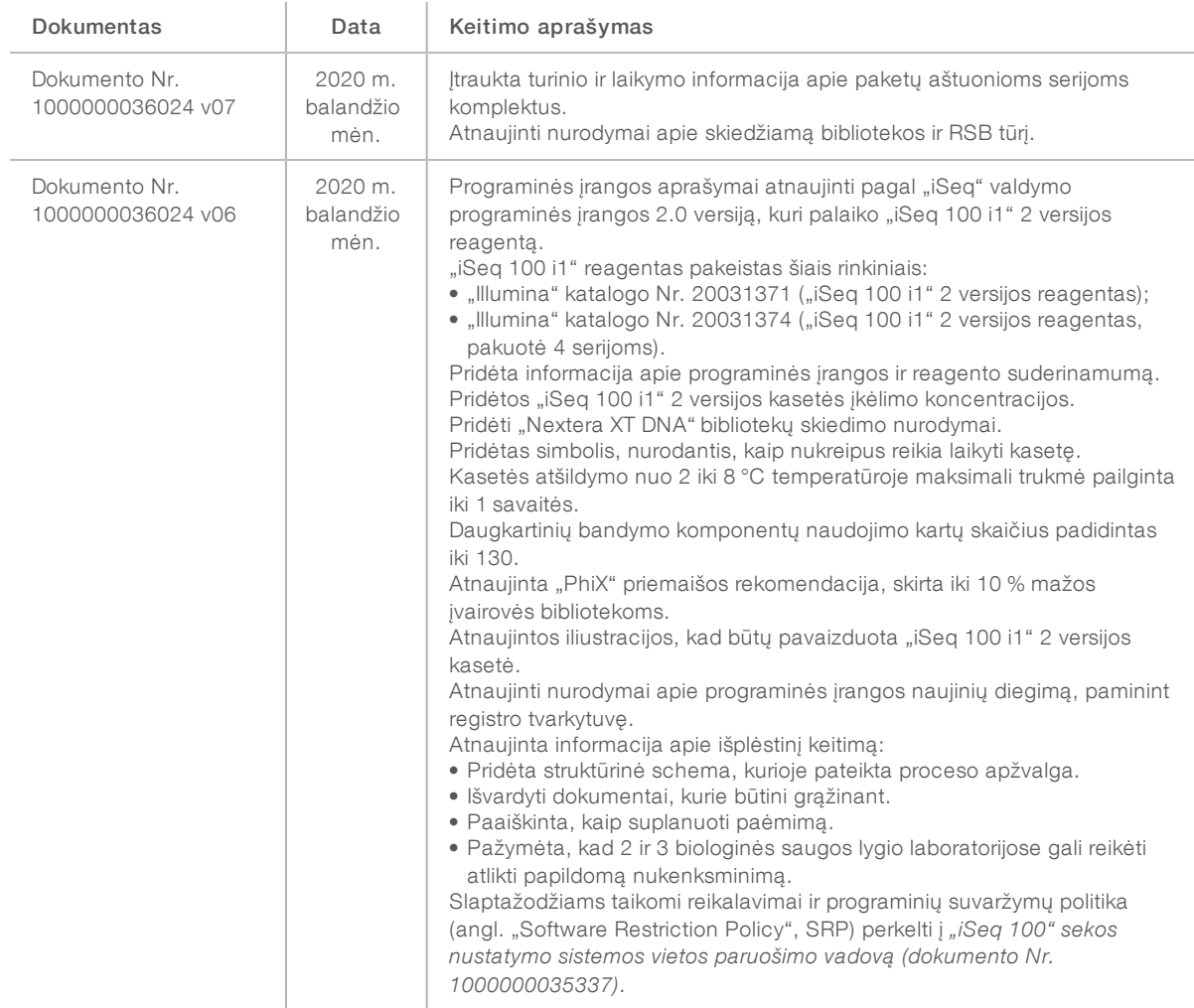

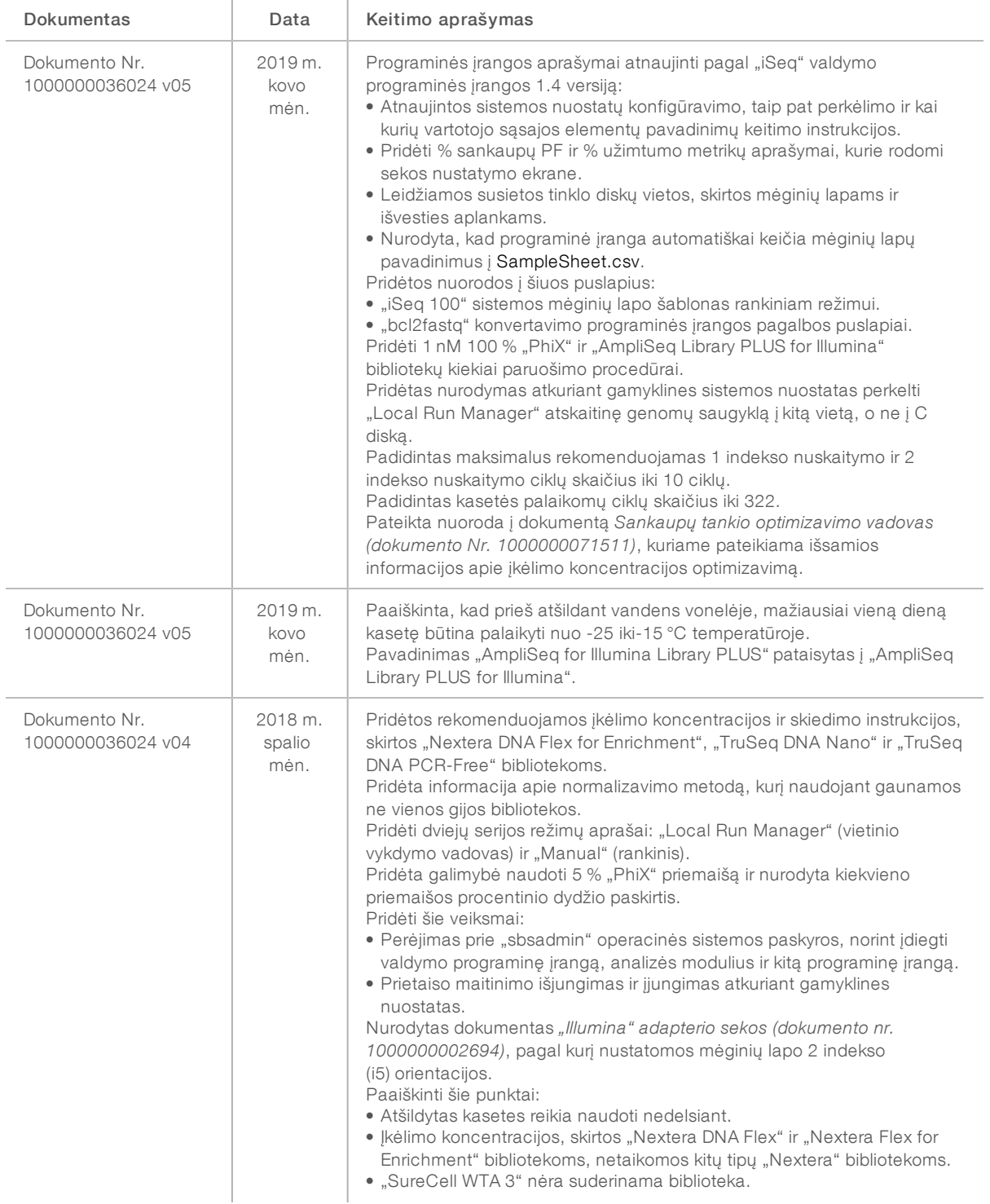

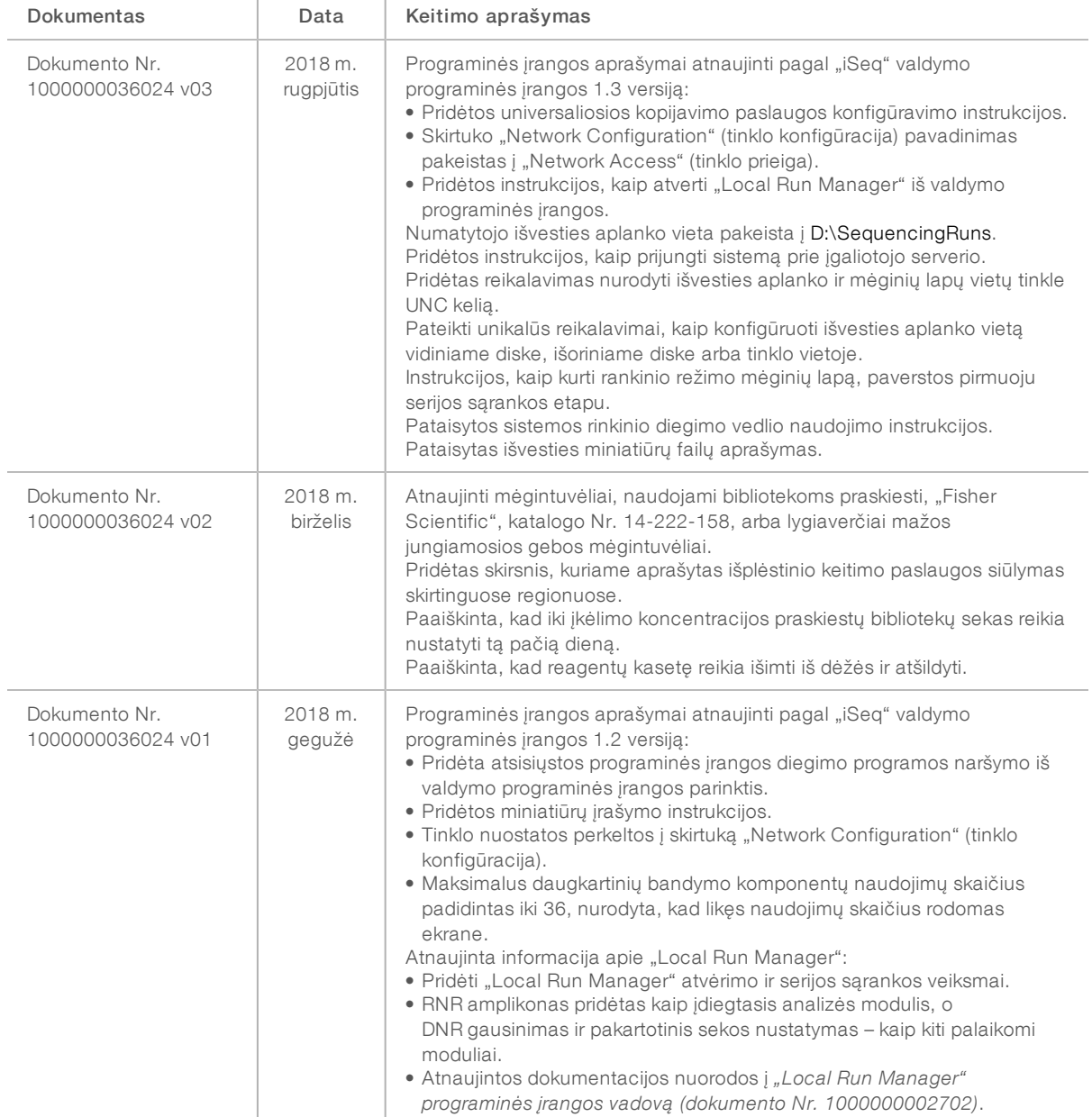

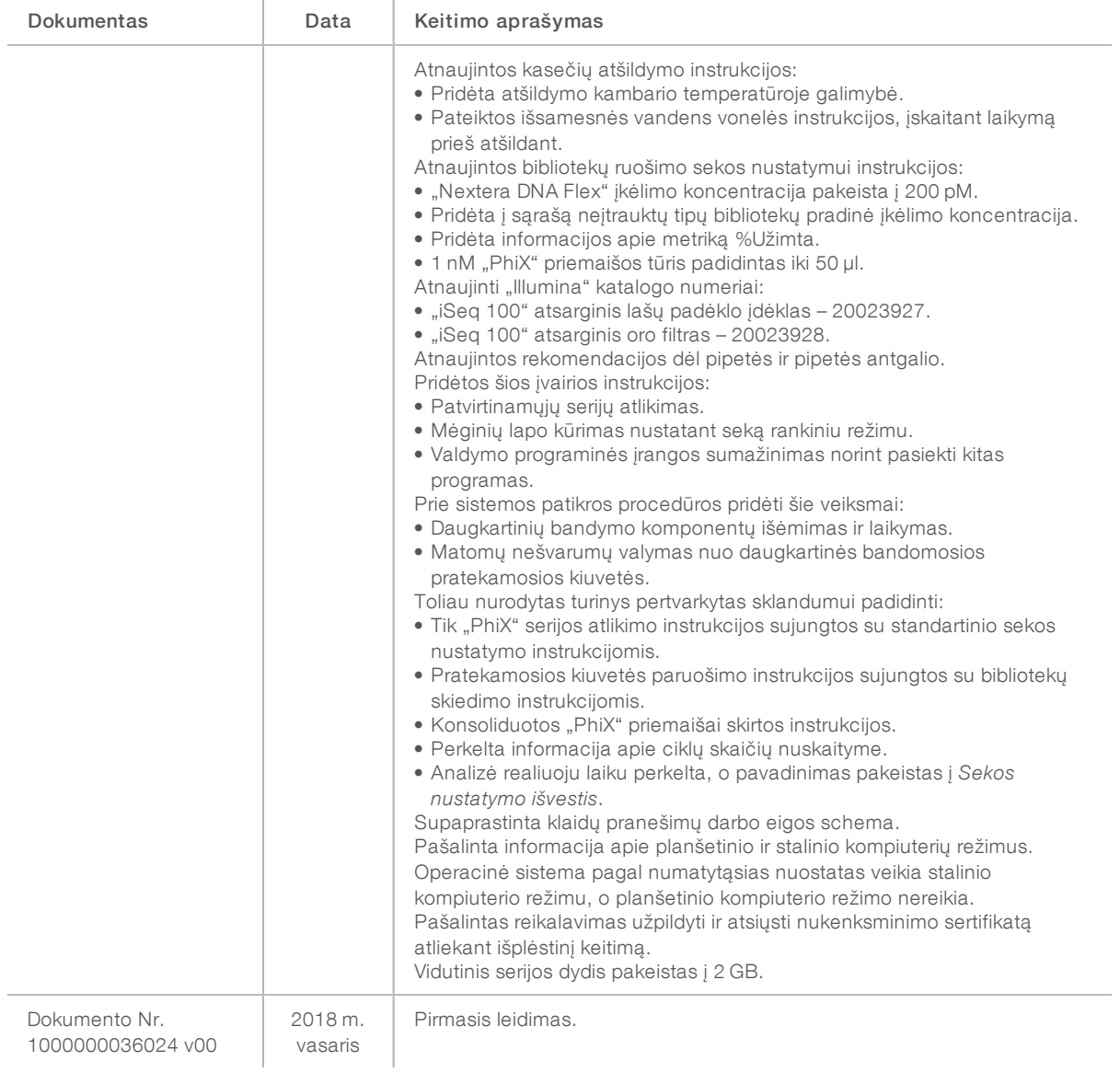

# **Turinys**

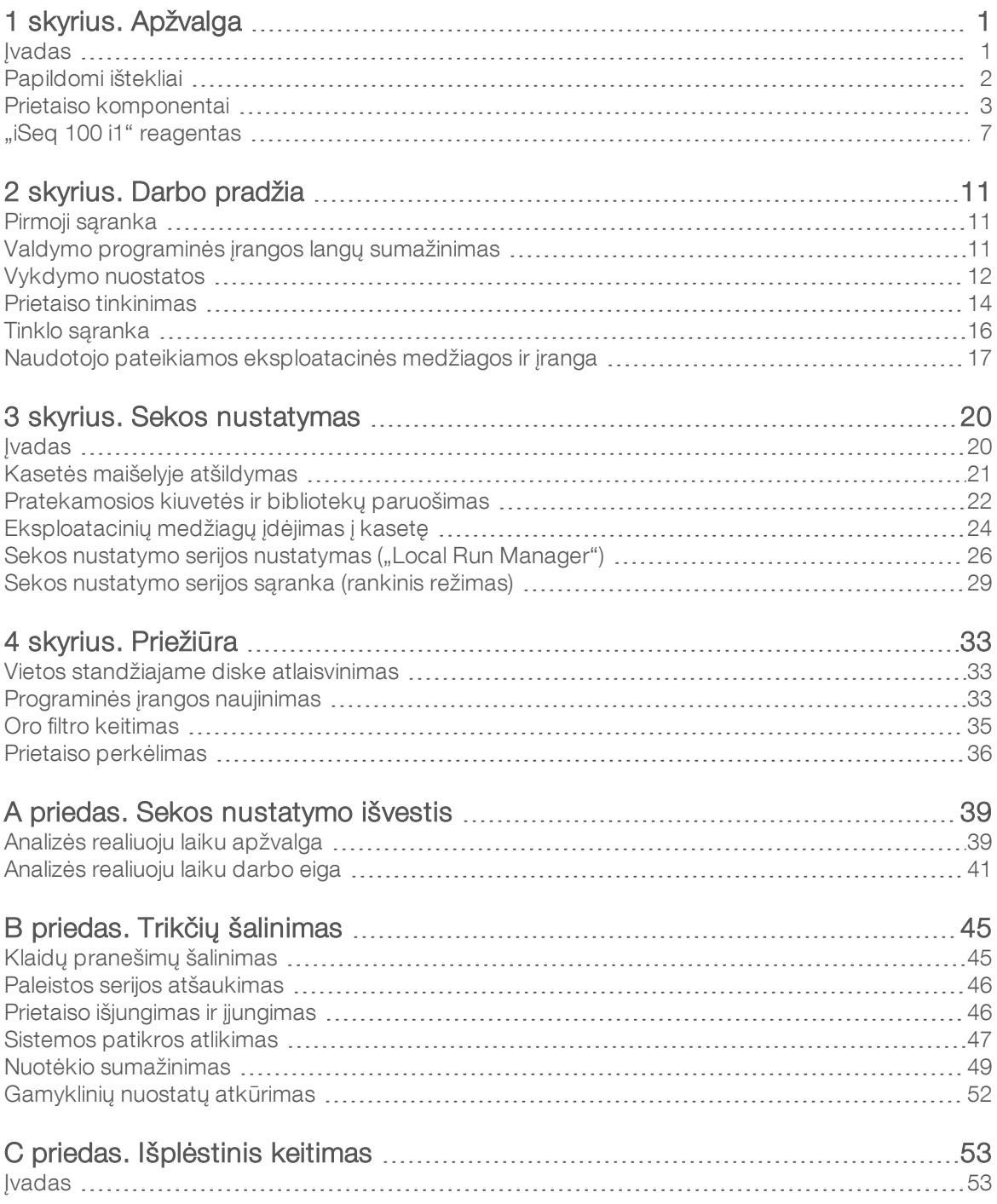

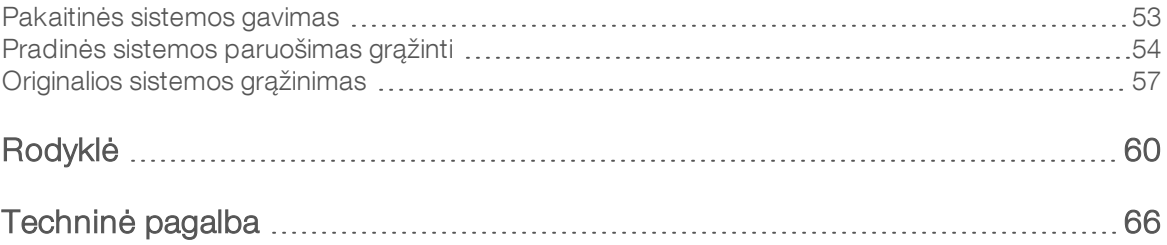

# <span id="page-8-0"></span>1 skyrius. Apžvalga

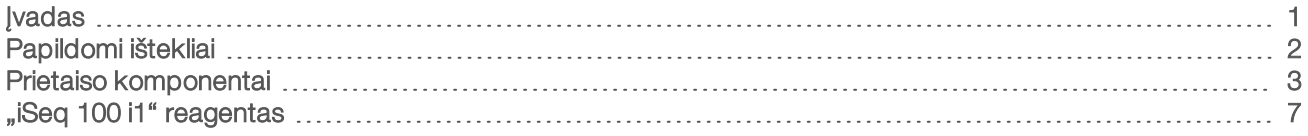

### <span id="page-8-1"></span>**Ivadas**

"Illumina<sup>®</sup> iSeq™ 100" sekos nustatymo sistema suteikia galimybę taikyti naujoviško sekos nustatymo (angl. "Next-generation sequencing", NGS) tikslinį metodą. Šiame ekonomiškame stacionariame prietaise integruota praktiniam darbui skirta sistema ir "Illumina" sekos nustatymo technologija.

### Savybės

- **Easiekiamumas ir patikimumas –** "iSeq 100" sistemos pagrindo plotas mažas, todėl ją lengva įrengti ir naudoti. Skysčių ir atvaizdavimo komponentai integruoti į eksploatacinę medžiagą, todėl prietaiso techninė priežiūra atliekama dar paprasčiau.
- **Eksploatacinių medžiagų įdėjimas vienu veiksmu** vienkartinė kasetė iš anksto užpildyta visais reagentais, reikalingais serijos procedūrai atlikti. Biblioteka ir pratekamoji kiuvetė, kurioje įrengtas jutiklis, iš karto įdedamos į kasetę, tada – į prietaisą. Integruotas identifikavimas leidžia tiksliai atlikti stebėjimą.
- "iSeg 100" sistemos programinė įranga integruotų programinės įrangos valdiklių paketas valdo prietaiso operacijas, apdoroja vaizdus ir generuoja bazių priskyrimus. Šiame pakete pateikiami prietaise atliekamos duomenų analizės ir duomenų perdavimo įrankiai, skirti išorinei analizei.
	- **Prietaise atliekama analizė –** "Local Run Manager" įvedama mėginių informacija, tada, naudojant konkrečiai serijai skirtą analizės modulį, analizuojami serijos duomenys. Programinėje įrangoje yra analizės modulių paketas.
	- **Debesimi pagrįsta analizė** sekos nustatymo darbo eiga integruota į "BaseSpace" sekos centrą "Illumina" debesų kompiuterijos aplinką, skirtą serijai stebėti, duomenų analizei atlikti, laikyti ir bendradarbiauti. Išvesties failai realiuoju laiku transliuojami į "BaseSpace" sekos centrą analizei.

## Nuo mėginio iki analizės

Toliau pateiktoje diagramoje pavaizduota visa sekos nustatymo darbo eiga nuo eksperimentinio dizaino iki duomenų analizavimo. Pateikiami kiekvieno atliekamo veiksmo įrankiai ir dokumentai. Šis vadovas apima sekos bibliotekų etapą. Norėdami peržiūrėti kitus dokumentus, apsilankykite adresu [support.illumina.com](https://support.illumina.com/). 1 pav. Darbo eiga nuo mėginio iki analizės

#### Struktūros tyrimas (pasirinktinai)

Sukurkite pasirinktinius palaikomų bibliotekos tipų tikslinius skydelius. Įrankis: "DesignStudio" programinė įranga Dokumentai: "DesignStudio" internetinis žinynas

#### Iveskite mėginio informacija

Užpildykite mėginių lentelę, pasirinkite indeksus ir nustatykite sekos nustatymo serija. Irankis: "Local Run Manager" programinė įranga Dokumentacija: "Local Run Manager" programinės įrangos vadovas

#### Parenkite bibliotekas

Parenkite bibliotekas su nustatytomis sekomis, naudodamiesi DNR arba RNR įvestimis. Irankis: bibliotekos parengimo rinkinys Dokumentai: jūsų bibliotekos parengimo rinkinio trumpasis žinynas ir indekso adapterių telkimo vadovas

#### Sekos nustatymo bibliotekos

Praskieskite bibliotekas, parenkite sekos nustatymo eksploatacines medžiagas ir atlikite serijos procedūrą. Įrankis: "iSeq 100" sistema ir "iSeq 100 i1" reagentai Dokumentai: šios sistemos vadovas

#### Analizuokite duomenis

Vietoje arba debesyje analizuokite sekos nustatymo išvesti. Irankis: "Local Run Manager" (vietinė programinė įranga) arba "BaseSpace" sekos centras (debesimi pagrįsta programinė įranga) Dokumentacija: "Local Run Manager" programinės įrangos vadovas arba "BaseSpace" sekos centro internetinis žinynas

### <span id="page-9-0"></span>Papildomi ištekliai

["iSeq 100" sekos nustatymo sistemos palaikymo puslapiuose,](https://support.illumina.com/sequencing/sequencing_instruments/iseq-100.html) esančiuose "Illumina" interneto svetainėje, pateikiami papildomi sistemos ištekliai. Šie ištekliai apima programinę įrangą, mokymą, suderinamus produktus ir toliau nurodytus dokumentus. Naujausių versijų visada ieškokite palaikymo puslapiuose.

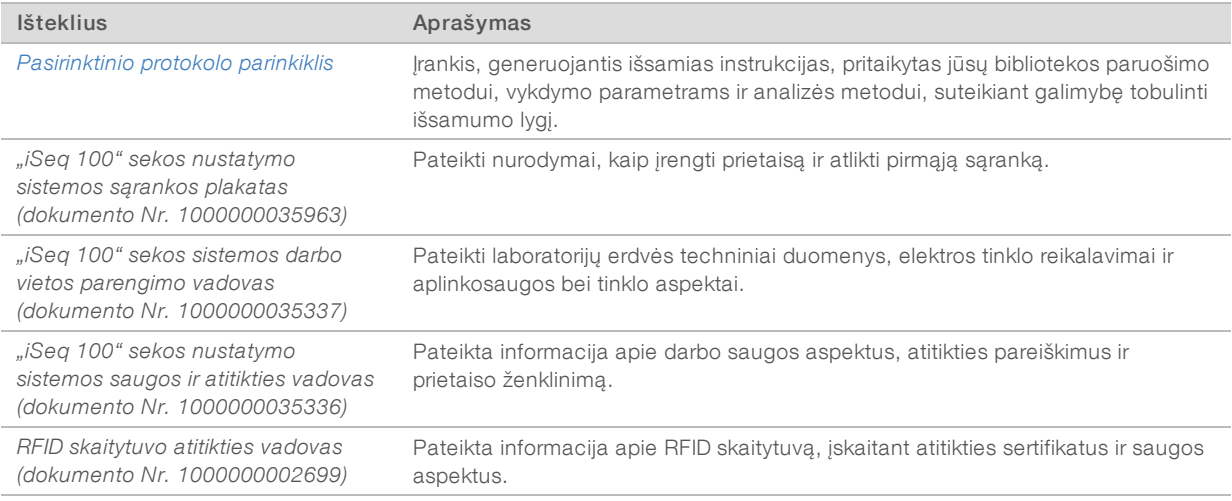

# <span id="page-10-0"></span>Prietaiso komponentai

"iSeq 100" sekos nustatymo sistemoje yra maitinimo mygtukas, monitorius, būsenos juosta, eksploatacinių medžiagų skyrius ir lašų padėklas.

2 pav. Išoriniai sistemos komponentai

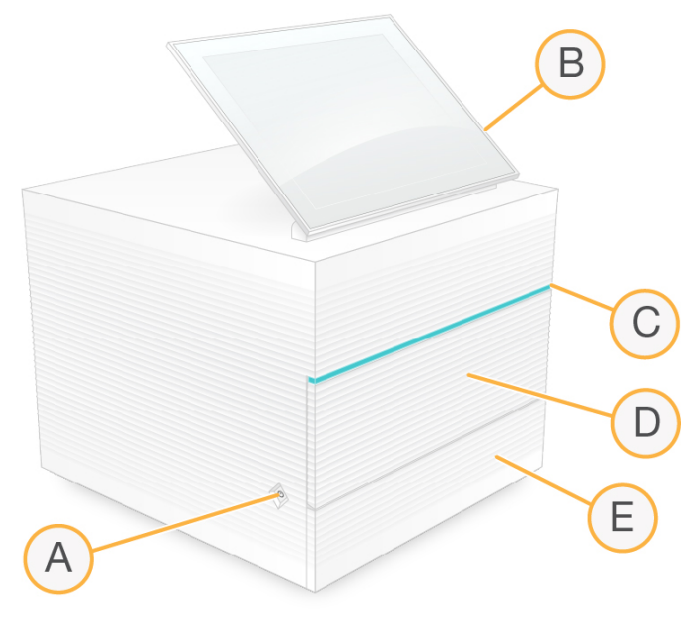

- A Maitinimo mygtukas mygtuku valdomas prietaiso maitinimas; mygtukas nurodo, ar sistema įjungta (švyti), išjungta (nešvyti) arba išjungta, bet maitinimo kintamoji srovė tiekiama toliau (mirksi).
- B Jutiklinis ekranas suteikiama galimybė atlikti prietaiso konfigūravimą ir sąranką naudojant valdymo programinės įrangos sąsają.
- C Būsenos juosta nurodoma sistemos būsena: parengta atlikti sekos nustatymą (švyti žaliai), apdorojama (švyti mėlynai) arba reikia atkreipti dėmesį (švyti oranžine spalva).
- D Eksploatacinių medžiagų skyrius vykdymo metu jame laikomos eksploatacinės medžiagos.
- E Lašų padėklo durelės leidžiama pasiekti lašų padėklą, kuriame surenkami nutekėję skysčiai.

### Maitinimas ir pagalbinės jungtys

Galite perkelti prietaisą, norėdami pasiekti USB prievadus ir kitus galiniame skydelyje esančius komponentus.

Prietaiso galinėje dalyje yra jungiklis ir įvestis, kuria valdomas prietaiso maitinimas, taip pat eterneto prievadas pasirinktinei eterneto jungčiai. Du USB prievadai suteikia galimybę prijungti pelę ir klaviatūrą arba naudojant nešiojamąjį įrenginį įkelti duomenis ir jų atsisiųsti.

#### PASTABA

Prijungus sistemą prie klaviatūros ir pelės, ekrano klaviatūra nenaudojama.

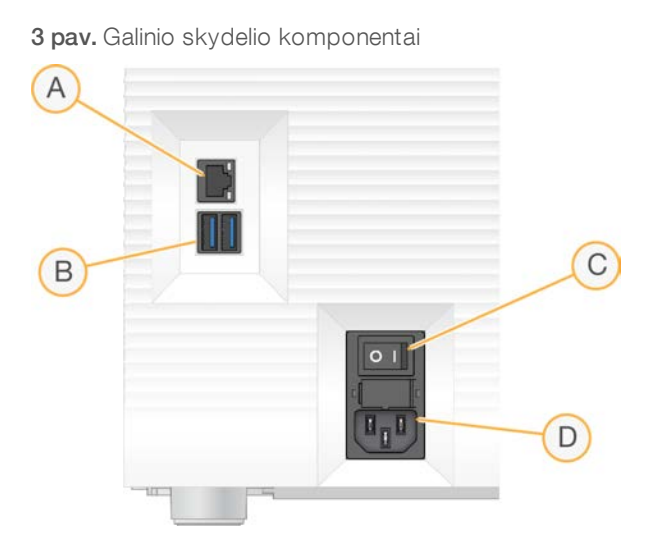

- A Etemeto prievadas pasirinktinio eterneto kabelio jungtis.
- B USB prievadai du prievadai pagalbiniams komponentams prijungti.
- C Svertinis jungiklis juo įjungiamas ir išjungiamas prietaiso maitinimas.
- D Kintamosios srovės lizdas jungtis maitinimo laidui.

### Eksploatacinių medžiagų skyrius

Eksploatacinių medžiagų skyriuje yra sekos nustatymo vykdymo kasetė.

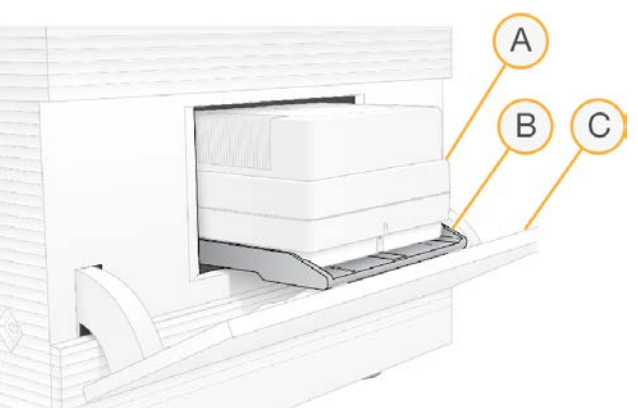

4 pav. Įdėtas eksploatacinių medžiagų skyrius

- A Kasetė joje yra pratekamoji kiuvetė, biblioteka ir reagentai ir serijos metu surenkami naudoti reagentai.
- B Dėklas jis laiko kasetę nustatant seką.
- C Durelės atveriamos 60 laipsnių kampu, kad būtų galima pasiekti eksploatacinių medžiagų skyrių.

Eksploatacinių medžiagų skyriaus dureles atveria ir uždaro bei atvaizdavimo kasetės padėtį nustato programinė įranga. Durelės atidaromos žemyn, prietaiso pagrindo link. Ant atvirų durelių nedėkite jokių daiktų, nes jos nepritaikytos naudoti kaip lentyna.

## Daugkartinė bandomoji pratekamoji kiuvetė ir kasetė

Prietaisas tiekiamas su "iSeq 100" daugkartine bandomąja pratekamąja kiuvete ir "iSeq 100" daugkartine bandomąja kasete, kurios naudojamos sistemos patikroms atlikti. Laikykite originalioje pakuotėje kambario temperatūroje ir naudokite iki 130 kartų. Likusį naudojimų skaičių programinė įranga parodo sistemos patikros metu.

5 pav. Daugkartiniai bandomieji komponentai

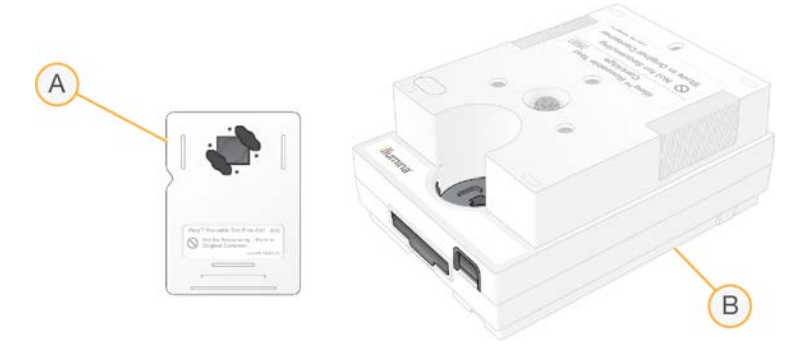

- A Daugkartinė bandomoji pratekamoji kiuvetė
- B Daugkartinė bandomoji kasetė

Daugkartiniai bandomieji komponentai panašūs į sekos nustatymo komponentus, pateiktus "iSeq 100 i1" 2 versijos reagente, o įkėlimo padėtys yra tokios pačios. Vis dėlto bandomojoje kasetėje nėra bibliotekos rezervuaro, o nei vienas bandymo komponentas neturi cheminių medžiagų, reikalingų serijai atlikti.

Daugkartiniai bandymo komponentai galioja 5 metus nuo pagaminimo datos. Nebegaliojančius daugkartinius bandomuosius komponentus arba tuos, kurie buvo naudoti tiek kartų, kiek leistina maksimaliai, pakeiskite "iSeq 100" sistemos bandomojo rinkinio elementais.

## Sistemos programinė įranga

Sistemos programinės įrangos rinkinys apima integruotas programas, kurios automatiškai atlieka sekos nustatymo serijas ir analizę prietaise.

- "iSeg" valdymo programinė įranga valdo prietaiso darbą ir pateikia sąsają sistemai konfigūruoti, sekos nustatymo serijai nustatyti ir serijų statistikai stebėti sekos nustatymo metu.
- "Local Run Manager" nustato serijos parametrus ir analizės metodą prieš sekos nustatymą. Po sekos nustatymo prietaise automatiškai pradedama duomenų analizė.
	- <sup>u</sup> Sistema pateikiama su įdiegtais DNR amplikonu, RNR amplikonu ir FASTQ generatoriaus analizės moduliais.
	- ▶ Be to, sistema palaiko DNR gausinimo ir pakartotinio sekos nustatymo analizės modulius, kuriuos galima rasti ["Local Run Manager" pagalbos puslapiuose.](https://support.illumina.com/sequencing/sequencing_software/local-run-manager.html)
	- **E** Daugiau informacijos apie "Local Run Manager" ir analizės modulius žr. "Local Run Manager" *programinės įrangos vadove (dokumento Nr. 1000000002702)*.
- Analizė realiuoju laiku (RTA2) atliekami vaizdo analizė ir bazių priskyrimas serijos metu. Daugiau informacijos žr. *[Sekos nustatymo išvestis](#page-46-0)* 39 psl.
- Universalioji kopijavimo paslauga kopijuoja sekos nustatymo išvesties failus iš serijos aplanko į "BaseSpace" sekos centrą (jei taikoma) ir išvesties aplanką, kuriame galite juos pasiekti.

Analizė realiuoju laiku ir universalioji kopijavimo paslauga vykdo tik foninius procesus. "Local Run Manager" ir valdymo programinėje įrangoje gali būti reikalinga naudotojo įvestis.

### Informacija apie sistemą

Valdymo programinės įrangos meniu yra skyrius "About" (apie), kuriame galite peržiūrėti "Illumina" kontaktinę informaciją ir toliau nurodytą sistemos informaciją.

- $\blacktriangleright$  Serijos numeris
- **EX Kompiuterio pavadinimas ir IP adresas**
- Recepto fragmento versija
- Serijų skaičius

### Pranešimai ir įspėjimai

Šalia prietaiso pavadinimo bus parodyta piktograma, nurodanti, kad yra pranešimų. Norėdami peržiūrėti pranešimų sąrašą, kuriame pateikiami įspėjimai ir klaidos, pasirinkite minėtą piktogramą.

- ▶ Į įspėjimus reikia atkreipti dėmesį, tačiau jiems esant serija nestabdoma ir juos reikia tik patvirtinti.
- Esant klaidoms, prieš pradedant ar tęsiant serijos procedūrą reikia imtis veiksmų.

Kairiajame serijos sąrankos ekranų skydelyje pateikiami su konkrečios kasetės įdėjimu ir išankstine serijos patikra susiję įspėjimai.

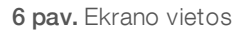

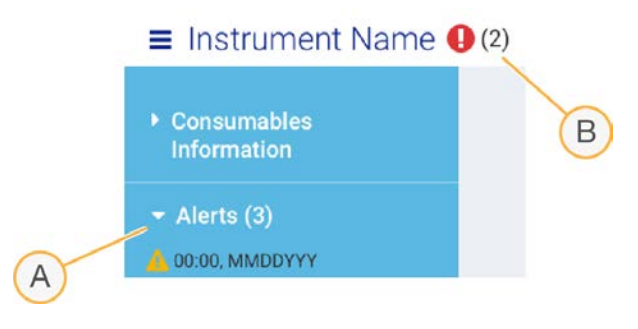

- A Su serijos sąranka susiję įspėjimai
- B Kiti pranešimai

### Procesų valdymas

Ekrane "Process Management" (procesų valdymas) rodoma vieta standžiajame diske (D diske) ir serijos būsena, identifikuojant kiekvieną seriją pagal pavadinimą, ID ir datą. Ekranas automatiškai atnaujinamas kas tris minutes.

Stulpelyje "Status" (būsena), remiantis BCL failų apdorojimu, rodoma, ar serija atliekama, ar baigta. Kiekvienos serijos metu ekrane "Process Management" (procesų valdymas) taip pat rodoma foninių procesų – universaliosios kopijavimo paslaugos, "BaseSpace" sekos centro ir "Local Run Manager" – būsena.

Nereikalingi procesai ekrane nerodomi. Pavyzdžiui, jei serija neprijungta prie "BaseSpace" sekos centro, procesų valdymo ekrane šios serijos "BaseSpace" būsena nerodoma.

- <sup>u</sup> Norėdami spręsti būsenos problemas, žr. skyrių *[Procesų valdymo būsena](#page-52-2)* 45 psl.
- <sup>u</sup> Jei norite ištrinti serijas ir atlaisvinti vietos, žr. *[Vietos standžiajame diske atlaisvinimas](#page-40-1)* 33 psl.

### Universaliosios kopijavimo paslaugos būsena

Universalioji kopijavimo paslauga rodo failų, kopijuojamų į išvesties aplanką, būseną.

- $\triangleright$  In Progress (vykdoma) universalioji kopijavimo paslauga kopijuoja failus į išvesties aplanką.
- Complete (kopijavimas baigtas) universalioji kopijavimo paslauga sėkmingai nukopijavo visus failus į išvesties aplanką.

### "BaseSpace" sekos centro būsena

"BaseSpace" sekos centras rodo įkėlimo būseną.

- In Progress (įkeliama) valdymo programinė įranga įkelia failus į "BaseSpace" sekos centrą.
- Complete (atlikta) visi failai sėkmingai įkelti į "BaseSpace" sekos centrą.

### "Local Run Manager" būsena

"Local Run Manager" rodo analizės būseną valdymo programinėje įrangoje.

- Not Started (nepradėta) analizė įtraukta į pradėjimo eilę arba "Local Run Manager" laukia, kol bus baigta analizė realiuoju laiku.
- In Progress (atliekama) "Local Run Manager" analizuoja failus. Daugiau informacijos apie būseną žr. "Local Run Manager" programinėje įrangoje.
- $\triangleright$  Stopped (sustabdyta) analizė sustabdyta, bet nebaigta.
- Complete (atlikta) "Local Run Manager" sėkmingai atliko analizę.

<span id="page-14-0"></span>Daugiau informacijos apie analizės būseną žr. "Local Run Manager" programinėje įrangoje.

## "iSeg 100 i1" reagentas

Vykdant seriją "iSeq 100" sistemoje reikia "iSeq 100 i1" 2 versijos reagento (vienkartinio reagentų rinkinio). Rinkinys yra vieno dydžio (300 ciklų) ir trijų komplektų.

- $\triangleright$  Single (pakuotė vienai serijai) eksploatacinės medžiagos vienai serijai atlikti.
- <sup>u</sup> Four-pack (pakuotė keturioms serijoms) eksploatacinės medžiagos keturioms serijoms atlikti.
- Eight-pack (pakuotė aštuonioms serijoms) eksploatacinės medžiagos aštuonioms serijoms atlikti.

## Turinys ir laikymas

"iSeq 100 i1" 2 versijos reagento pakuotėje pateikiama kasetė ir sekai nustatyti skirta pratekamoji kiuvetė.

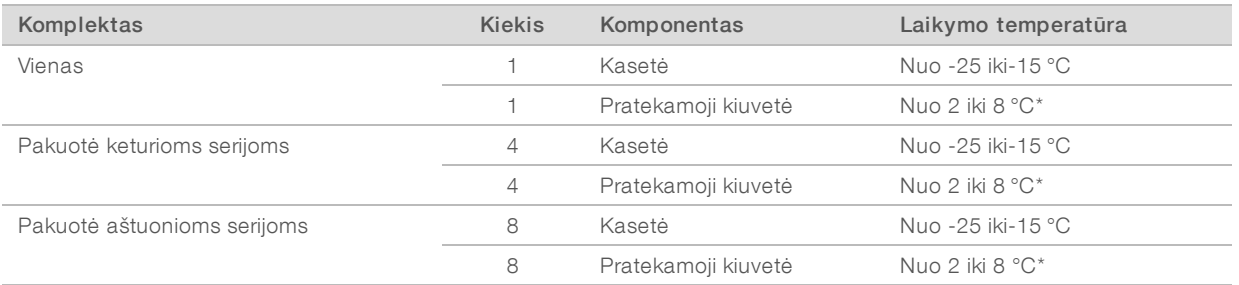

\*Gabenama palaikant kambario temperatūrą.

Naudoti tik moksliniams tyrimams. Negalima naudoti atliekant diagnostikos procedūras.

Gavę "iSeq 100 i1" 2 versijos reagentą, jo komponentus iškart padėkite vietoje, kurioje užtikrinamos tinkamos sąlygos, kad jų eksploatacinės savybės nepakistų.

- **Laikykite nurodytoje temperatūroje.**
- e Neatidarykite baltos folijos pakuočių, kol bus nurodyta tai padaryti. Kasetė atšildoma maišelyje.
- Kasetes padėkite taip, kad pakuotės etiketės būtų nukreiptos į viršų.
- Laikykite kasetę bent vieną dieną, prieš atšildydami vandens vonelėje.

### Pratekamoji kiuvetė

"iSeq 100 i1" pratekamoji kiuvetė – tai raštuota, vieno takelio pratekamoji kiuvetė, pagaminta iš papildomo metalo oksido puslaidininkio (CMOS) optinio jutiklio. Plastikinėje kasetėje sumontuota stiklinė pratekamoji kiuvetė. Aukštesnės užkabinimo vietos ant plastiko užtikrina saugų naudojimą.

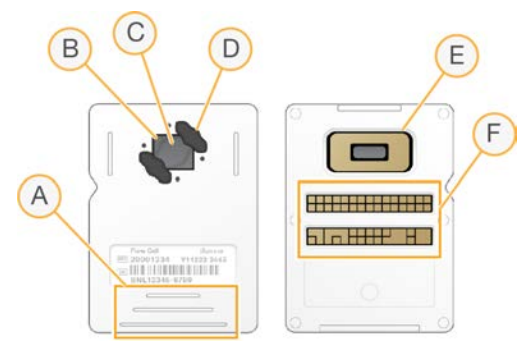

- A Užkabinimo vietos
- B CMOS jutiklis (viršuje)
- C Atvaizdavimo sritis
- D Tarpinė (viena iš dviejų)
- E CMOS jutiklis (apačioje)
- F Elektros sąsaja

Pratekamosios kiuvetės paviršius padengtas daugybe nanotelkinių. Nanotelkiniuose generuojamos sankaupos, kurias panaudojus vėliau atliekama sekos nustatymo reakcija. Tam tikra tvarka išdėstyti nanotelkiniai padidina išvesties nuskaitymų skaičių ir duomenų kiekį. Sekos nustatymo metu CMOS jutiklis užfiksuoja vaizdus, kurie vėliau naudojami analizei.

Siekiant užtikrinti stebėjimą ir suderinamumą, pratekamojoje kiuvetėje naudojama elektros sąsaja: naudojant elektrą trinama programuojamoji pastovioji atmintis (EEPROM).

### Kasetė

"iSeq 100 i1" kasetė iš anksto užpildoma sankaupomis, sekos nustatymo, suporuotais pagal galą ir indeksavimo reagentais. Folija sandariai uždarytas rezervuaras yra skirtas bibliotekoms, o lizdas priekyje – pratekamajai kiuvetei. Šviestuvo lemputė pratekamąją kiuvetę pasiekia per prieigos langelį kasetės viršuje.

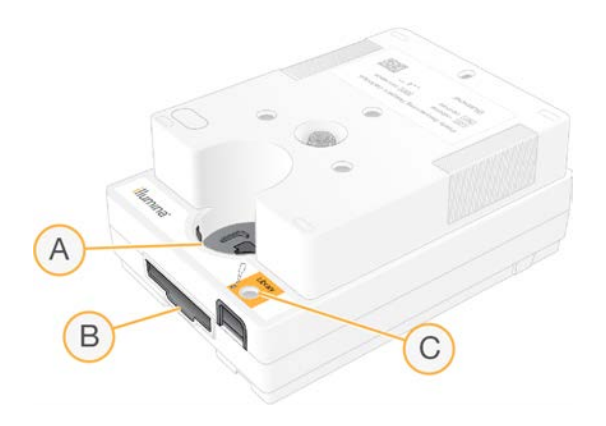

- A Prieigos langelis
- B Pratekamosios kiuvetės lizdas
- C Bibliotekos rezervuaras

Kasetėje yra visos eksploatacinės serijos medžiagos: reagentai, biblioteka ir pratekamoji kiuvetė. Biblioteka ir pratekamoji kiuvetė įdedamos į atšildytą kasetę, kuri tuomet įdedama į prietaisą. Atpažinimas naudojant radijo dažnius (RFID) užtikrina suderinamumą ir stebėjimą.

Pradėjus seriją, reagentai ir bibliotekos automatiškai perduodami iš kasetės į pratekamąją kiuvetę. Apatiniame rezervuare surenkami panaudoti reagentai. Kasetėje taip pat yra siurblių, vožtuvų ir kitų sistemos skysčių. Kadangi kasetė po serijos procedūros išmetama, prietaiso plauti nebūtina.

### Programinės įrangos suderinamumas

Prieš atšildydami reagentus ir nustatydami seriją, užtikrinkite, kad programinė įranga atnaujinta į versiją, kuri suderinama su jūsų rinkiniu. Naujovinimo instrukcijas žr. skyriuje *[Programinės įrangos naujinimas](#page-40-2)* 33 psl.

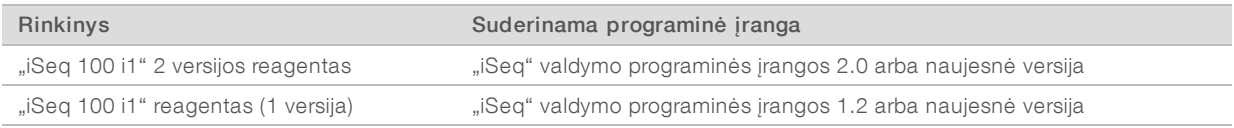

### Palaikomas ciklų skaičius

Kasetės 300 ciklų etiketė nurodo, kiek ciklų analizuojama, o ne kiek ciklų atliekama. Tas kasetėje yra pakankamai reagentų, kurių reikia norint atlikti iki 322 sekos nustatymo ciklų.

Šie 322 ciklai apima po 151 1 nuskaitymo ir 2 nuskaitymo ciklą ir dar po ne daugiau negu 10 1 indekso ir 2 indekso ciklų. Informacijos apie ciklų skaičių nustatant sekas, žr. skyriuje *[Rekomenduojamas ciklų skaičius](#page-28-1)* [21 psl.](#page-28-1)

Pratekamoji kiuvetė suderinama su bet kokiu ciklų skaičiumi ir bet kokiu nuskaitymo tipu.

# Simbolių aprašymas

Toliau pateiktoje lentelėje aprašyti simboliai, kuriais ženklinamos eksploatacinės medžiagos arba eksploatacinių medžiagų pakuotės.

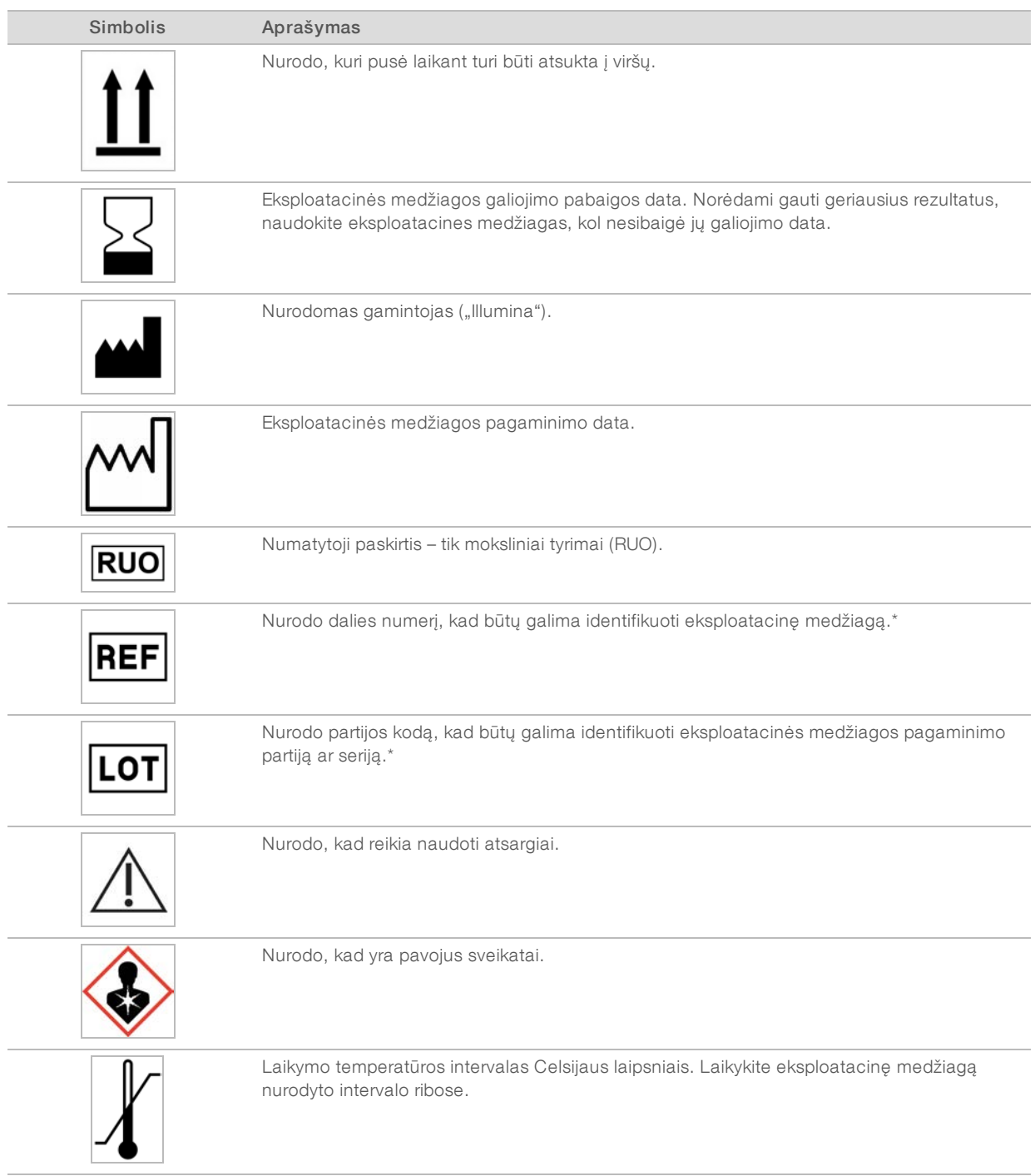

\* REF nurodo atskirą komponentą, o LOT – komponento partiją arba seriją.

Naudoti tik moksliniams tyrimams. Negalima naudoti atliekant diagnostikos procedūras.

# <span id="page-18-0"></span>2 skyrius. Darbo pradžia

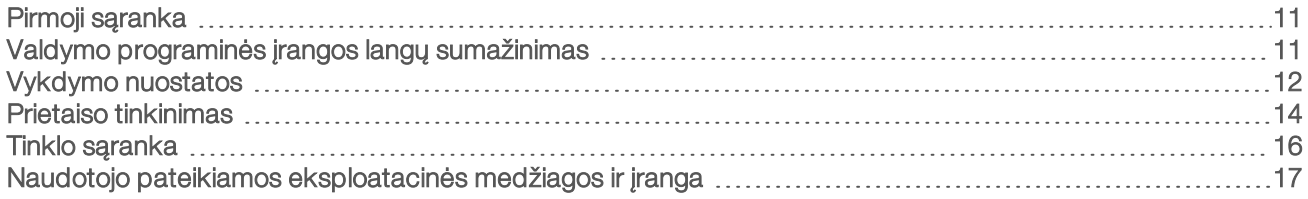

## <span id="page-18-1"></span>Pirmoji sąranka

Pirmą kartą įjungus sistemą, bus paleista valdymo programinė įranga ir pasirodys keletas ekranų, kuriuose pateikta informacija padės atlikti pirmąją sąranką. Pirmosios sąrankos metu atliekama sistemos patikra, patvirtinamas prietaiso veikimas ir konfigūruojamos sistemos nuostatos.

Norėdami pakeisti sistemos nuostatas, kai jau būsite atlikę pirmąją sąranką, valdymo programinėje įrangoje pasirinkite komandą "System Settings" (sistemos nuostatos). Pasirinkus komandą atidaromi skirtukai "Settings" (nuostatos), "Network Access" (tinklo prieiga) ir "Customization" (tinkinimas), kuriais naudodamiesi turite prieigą prie visų valdymo programinės įrangos nuostatų ir "Windows" tinklo nuostatų.

### Operacinės sistemos paskyros

"Windows" operacinė sistema turi dvi paskyras – administratoriaus ("sbsadmin") ir standartinio naudotojo ("sbsuser"). Jungiantis pirmą kartą, operacinė sistema prašo pakeisti abiejų paskyrų slaptažodžius.

Administratoriaus paskyra naudojama IT tikslais, siekiant atnaujinti sistemą ir įdiegti valdymo programinę įrangą, "Local Run Manager" analizės modulius ir kitą programinę įrangą. Visas kitas funkcijas, įskaitant sekos nustatymą, atlikite prisijungę prie naudotojo paskyros.

### Patvirtinamosios serijos

Patvirtinamąją seriją galite atlikti tik prieš atlikdami eksperimentinių bibliotekų sekos nustatymą pirmą kartą. Patvirtinamoji serija naudoja 100 % "PhiX", kuri veikia kaip kontrolės biblioteka, siekiant patvirtinti sistemos veikimą. Instrukcijas žr. *[Sekos nustatymas](#page-27-0)* 20 psl.

### <span id="page-18-2"></span>Valdymo programinės įrangos langų sumažinimas

Sumažinkite valdymo programinės įrangos langus, kad galėtumėte pasiekti kitas programas. Pavyzdžiui, jei norite rasti išvesties aplanką failų naršyklėje arba mėginių lapą.

- 1 Braukdami jutikliniu ekranu į viršų atverkite "Windows" užduočių juostą.
- 2 Pasirinkite "iSeq 100" sistemos piktogramą ar kitą programą. Valdymo programinė įrangos langas sumažinamas.
- 3 **[Pasirinktinai]** Prijunkite prie prietaiso klaviatūrą ir pelę, kad būtų lengviau naršyti ir įvesti tekstą nesinaudojant valdymo programine įranga.
- 4 Norėdami padidinti valdymo programinės įrangos langą, braukite į viršų ir pasirinkite iSeq 100 System  $($ "iSeq 100" sistema).

## <span id="page-19-0"></span>Vykdymo nuostatos

Srities "System Settings" (sistemos nuostatos) skirtuke "Settings" (nuostatos) sukonfigūruokite vykdymo sąrankos, serijos stebėjimo ir duomenų analizės parinktis. Šiame skirtuke rodomos rekomenduojamos greitosios nuostatos, kurias galite taikyti pasirinkę skubios sąrankos parinktį. Arba, norėdami tinkinti nuostatas, galite pasirinkti rankinės sąrankos parinktį.

Pasirinkus greitąsias nuostatas taikomos toliau nurodytos nuostatos ir į "BaseSpace Sequence Hub" siunčiami "InterOp" failai, žurnalo failai, prietaiso veikimo duomenys ir serijos duomenys.

- "Illumina Proactive Support" paprastesnis trikčių šalinimas ir galimų gedimų nustatymas, užtikrinant aktyvią techninę priežiūrą ir maksimaliai pailginant prietaiso veikimo laiką. Jiungus "Illumina Proactive Support", prietaiso veikimo duomenys (ne sekos nustatymo duomenys) siunčiami į "BaseSpace" sekos centrą. Daugiau informacijos rasite dokumente *"Illumina" pranešimas dėl aktyvių techninės priežiūros veiksmų (dokumento Nr. 1000000052503)*.
- ► "Local Run Manager" naudodamiesi "Local Run Manager" programine įranga sukurkite serijas ir analizuokite vykdymo duomenis, kad būtų supaprastinama darbo eiga. Atskirų mėginių lapų ir analizės programų nereikia.
- **Remote Run Monitoring** (nuotolinis vykdymo stebėjimas) naudokite "BaseSpace Sequence Hub" nuotoliniam vykdymo stebėjimui atlikti.
- Run Analysis, Collaboration, and Storage (serijos analizė, bendradarbiavimas ir saugojimas) naudokite "BaseSpace Sequence Hub" serijos duomenims saugoti ir analizuoti bei bendradarbiauti su kolegomis.

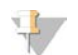

#### PASTABA

Pasibaigus serijai, "Local Run Manager" automatiškai pradeda analizę. Tačiau taip pat galite analizuoti duomenis naudodamiesi "BaseSpace Sequence Hub".

### Greitųjų nuostatų taikymas

Naudojantis skubia sąranka dabartinės veikimo nuostatos pakeičiamos rekomenduojamomis veikimo nuostatomis ir lokalizuotomis "BaseSpace" sekos centro nuostatomis. Norint naudotis šiomis nuostatomis, reikalingas interneto ryšys ir "BaseSpace" sekos centro paskyra. Paskyros sąrankos instrukcijas žr. *"BaseSpace" sekos centro internetiniame žinyne (dokumento Nr. 1000000009008)*.

- 1 Valdymo programinės įrangos meniu pasirinkite System Settings (sistemos nuostatos).
- 2 Skirtuke "Settings" (nuostatos) pasirinkite Use Express Settings (naudoti greitasias nuostatas).
- 3 Sąraše "Set Region" (regiono nustatymas) pasirinkite geografinę vietą, kurioje yra sistema, arba vietą, kuri yra arčiausiai vietos, kurioje yra sistema. Naudojant šią nuostatą užtikrinama, kad duomenys bus įrašomi tinkamoje "BaseSpace" sekos centro vietoje.
- 4 Jei turite įmonės prenumeratą, lauke "Enter Private Domain" (įveskite privatųjį domeną) įveskite domeno pavadinimą (URL), naudojamą vieną kartą jungiantis prie "BaseSpace" sekos centro. Pavyzdžiui, https://yourlab.basespace.illumina.com.
- 5 Pasirinkite Next (toliau).
- 6 Peržiūrėkite nuostatas. Norėdami pakeisti nuostatą, atlikite toliau nurodytus veiksmus.
	- a Pasirinkę Edit (redaguoti) atidarykite nuostatą.
	- b Atlikite reikiamus nuostatos pakeitimus, o paskui pasirinkite Next (toliau).

c Pasirinkus Next (toliau) pereinama prie bet kurių kitų ekranų.

Ekrane "Settings Review" (nuostatų peržiūra) žalia varnele pažymėtos įjungtos nuostatos.

- 7 Pasirinkite Save (įrašyti).
- 8 Norėdami uždaryti langą "System Settings" (sistemos nuostatos), pasirinkite Exit (išeiti).

### Rankinis nuostatų konfigūravimas

Rankinė sąranka apibūdina kiekvieną skirtuko "Settings" (nuostatos) ekraną, naudojamą norint sukonfigūruoti vykdymo nuostatas, kurioms taikomi toliau išvardyti reikalavimai.

- Norint jjungti "Illumina Proactive Support" ir "BaseSpace Sequence Hub", reikalingas interneto ryšys. "BaseSpace Sequence Hub" taip pat reikalinga paskyra. Paskyros sąrankos instrukcijas žr. *"BaseSpace" sekos centro internetiniame žinyne (dokumento Nr. 1000000009008)*.
- <sup>u</sup> Naudojant "BaseSpace" sekos centrą duomenų analizei, kai sistema sukonfigūruota veikti rankiniu režimu, reikalingas mėginių lapas. Daugiau informacijos rasite dokumente *[Mėginių lapui taikomi](#page-21-1) [reikalavimai](#page-21-1)* 14 psl.
- 1 Valdymo programinės įrangos meniu pasirinkite System Settings (sistemos nuostatos).
- 2 Pasirinkite Set Up Manually (rankinis nustatymas).
- 3 Pasirinkite, ar įgalinti "Illumina Proactive Support" paslaugą:
	- Norėdami įjungti, pažymėkite žymės langelį Turn on Illumina Proactive Support (įjungti "Illumina Proactive Support").
	- i Norėdami išjungti, panaikinkite žymės langelio Turn on Illumina Proactive Support (jiungti "Illumina Proactive Support") žymėjimą.

Paslauga siunčia prietaiso veikimo duomenis, pvz., temperatūrą ir veikimo laiką, į "Illumina". Šie duomenys padeda "Illumina" nustatyti galimus gedimus ir palengvina trikčių šalinimą. Serijos duomenys nesiunčiami. Daugiau informacijos rasite dokumente *"Illumina" pranešimas dėl aktyvių techninės priežiūros veiksmų (dokumento Nr. 1000000052503)*.

- 4 Pasirinkite **Next** (toliau).
- 5 Pasirinkite, ar prijungti serijas prie "BaseSpace Sequence Hub":
	- <sup>u</sup> Norėdami prijungti serijas, pažymėkite vieną iš toliau nurodytų žymės langelių.
		- ► Turn on run monitoring from anywhere only (jiungti tik serijos stebėjimą iš bet kur) Nuotoliniam stebėjimui atlikti naudoti "BaseSpace Sequence Hub".
		- $\blacktriangleright$  Turn on run analysis, collaboration, and storage also (jiungti serijos analize, bendradarbiavimą ir saugojimą) – "BaseSpace" sekos centrą naudoti nuotoliniam stebėjimui ir analizei atlikti.
	- Iv Norėdami atjungti serijas, panaikinkite žymės langelių Turn on run monitoring from anywhere only (įjungti tik serijos stebėjimą iš bet kur) ir Turn on run analysis, collaboration, and storage also (įjungti serijos analizę, bendradarbiavimą ir saugojimą) žymėjimą.

Prijungus valdymo programinė įranga siunčia "InterOp" ir "log" failus į "BaseSpace Sequence Hub". Įjungus serijos analizės, bendradarbiavimo ir saugojimo parinktį, taip pat siunčiami serijos duomenys.

- 6 Sąraše "Set Region" (regiono nustatymas) pasirinkite geografinę vietą, kurioje yra sistema, arba vietą, kuri yra arčiausiai vietos, kurioje yra sistema. Naudojant šią nuostatą užtikrinama, kad duomenys bus įrašomi tinkamoje "BaseSpace" sekos centro vietoje.
- 7 Jei turite įmonės prenumeratą, lauke "Enter Private Domain" (įveskite privatųjį domeną) įveskite domeno pavadinimą (URL), naudojamą vieną kartą jungiantis prie "BaseSpace" sekos centro.

Pavyzdžiui, https://yourlab.basespace.illumina.com.

- 8 Pasirinkite Next (toliau).
- 9 Pasirinkite, ar į valdymo programinę įrangą integruoti "Local Run Manager".
	- ▶ Norėdami, kad serijos būtų kuriamos ir duomenys analizuojami "Local Run Manager", pasirinkite Use Local Run Manager (naudoti "Local Run Manager").
	- <sup>u</sup> Norėdami, kad serijos būtų kuriamos valdymo programinėje įrangoje, o duomenys analizuojami kitoje programoje, pasirinkite Use Manual Mode (naudoti rankinį režimą).

Naudojantis "Local Run Manager" labiausiai supaprastinama darbo eiga, tačiau tai nėra valdymo programinės įrangos funkcija. Tai integruota programinė įranga, skirta mėginiams, kurių sekas reikia nustatyti, įrašyti, serijoms kurti ir duomenims analizuoti. Prieš nustatydami seką, peržiūrėkite dokumentą *"Local Run Manager" programinės įrangos vadovas (dokumento Nr. 1000000002702)*.

- 10 Pasirinkite Next (toliau).
- 11 Peržiūrėkite nuostatas. Norėdami pakeisti nuostatą, atlikite toliau nurodytus veiksmus.
	- a Pasirinkę Edit (redaguoti) atidarykite nuostatą.
	- b Atlikite reikiamus nuostatos pakeitimus, o paskui pasirinkite **Next** (toliau).
	- c Pasirinkus Next (toliau) pereinama prie bet kurių kitų ekranų.

Ekrane "Settings Review" (nuostatų peržiūra) žalia varnele pažymėtos jiungtos nuostatos.

- 12 Pasirinkite Save (įrašyti).
- <span id="page-21-1"></span>13 Norėdami uždaryti langą "System Settings" (sistemos nuostatos), pasirinkite Exit (išeiti).

### Mėginių lapuitaikomireikalavimai

Jei sistema konfigūruota rankiniam režimui, o jūs analizuojate duomenis "BaseSpace" sekos centre, kiekvienai serijai reikia mėginių lapo. Sukurkite mėginių lapą redaguodami *"iSeq 100" sistemos mėginių lapo šabloną rankiniam režimui*, o tada importuodami jį į valdymo programinę įrangą serijos sąrankos metu. Importavus programinė įranga automatiškai keičia mėginių lapo pavadinimą į SampleSheet.csv.

Atsisiųskite mėginių lapo šabloną iš ["iSeq 100"](https://support.illumina.com/downloads/iseq-100-sample-sheet-template.html) sekos nustatymo sistemos pagalbos puslapių: "iSeq 100" [sistemos mėginių lapo šablonas rankiniam režimui.](https://support.illumina.com/downloads/iseq-100-sample-sheet-template.html)

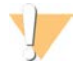

#### DĖMESIO!

Įveskite 2 indekso (i5) adapterio sekas tinkama orientacija "iSeq 100" sekos nustatymo sistemai. Apie indekso orientaciją žr. *"Illumina" adapterio sekos (dokumento Nr. 1000000002694)*.

Mėginių lapo reikia ir jei sistemoje sukonfigūruotas "Local Run Manager" režimas. Bet "Local Run Manager" sukuria mėginių lapą už jus ir įrašo jį reikiamoje vietoje. Visomis kitomis aplinkybėmis mėginių lapas nebūtinas.

### <span id="page-21-0"></span>Prietaiso tinkinimas

Sugalvokite savo prietaisui pavadinimą ir srities "System Settings" (sistemos nuostatos) skirtuke "Customization" (tinkinimas) sukonfigūruokite garso, miniatiūrų vaizdų ir programinės įrangos naujinimo nuostatas.

### Pavadinimo suteikimas prietaisui

- 1 Valdymo programinės įrangos meniu pasirinkite System Settings (sistemos nuostatos).
- 2 Pasirinkite skirtuką "Customization" (tinkinimas).

3 Lauke "Instrument Nickname" (sutrumpintas prietaiso pavadinimas) įveskite pageidaujamą prietaiso pavadinimą.

Pavadinimas rodomas kiekvieno ekrano viršuje.

- 4 Pasirinkite Save (įrašyti).
- 5 Norėdami uždaryti langą "System Settings" (sistemos nuostatos), pasirinkite Exit (išeiti).

### Garso įjungimas arba išjungimas

- 1 Valdymo programinės įrangos meniu pasirinkite System Settings (sistemos nuostatos).
- 2 Pasirinkite skirtuką "Customization" (tinkinimas).
- 3 Pasirinkite, ar norite išjungti sistemos garsą.
	- **Norėdami išjungti garsą, pasirinkite Off (išjungti).**
	- $\triangleright$  Norėdami įjungti garsą, pasirinkite On (įjungti).
- 4 Pasirinkite Save (*jrašyti*).
- 5 Norėdami uždaryti langą "System Settings" (sistemos nuostatos), pasirinkite Exit (išeiti).

## Miniatiūrų įrašymas

- 1 Valdymo programinės įrangos meniu pasirinkite System Settings (sistemos nuostatos).
- 2 Pasirinkite skirtuką "Customization" (tinkinimas).
- 3 Pasirinkite, ar norite įrašyti miniatiūrų vaizdus.
	- ► Jei norite įrašyti visas miniatiūras, pažymėkite žymimąjį langelį **Save all thumbnail images** (įrašyti visus miniatiūrų vaizdus).
	- I Jei nenorite įrašyti miniatiūrų, atžymėkite žymimąjį langelį Save all thumbnail images (įrašyti visus miniatiūrų vaizdus).

Įrašant miniatiūrų vaizdus lengviau šalinti triktis, bet minimaliai padidėja serijos dydis. Pagal numatytuosius nustatymus visi miniatiūrų vaizdai įrašomi.

- 4 Pasirinkite Save (jrašyti).
- 5 Norėdami uždaryti langą "System Settings" (sistemos nuostatos), pasirinkite Exit (išeiti).

### Programinės įrangos naujinių konfigūravimas

Sistema gali automatiškai surasti ir atsiųsti programinės įrangos naujinius, kuriuos galėsite įdiegti, arba galite ieškoti patys. Daugiau informacijos žr. *[Programinės įrangos naujinimas](#page-40-2)* 33 psl.)

- 1 Valdymo programinės įrangos meniu pasirinkite System Settings (sistemos nuostatos).
- 2 Pasirinkite skirtuką "Customization" (tinkinimas).
- 3 Pasirinkite, ar norite, kad sistema automatiškai tikrintų, ar yra programinės įrangos naujinių.
	- i Norėdami, kad būtų tikrinama automatiškai, pasirinkite žymimaii langelį Autocheck for software updates (automatiškai tikrinti, ar yra programinės įrangos naujinių).
	- **Norėdami tikrinti rankiniu būdu, panaikinkite žymimojo langelio Autocheck for software updates** (automatiškai tikrinti, ar yra programinės įrangos naujinių) pasirinkimą.

"Autocheck" (automatinei patikrai) reikalingas interneto ryšys.

- 4 Pasirinkite Save (*jrašyti*).
- 5 Norėdami uždaryti langą "System Settings" (sistemos nuostatos), pasirinkite Exit (išeiti).

Naudoti tik moksliniams tyrimams. Negalima naudoti atliekant diagnostikos procedūras.

### <span id="page-23-0"></span>**Tinklo saranka**

Tam, kad sistema veiktų ir perduotų duomenis, reikia tik "WiFi" arba eterneto jungties taikant numatytąsias tinklo nuostatas. Šių nuostatų atnaujinti nereikia, nebent jūsų įstaigoje taikomi specialūs reikalavimai tinklui. Jei taip, pasitarkite su IT atstovu, kad padėtų pakeisti numatytąsias tinklo nuostatas.

*"iSeq 100" sekos nustatymo sistemos vietos paruošimo vadove (dokumento Nr. 1000000035337)* pateikiamos tinklo nuostatų ir valdymo kompiuterio apsaugos rekomendacijos.

### Išvesties aplanko vietos nurodymas

Universalioji kopijavimo paslauga kopijuoja sekos nustatymo išvesties failus iš serijos aplanko į "BaseSpace" sekos centrą (jei taikoma) ir išvesties aplanką, kuriame galite juos pasiekti.

Būtinas išvesties aplankas, nebent sukonfigūruota, kad sistema vykdytų stebėjimą, analizę ir saugotų naudodama "BaseSpace" sekos centrą. Jei išvesties aplanko vieta nenurodyta, "Universal Copy Service" kopijuoja failus į D:\SequencingRuns.

- 1 Valdymo programinės įrangos meniu pasirinkite System Settings (sistemos nuostatos).
- 2 Pasirinkite skirtuką "Network Access" (tinklo prieiga).
- 3 Lauke "Output Folder" (išvesties aplankas) įveskite vietą arba pasirinkite Browse (naršyti), kad ją surastumėte.
	- **Internal drive** (vidinis diskas) įveskite esamą vietą D diske. C diske nėra pakankamai vietos.
	- External drive (išorinis diskas) įveskite prie prietaiso prijungto USB įrenginio vietą.
	- $\blacktriangleright$  Network location (tinklo vieta) įveskite tinklo vietą.

Galite keisti kiekvienos serijos numatytąją vietą.

- 4 Atlikite toliau nurodytus veiksmus.
	- Jei nurodėte vidinę arba išorinę disko vietą, pasirinkite Save (jrašyti), o paskui Exit (išeiti), kad įrašytumėte vietą ir uždarytumėte sistemos parametrus.
	- ► Jei nurodėte vietą tinkle, toliau atlikite [5](#page-23-1)–[8](#page-23-2) veiksmus ir prijunkite universaliąją kopijavimo paslaugą prie paskyros, kuria naudojantis galima pasiekti tą vietą.
- <span id="page-23-1"></span>5 Dalyje "Universal Copy Service" (universalioji kopijavimo paslauga) pasirinkite paskyros tipą.
	- **Local System Account** (vietinė sistemos paskyra) išvesties aplankas yra kataloge, kuris pasiekiamas naudojantis vietine paskyra, galinčia pasiekti daugelį vietinių vietų.
	- $\blacktriangleright$  Network Account (tinklo paskyra) išvesties aplankas yra kataloge, kuriam pasiekti reikia prisijungimo kredencialų.

Ši nuostata taikoma numatytajai išvesties aplanko vietai ir bet kokiai vietai, nurodytai sąrankos metu.

- 6 Jei pasirinkote tinklo paskyrą, įveskite paskyros naudotojo vardą ir slaptažodį.
- <span id="page-23-2"></span>7 Pasirinkite Save (*jrašyti*).
- 8 Norėdami uždaryti langą "System Settings" (sistemos nuostatos), pasirinkite Exit (išeiti).

### Prisijungimas prie interneto

Konfigūruokite "WiFi" arba eterneto pagrindo interneto ryšį "Windows" tinklo ir interneto nuostatose, kurias galite atverti iš valdymo programinės įrangos. Numatytuoju eterneto ryšiu duomenys perduodami patikimiau.

- 1 Valdymo programinės įrangos meniu pasirinkite System Settings (sistemos nuostatos).
- 2 Pasirinkite skirtuką "Network Access" (tinklo prieiga).
- 3 Pasirinkite Network Configuration (tinklo konfigūracija); bus sumažintas valdymo programinės įrangos langas ir atsivers "Windows" tinklo ir interneto nuostatos.
- 4 Konfigūruokite "WiFi" arba eterneto ryšį.
	- ▶ Jei konfigūruojate "WiFi", pakeiskite adapterio parinktį į **Wi-Fi**.
	- išsamias konfigūravimo instrukcijas žr. "Windows 10" žinyne "Microsoft" interneto svetainėje.
- 5 Baigę konfigūruoti, užverkite "Windows" nuostatas ir padidinkite valdymo programinę įrangą.
- 6 Skirtuke "Network Access" (tinklo prieiga) pasirinkite Save (jrašyti).
- 7 Norėdami uždaryti langą "System Settings" (sistemos nuostatos), pasirinkite Exit (išeiti).

## Prisijungimas prie įgaliotojo serverio

- 1 Sumažinkite valdymo programinę įrangą.
- 2 Paspauskite "Windows" mygtuką "Start" (pradžia) ir atverkite dialogo langą "Run" (vykdyti).
- 3 Jveskite cmd ir pasirinkite OK (gerai).
- 4 lveskite šią komandą:

```
C:\windows\System32\bitsadmin.exe /Util /SetIEProxy LocalSystem Manual_
proxy http://<įgaliotasis serveris>:<įgaliojo serverio prievadas>
NULL.
```
- 5 Vietoje http://<įgaliotasisserveris>:<įgaliotojo serverio prievadas> įrašykite savo įgaliotojo serverio adresą ir įgaliotojo serverio prievadą, tada NULL su bet kokiais apėjimais.
- 6 Norėdami vykdyti komandą, paspauskite "Enter".
- <span id="page-24-0"></span>7 Išjunkite ir vėl įjunkite prietaisą. Instrukcijas žr. *[Prietaiso išjungimas ir įjungimas](#page-53-1)* 46 psl.

# Naudotojo pateikiamos eksploatacinės medžiagos ir įranga

### Sekai nustatyti reikalingos eksploatacinės medžiagos

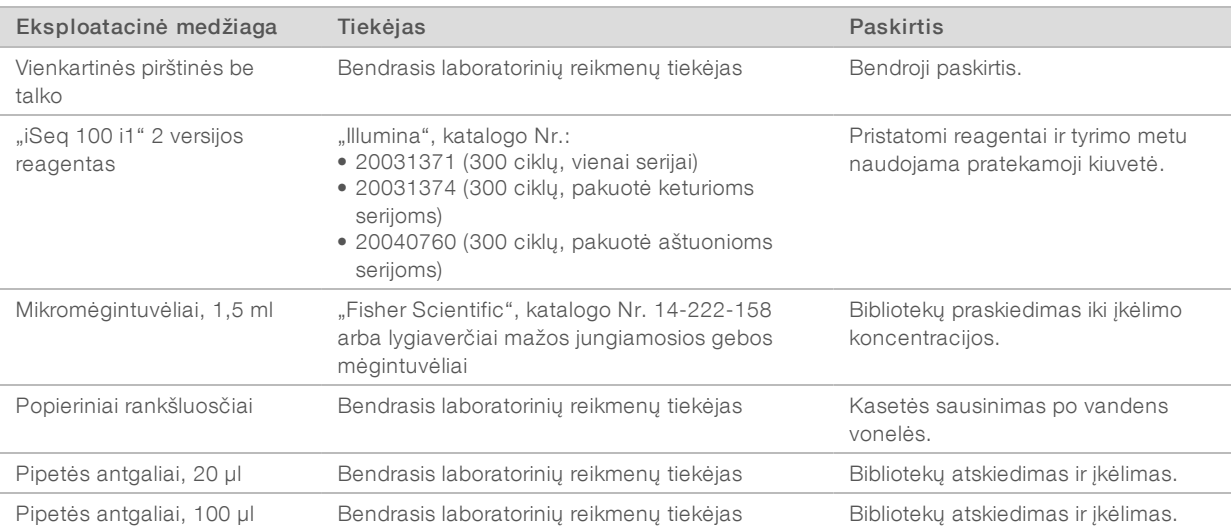

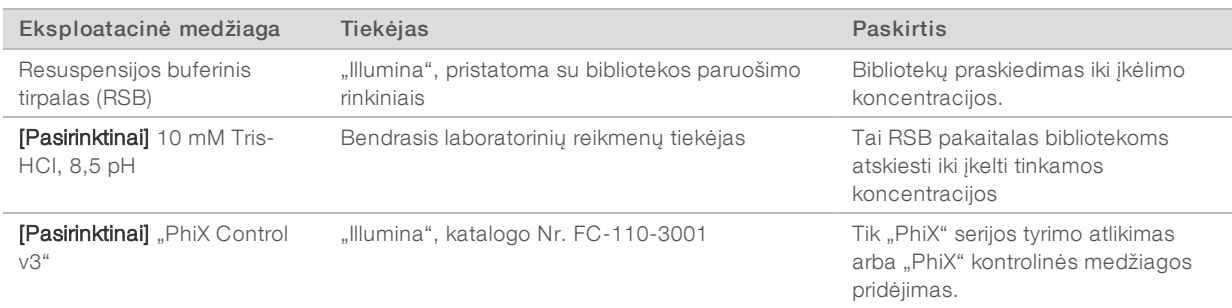

# Priežiūros darbams atlikti ir triktims šalinti reikalingos eksploatacinės medžiagos

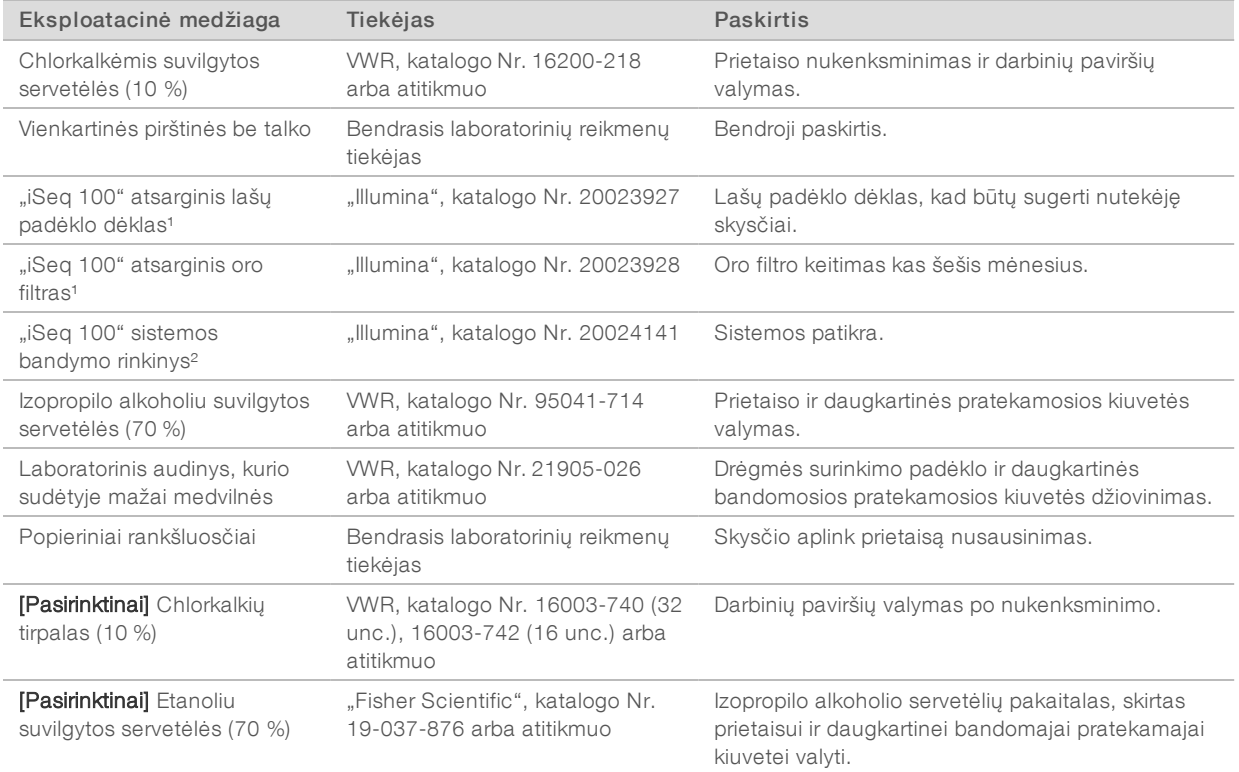

<sup>1</sup> Prietaisas tiekiamas su vienu įrengtu ir vienu atsarginiu dėklu. Jeigu garantija netaikoma, atsargines dalis tiekia naudotojas. Laikyti supakuotą, kol nebus pradėtas naudoti.

² Daugkartiniai bandymo komponentai, pristatyti su prietaisu, pakeičiami pasibaigus jų galiojimo terminui po 5 metų ar 130 naudojimo kartų.

# Įranga

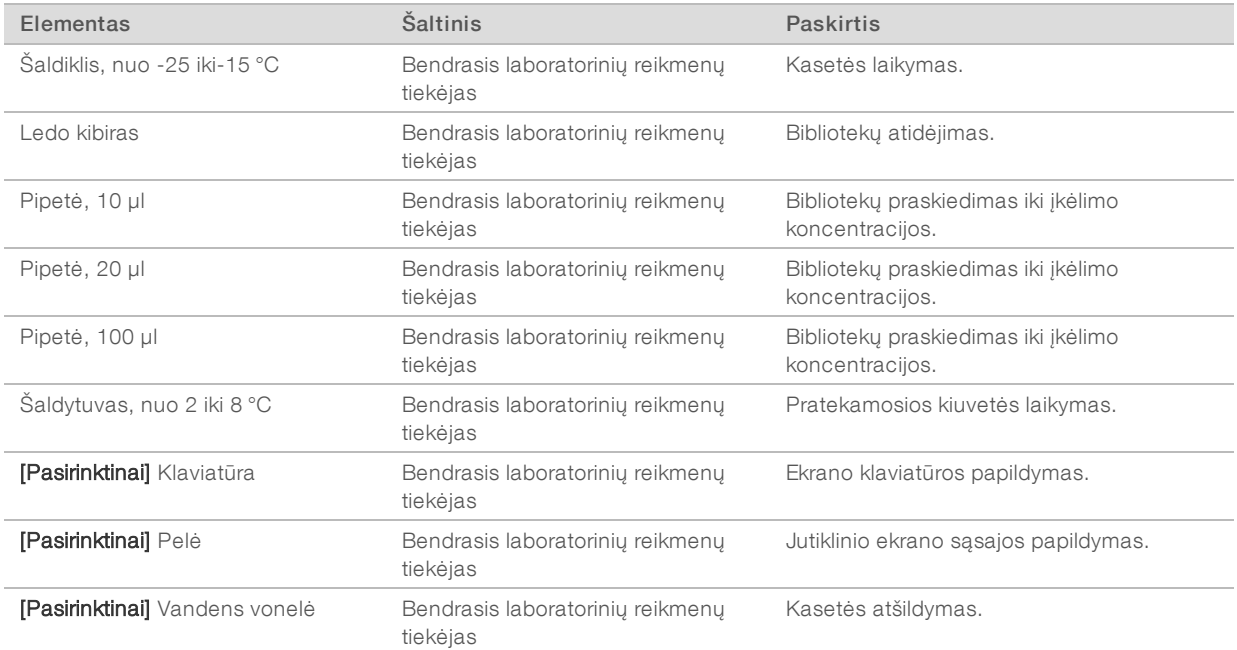

# <span id="page-27-0"></span>3 skyrius. Sekos nustatymas

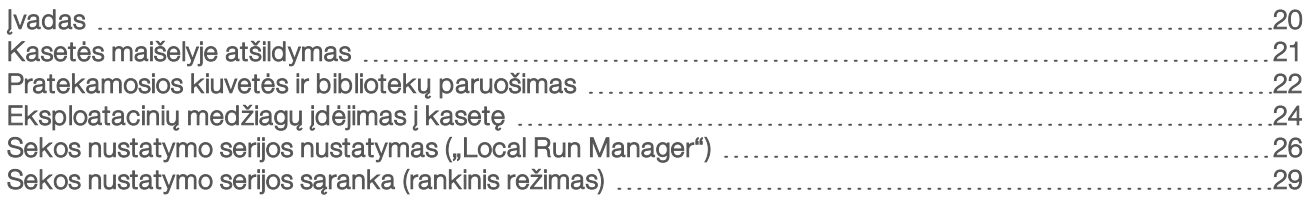

### <span id="page-27-1"></span>Įvadas

Sankaupų generavimas, sekos nustatymas ir analizė sudaro sekos nustatymą "iSeq 100" sistemoje. Kiekvienas veiksmas atliekamas automatiškai sekos nustatymo serijos metu. Priklausomai nuo sistemos konfigūracijos, serijai pasibaigus tolesnė analizė atliekama ne prietaise.

- Sankaupų generavimas biblioteka automatiškai denatūruojama į atskiras gijas ir toliau atskiedžiama pačiame prietaise. Generuojant sankaupas atskiros DNR molekulės prisijungia prie pratekamosios kiuvetės paviršiaus ir yra amplifikuojamos, kad sudarytų sankaupas.
- ► Sekos nustatymas sankaupos atvaizduojamos naudojant vienos spalvos cheminę medžiagą, kuriai naudojama viena fluorescencinė etiketė ir du vaizdavimo ciklai, siekiant užkoduoti keturių nukleotidų duomenis. Pirmasis vaizdavimo ciklas aptinka adeniną (A) ir timiną (T). Tada cheminės medžiagos ciklas suskaldo spalvą iš A ir tuo pačiu metu prideda panašios spalvos į citoziną (C). Antrojo vaizdavimo ciklo metu aptinkami C ir T. Po antrojo vaizdavimo ciklo analizės realiuoju laiku programinė įranga atlieka bazių priskyrimą, filtravimą ir kokybės įvertinimą. Šis procesas kartojamas per kiekvieną sekos nustatymo ciklą. Norėdami sužinoti daugiau apie vienos spalvos cheminę medžiagą, žr. skyrių *[Bazių priskyrimas](#page-49-0)* 42 psl..
- Analizė vykdant seriją, valdymo programinė įranga automatiškai perduoda bazių priskyrimo failus (\*.bcl) į nurodytą duomenų analizės išvesties aplanką. Duomenų analizės metodas priklauso nuo programos ir sistemos konfigūracijos.

## Įkėlimo tūris ir koncentracija

Įkėlimo tūris yra 20 µl. Įkėlimo koncentracija skiriasi priklausomai nuo bibliotekos tipo ir kasetės.

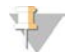

#### PASTABA

Jei aptikote optimalią įkėlimo koncentraciją, kuri jums tinka naudojant "iSeq 100 i1" 1 versijos reagentą, rekomenduojame pradėti nuo tokios pačios įkėlimo koncentracijos, kai seką nustatote naudodami "iSeq 100 i1" 2 versijos reagentą.

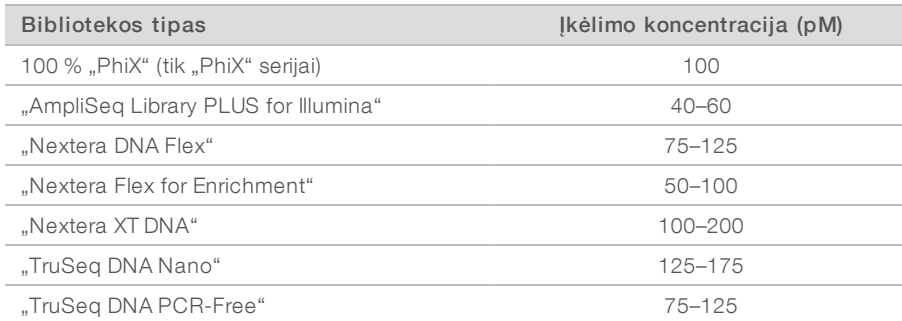

Naudojantis kitų tipų bibliotekomis "Illumina" rekomenduoja pasirinkti 50 pM pradinę įkėlimo koncentraciją. Optimizuokite šią koncentraciją tolesnių serijų metu ir nustatykite įkėlimo koncentraciją, kuri nuosekliai pateikia specifikacijas atitinkančius duomenis.

Dėl per didelės arba per mažos įkėlimo koncentracijos gaunama neoptimali sankaupų ir vykdymo metrika. Daugiau informacijos rasite dokumente *Apžvalginis sankaupų optimizavimo vadovas (dokumento Nr. 1000000071511)*.

### <span id="page-28-1"></span>Rekomenduojamas ciklų skaičius

Kiekvienam nuskaitymui priskirkite bent 26 ciklus, bet ne daugiau kaip 151 ciklą, kad duomenų kokybė būtų optimali. Tikslus ciklų skaičius priklauso nuo jūsų atliekamo bandymo.

Į minimalų ir maksimalų ciklų skaičių įtraukiamas papildomas ciklas. Visada pridėkite vieną ciklą prie pageidaujamo nuskaitymo ilgio, kad ištaisytumėte fazių derinimo ir išankstinio fazių derinimo poveikį. Nuskaitymo ilgis yra 1 nuskaitymo ir 2 nuskaitymo *sekos nustatymo* ciklai, neįtraukiant papildomų ir indekso ciklų.

Pavyzdinės serijos sąrankos:

- <sup>u</sup> Jei nuskaitymo ilgis yra 36 ciklai (vienas nuskaitymas), 1 nuskaitymo lauke įveskite 37.
- <sup>u</sup> Jei nuskaitymo ilgis yra 150 ciklų per vieną nuskaitymą (suporuota pagal galą), 1 nuskaitymo lauke įveskite 151 ir 2 nuskaitymo lauke – 151.

### Sekos nustatymo reikalavimai

- <sup>u</sup> Dirbdami su reagentais ir kitomis cheminėmis medžiagomis dėvėkite apsauginius akinius, vilkėkite laboratorinį chalatą ir mūvėkite pirštines be talko. Paraginti pirštines pasikeiskite, kad išvengtumėte kryžminės taršos.
- Prieš pradėdami vykdyti protokolą įsitikinkite, kad turite reikalingas eksploatacines medžiagas ir įrangą. Žr. skyrių *[Naudotojo pateikiamos eksploatacinės medžiagos ir įranga](#page-24-0)* 17 psl.
- Protokolų laikykitės nurodyta tvarka, naudodami nurodytą tūrį, temperatūrą ir trukmę.
- <sup>u</sup> Jei nenurodytas stabdymo taškas, nedelsdami pereikite prie kito veiksmo.
- **Dei kasetę ketinate atšildyti vandens vonelėje**, prieš atšildydami kasetę bent 1 dieną laikykite šaldytuve nuo -25 iki-15 °C temperatūroje. Vandens vonelė yra greičiausias iš trijų atšildymo metodų.

# <span id="page-28-0"></span>Kasetės maišelyje atšildymas

- 1 Užsimaukite naujas pirštines be talko.
- 2 Išimkite kasetę iš saugyklos, kurioje temperatūra yra nuo -25 iki-15 °C.
- 3 Jei kasetė yra dėžutėje, išimkite ją iš dėžutės, bet *neatplėškite baltos plėvelės maišelio.*

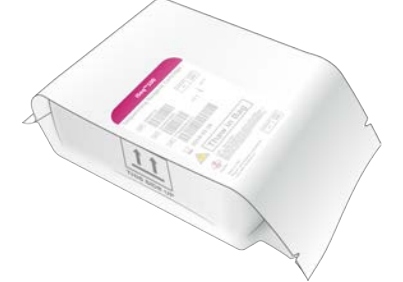

4 Maišelyje esančią kasetę atšildykite vienu iš toliau nurodytų būdų. Atšildę naudokite iš karto, neužšaldykite iš naujo ar kitaip nelaikykite.

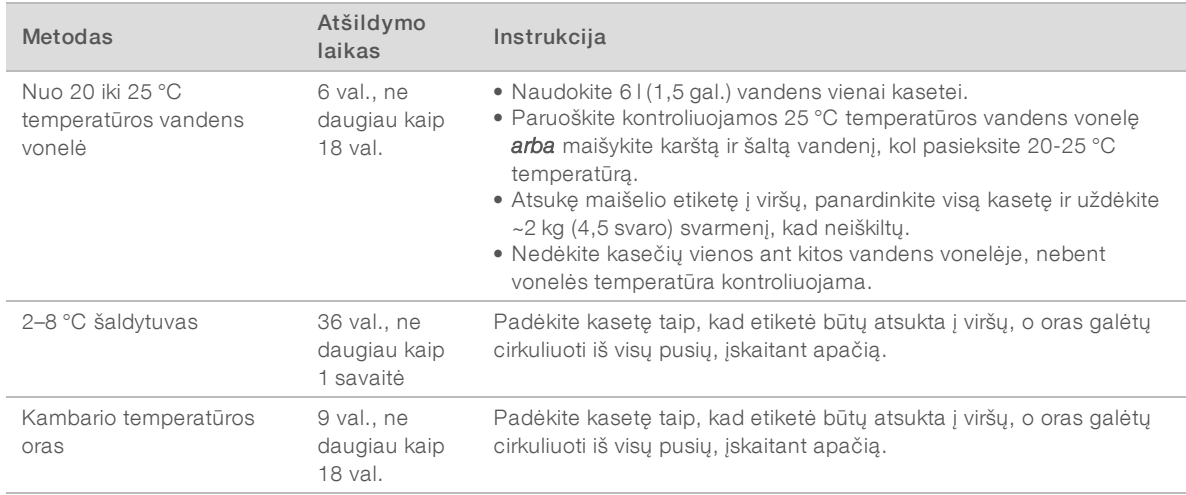

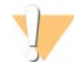

#### DĖMESIO!

Jei atšildysite kasetę vandens vonelėje vos ją gavę, kai ji buvo laikoma ant sausojo ledo, jos eksploatacinės savybės gali suprastėti. Prieš atšildydami bent 1 dieną laikykite nuo -25 iki-15 °C temperatūroje.

<span id="page-29-0"></span>5 Šlapią kasetę, išimtą iš vandens vonelės, nusausinkite popieriniais rankšluosčiais.

### Pratekamosios kiuvetės ir bibliotekų paruošimas

Prieš dėdami pratekamąją kiuvetę ir bibliotekas į kasetę, pašildykite pratekamąją kiuvetę iki kambario temperatūros, atskieskite bibliotekas ir pasirinkite "PhiX" priemaišą. Bibliotekos automatiškai denatūruojamos prietaise.

Skiedimo instrukcijos taikomos palaikomoms dviejų gijų "Illumina" bibliotekoms. Visada atlikite kokybės kontrolės analizę, optimizuokite bibliotekos įkėlimo koncentraciją ir naudokite normalizavimo metodą, sugeneruojantį dviejų gijų bibliotekas. Normalizavimas naudojant granules, sugeneruojantis vienos gijos bibliotekas, nesuderinamas su prietaise atliekamo denatūravimo procesu.

### Bibliotekos praskiedimas iki 1 nM

- 1 Paruoškite pratekamąją kiuvetę, kaip aprašyta toliau.
	- a Išimkite naują pratekamąją kiuvetę iš laikymo vietos, kurioje palaikoma nuo 2 iki 8 °C temperatūra.
	- b Neatplėštą pakuotę laikykite kambario temperatūroje 10–15 minučių.
- 2 Išimkite resuspensijos buferinį tirpalą (RSB) iš laikymo vietos, kurioje palaikoma nuo -25 iki-15 °C temperatūra. Arba vietoje RSB naudokite 10 mM Tris-HCl, pH 8,5.
- 3 [Pasirinktinai] Išimkite 10 nM "PhiX" atsargas iš laikymo vietos, kurioje palaikoma nuo -25 iki-15 °C temperatūra.

"PhiX" reikia tik pasirinktiniam pridėjimui arba tik "PhiX" serijai.

4 Atšildykite RSB ir pasirinktinai "PhiX" kambario temperatūroje 10 minučių.

5 *Mažos jungiamosios gebos* mikromėgintuvėlyje atskieskite 1 nM bibliotekos naudodami RSB ir paruoškite reikiamą tūrį.

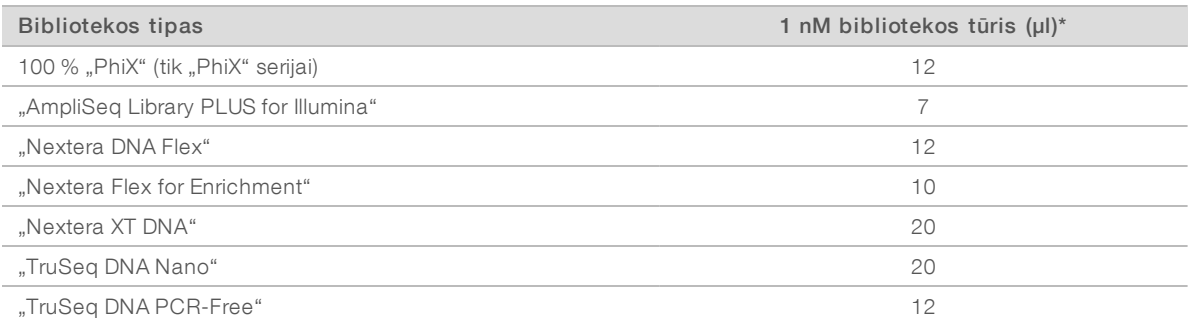

\* Tūris apskaičiuotas įskaitant pervišį, siekiant užtikrinti lašinimo pipete tikslumą.

Bibliotekų skiedimas itin svarbus norint sėkmingai nustatyti seką.

- 6 Trumpai išmaišykite ir 1 minutę centrifuguokite 280 x g.
- 7 **[Pasirinktinai]** 1 nM biblioteką iki 1 mėnesio laikykite nuo –25 iki –15 °C temperatūroje.

### 1 nM bibliotekos praskiedimas iki įkėlimo koncentracijos

1 Mažos jungiamosios gebos mikromėgintuvėlyje sumaišydami toliau nurodytus tūrius paruoškite 100 µl biblioteką, praskiestą iki tinkamos įkėlimo koncentracijos.

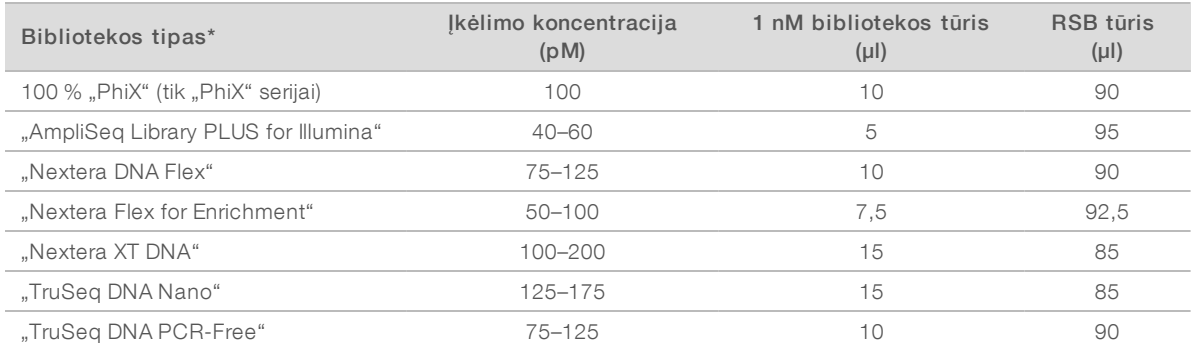

Šiose lentelėse pateikiamas įkėlimo koncentracijų pavyzdys. "iSeq 100" sistema suderinama su visais "Illumina" bibliotekos paruošimo rinkiniais, išskyrus "SureCell WTA 3'", bet optimali įkėlimo koncentracija gali skirtis.

- 2 Trumpai išmaišykite ir 1 minutę centrifuguokite 280 x g.
- 3 Padėkite praskiestą biblioteką ant ledo sekai nustatyti. Bibliotekų sekas nustatykite skiedimo dieną.
- 4 Jei *nedėsite* "PhiX" arba jei atliekate tik "PhiX" seriją, praleiskite kitą skyrių ir pereikite prie *[Eksploatacinių](#page-31-0) [medžiagų įdėjimas į kasetę](#page-31-0)* 24 psl.

## "PhiX" kontrolės pridėjimas (pasirinktinai)

"PhiX" – tai maža paruošta naudoti "Illumina" biblioteka su subalansuotu nukleotidų vaizdu. Pridėjus 2 % "PhiX" priemaišos į biblioteką suteikiama papildomos metrikos. Naudojant mažos įvairovės bibliotekas, taikytina 10 % priemaiša, siekiant padidinti bazių įvairovę.

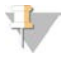

#### PASTABA

Taikant 1 % priemaišą gaunama papildomos metrikos, bet tokiu atveju sunku lašinti pipete.

- 1 Mažos jungiamosios gebos mikromėgintuvėlyje sumaišydami toliau nurodytus tūrius, paruoškite 50 µl 1 nM "PhiX":
	- $\blacktriangleright$  10 nM "PhiX" (5 µl)
	- $\triangleright$  RSB (45 µl)
- 2 Trumpai išmaišykite ir 1 minutę centrifuguokite 280 x g.
- 3 [Pasirinktinai] Laikykite 1 nM "PhiX" nuo -25 °C iki -15 °C temperatūroje iki 1 mėnesio.
- 4 Mažos jungiamosios gebos mikromėgintuvėlyje sumaišydami 1 nM "PhiX" ir RSB paruoškite 100 µl "PhiX", atskiestą iki tokios pačios įkėlimo koncentracijos kaip bibliotekoje. Pavyzdžiui:

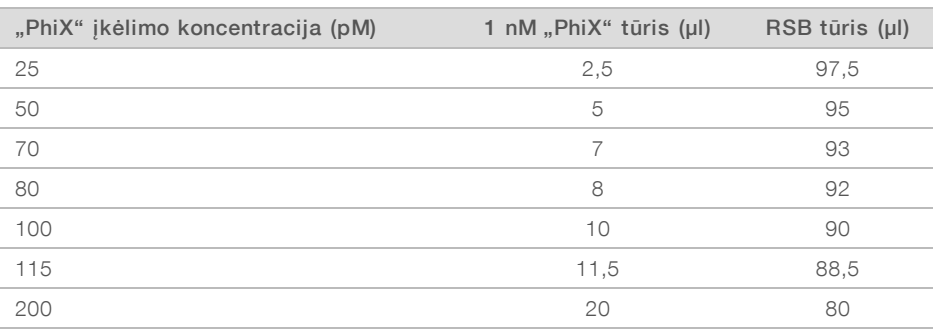

- 5 Sumaišykite "PhiX" ir biblioteką:
	- $\triangleright$  Jei taikoma 2 % priemaiša, įpilkite 2 µl praskiesto "PhiX" į 100 µl praskiestos bibliotekos.
	- $\triangleright$  Jei taikoma 10 % priemaiša, įpilkite 10 µl praskiesto "PhiX" į 100 µl praskiestos bibliotekos. Tikrasis "PhiX" procentinis kiekis skiriasi priklausomai nuo bibliotekos kokybės ir kiekio.
- 6 Trumpai išmaišykite ir 1 minutę centrifuguokite 280 x g.
- <span id="page-31-0"></span>7 Padėkite biblioteką su "PhiX" priemaiša ant ledo.

## Eksploatacinių medžiagų įdėjimas į kasetę

- 1 **[Pasirinktinai]** Jei norite peržiūrėti mokomąjį vaizdo įrašą, kaip paruošti ir įdėti kasetę, pasirinkite Sequence (seka).
- 2 Atplėškite kasetės maišelį ties įpjovomis.
- 3 Saugodami kasetės viršuje esantį prieigos langelį, išimkite kasetę iš maišelio. Išmeskite maišelį.
- 4 Apverskite kasetę penkis kartus, kad sumaišytumėte reagentus. Vartant gali barškėti viduje esantys komponentai; tai visiškai įprasta.
- 5 Kasetę (atsukę etiketę į viršų) bakstelėkite į stalą ar kitą kietą paviršių penkis kartus, kad įvyktų reagentų aspiracija.

### Bibliotekos įkėlimas

1 Nauju pipetės antgaliu pradurkite bibliotekos rezervuarą ir stumkite foliją iki kraštų padidindami angą.

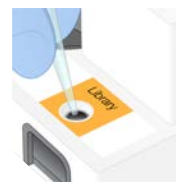

- 2 Išmeskite pipetės antgalį, kad išvengtumėte užteršimo.
- 3 Pilkite 20 µl skiestos bibliotekos ant talpyklos *dugno*. Stenkitės neliesti folijos.

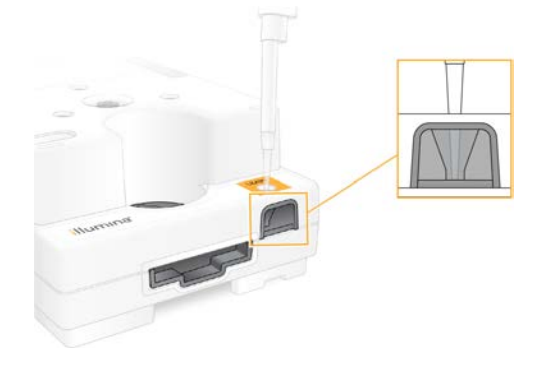

### Pratekamosios kiuvetės įdėjimas

- 1 Iš baltos folijos pagamintą pratekamosios kiuvetės pakuotę atplėškite ties įrantomis. Atidarę sunaudokite per 24 valandas.
- 2 Išimkite pratekamąją kiuvetę iš pakuotės.
	- **Dirbdami su pratekamąja kiuvete lieskite tik plastiką.**
	- **Nelieskite elektros sąsajos, CMOS jutiklio, stiklo ir tarpinių abiejose stiklo pusėse.**

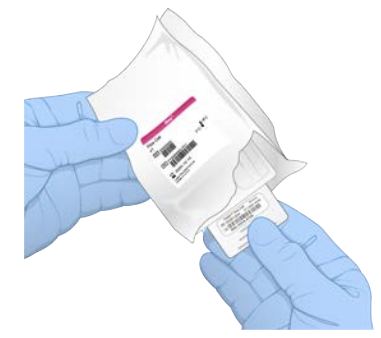

- 3 Pratekamąją kiuvetę laikykite už užkabinimo vietų, nukreipę etiketę į viršų.
- 4 Pratekamąją kiuvetę įstatykite į lizdą kasetės priekyje. Spragtelėjimas reiškia, kad pratekamoji kiuvetė užfiksuota vietoje. Tinkamai įdėjus, užkabinimo vieta kyšo iš kasetės, o per prieigos langelį matomas stiklas.

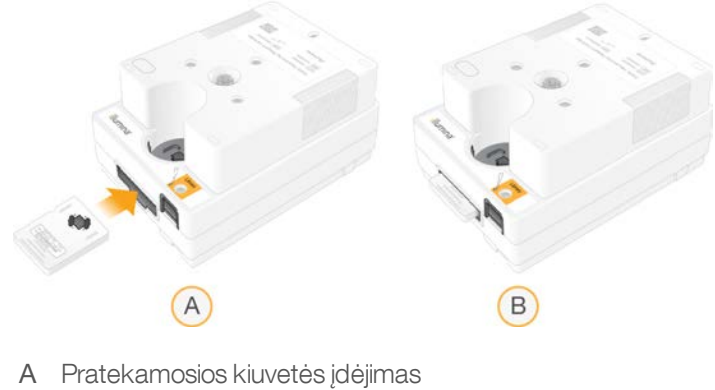

B Įdėta pratekamoji kiuvetė

- 5 Utilizuokite pakuotę, kaip nurodyta toliau.
	- a Nuo pakavimo plėvelės nuimkite užveriamą dėklą.
	- b Iš užveriamo dėklo pašalinkite sausiklį.
	- c Užveriamą dėklą perdirbkite, pakavimo plėvelę bei sausiklį utilizuokite.
- 6 Tęskite atsižvelgdami į tai, ar sistemoje integruotas "Local Run Manager":
	- <sup>u</sup> Kai naudojamas "Local Run Manager", vadovaukitės skyriuje *[Sekos nustatymo serijos nustatymas](#page-33-0) [\("Local Run Manager"\)](#page-33-0)* 26 psl. pateiktais nurodymais.
	- ▶ Jei "Local Run Manager" nenaudojamas, vadovaukitės skyriuje *[Sekos nustatymo serijos sąranka](#page-36-0) [\(rankinis režimas\)](#page-36-0)* 29 psl. pateiktais nurodymais.

### <span id="page-33-0"></span>Sekos nustatymo serijos nustatymas ("Local Run Manager")

Kai serija nustatoma naudojant "Local Run Manager", reikia sukurti ir įrašyti seriją naudojant "Local Run Manager", tada grįžti į valdymo programinę įrangą ir įkelti eksploatacines medžiagas bei pasirinkti seriją. Duomenys įrašomi į nurodytą išvesties aplanką analizei, kurią, pasibaigus serijai, automatiškai atlieka "Local Run Manager".

1 Atverkite "Local Run Manager" vietoje, prietaiso monitoriuje, arba nuotoliniu būdu iš kito kompiuterio:

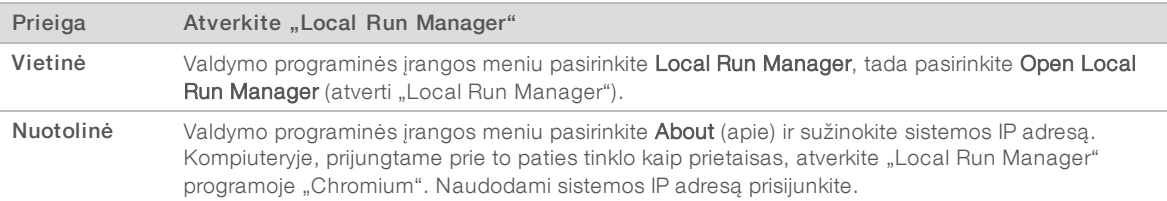

- 2 Jei prietaiso monitoriuje rodomas tuščias "Chromium" ekranas, išjunkite ir jjunkite prietaisą bei pradėkite serijos sąranką iš naujo. Instrukcijas rasite dokumente *[Prietaiso išjungimas ir įjungimas](#page-53-1)* 46 psl.
- 3 Naudodami "Local Run Manager" sukurkite ir įrašykite seriją.
	- <sup>u</sup> Instrukcijas žr. *"Local Run Manager" programinės įrangos vadove (dokumento Nr. 1000000002702)*.
	- v Nustatykite, kad tik "PhiX" serija nebūtų indeksuojama.
	- "Local Run Manager" automatiškai siunčia įrašytas serijas į valdymo programinę įrangą.
- 4 Valdymo programinėje įrangoje pasirinkite **Sequence** (seka). Programinė įranga tam tikru kampu atidarys dureles, išstums padėklą ir pradės serijos sąrankos ekranuose ciklą.
- 5 **[Pasirinktinai]** Pasirinkite Help (žinynas) ir peržiūrėkite ekrane pateikiamą raginimą. Kiekviename ekrane pateikiami pagalbiniai nurodymai, tai yra papildomos rekomendacijos.

# Kasetės įdėjimas į prietaisą

- 1 Įsitikinkite, kad kasetė yra atšildyta ir joje yra pratekamoji kiuvetė bei atskiesta biblioteka.
- 2 Kasetę ant dėklo pastatykite taip, kad prieigos langelis būtų nukreiptas į viršų, o pratekamoji kiuvetė patektų į prietaiso vidų. Kasetės ar padėklo į prietaisą nestumkite.

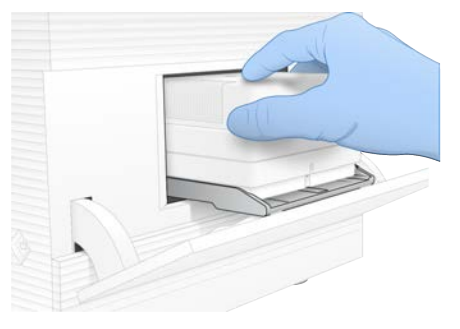

3 Pasirinkite Close Door (uždaryti dureles), kad įtrauktumėte kasetę ir uždarytumėte dureles. Kairėje ekrano pusėje atidaromas skydelis, kuriame pateikiama nuskaitytų eksploatacinių medžiagų informacija.

### Prisijungimas prie "BaseSpace" sekos centro

"BaseSpace" sekos centro ekranas rodomas, jei sistemoje konfigūruotas serijos stebėjimas arba serijos stebėjimas ir išsaugojimas.

- 1 Norėdami atjungti dabartinę seriją nuo "BaseSpace" sekos centro, pasirinkite Skip BaseSpace Sequence Hub Sign In (praleisti prisijungimą prie "BaseSpace" sekos centro). Prietaiso našumo duomenys vis tiek siunčiami įmonei "Illumina".
- 2 Norėdami pakeisti dabartinės vykdymo procedūros ryšį, pasirinkite konfigūravimo parinktį:
	- Run Monitoring (serijos stebėjimas) į "BaseSpace" sekos centrą siųsti tik "InterOp" failus, kad būtų leidžiamas nuotolinis stebėjimas.
	- **Eun Monitoring and Storage** (serijos stebėjimas ir išsaugojimas) serijos duomenis siųsti į "BaseSpace" sekos centrą, kad būtų leidžiami nuotolinis stebėjimas ir analizė.
- 3 Jveskite savo "BaseSpace" sekos centro kredencialus, tada pasirinkite Sign In (prisijungti).
- 4 Jei bus rodomas esamų darbo grupių sąrašas, pasirinkite darbo grupę, kad galėtumėte į ją įkelti serijos duomenis.

Sąrašas rodomas, jei priklausote kelioms darbo grupėms.

5 Pasirinkite Run Setup (serijos sąranka).

### Serijos pasirinkimas

- 1 Jei parodomas "Local Run Manager" ekranas "Log In" (prisijungti):
	- a Įveskite savo naudotojo vardą ir slaptažodį.
	- b Pasirinkite Log In (prisijungti).

Šis langas rodomas, kai "Local Run Manager" sukonfigūruotas reikalavimas prisijungti. Pagal numatytuosius nustatymus prisijungti nereikia.

- 2 Pasirinkite seriją sąraše "Run Name" (serijos pavadinimas), kuriame išvardytos "Local Run Manager" įrašytos serijos.
	- ▶ Jei norite matyti atnaujintą sąrašą, pasirinkite Refresh (atnaujinti).
	- Norėdami sudaryti tuščią sąrašą, pasirinkite Open Local Run Manager (atverti "Local Run Manager") ir kurkite seriją.

Pasirinkus "Open Local Run Manager" (atverti "Local Run Manager"), sumažinamas valdymo programinės jrangos langas ir naudojant "Chromium" atveriamas "Local Run Manager".

- 3 Jei išėjote iš valdymo programinės įrangos norėdami kurti seriją, grįžkite ir pasirinkite seriją. Pasirinkite Refresh (atnaujinti), kad sąrašas būtų atnaujintas.
- 4 **[Pasirinktinai]** Pasirinkite Edit (redaguoti) ir pakeiskite serijos parametrus.
	- a Norėdami pakeisti "Read Type" (nuskaitymo tipas), pasirinkite Single Read (vienas nuskaitymas) arba Paired End (suporuota pagal galą).
	- b Norėdami pakeisti "Read Cycle" (nuskaitymo ciklas), įveskite 26–151 ciklą ir 1 nuskaitymui, ir 2 nuskaitymui. Prie norimo ciklų skaičiaus pridėkite vieną ciklą.
	- c Norėdami pakeisti dabartinės serijos išvesties aplanką, įveskite kelią į vietą arba pasirinkite Browse (naršyti) ir raskite ją.
	- d Pasirinkdami Save (irašyti) atnaujinkite seriją valdymo programinėje įrangoje ir "Local Run Manager".
- 5 Pasirinkite Start Run (pradėti vykdymą), kad pradėtumėte išankstinę vykdymo patikrą.

### Išankstinių serijos patikrų peržiūra

Išankstinės serijos patikros apima prietaiso patikrą ir tėkmės patikrą. Tėkmės patikros metu praduriami kasetės sandarikliai ir reagentai leidžiami per pratekamąją kiuvetę, todėl paleidus eksploatacinės medžiagos negali būti pakartotinai panaudotos.

1 Palaukite maždaug 15 minučių, kol baigsis išankstinės patikros.

Serija paleidžiamas automatiškai po sėkmingo užbaigimo. Jei sistemoje neišjungtas garsas, skambėjimo signalas praneša, kad serija prasidėjo.

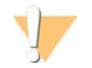

#### DĖMESIO!

Atidarius dureles išankstinės patikros arba serijos metu gali kilti serijos klaidų.

2 Jei klaida atsirandaprietaiso patikros metu, pasirinkite Retry (bandyti dar kartą), kad patikra būtų atlikta iš naujo.

Prietaiso patikra atliekama prieš tėkmės patikrą. Kai atliekama patikra, juosta animuojama.

3 Jei klaida pasikartoja, norėdami pašalinti triktį, žr. *[Klaidų pranešimų šalinimas](#page-52-1)* 45 psl.

### Serijos eigos stebėjimas

1 Stebėkite serijos eigą ir metriką, rodomą ekrane "Sequencing" (sekos nustatymas) po 26 ciklo.

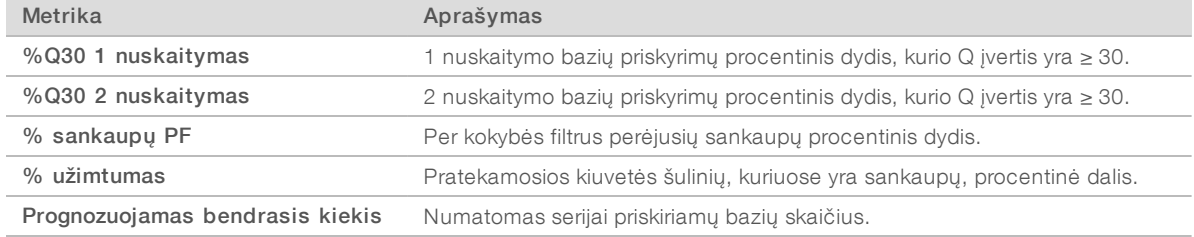

Naudoti tik moksliniams tyrimams. Negalima naudoti atliekant diagnostikos procedūras.
2 Norėdami stebėti failų kopijavimo ir kitus serijos procesus, pasirinkite valdymo programinės įrangos meniu, tada – Process Management (procesų valdymas).

# <span id="page-36-1"></span>Eksploatacinių medžiagų išėmimas

- 1 Kai sekos nustatymas baigtas, pasirinkite Eject Cartridge (išstumti kasetę). Programinė įranga išstumia panaudotą kasetę iš prietaiso.
- 2 Išimkite kasetę iš dėklo.
- 3 Išimkite pratekamąją kiuvetę iš kasetės.
- 4 Kiuvetę, sudarytą iš elektroninių komponentų, utilizuokite laikydamiesi jūsų regione taikomų reikalavimų.
- 5 Kasetę, kurioje yra panaudotų reagentų, utilizuokite laikydamiesi jūsų regione taikomų reikalavimų. Atlikus seriją dėklo plauti nereikia, nes skysčiai išpilami kartu su kasete.

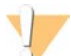

#### ĮSPĖJIMAS

Šiame reagentų rinkinyje yra galimai pavojingų cheminių medžiagų. Pavojus žmogui kyla įkvėpus, nurijus, patekus ant odos ir į akis. Dėvėkite tinkamai nuo pavojaus saugančias apsaugines priemones, įskaitant akių apsaugos priemones, pirštines ir laboratorinį chalatą. Su panaudotais reagentais elkitės kaip su cheminėmis atliekomis ir utilizuokite laikydamiesi taikomų regiono, nacionalinių ir vietinių įstatymų bei teisės aktų. Papildomos aplinkosaugos, sveikatos ir saugos informacijos ieškokite saugos duomenų lape adresu [support.illumina.com/sds.html](http://support.illumina.com/sds.html).

6 Pasirinkite Close Door (uždaryti dureles), kad iš naujo įdėtumėte dėklą ir grįžtumėte į pagrindinį ekraną. Programinė įranga automatiškai iš naujo įdeda dėklą, o jutikliai patvirtina, kad kasetė išimta.

## <span id="page-36-0"></span>Sekos nustatymo serijos sąranka (rankinis režimas)

Nustačius seriją vykdyti rankiniu režimu, tai reiškia, kad valdymo programinėje įrangoje nurodomi serijos vykdymo parametrai ir ne prietaise atliekama analizė naudojant pasirinktą programą. Programinė įranga įrašo duomenis į išvesties aplanką analizei atlikti. Norint generuoti FASTQ failus, reikalingas papildomas veiksmas.

- 1 Jei sistema sukonfigūruota serijų analizę, bendradarbiavimą ir saugojimą atlikti naudojant "BaseSpace Sequence Hub", sukurkite serijos mėginių lapą:
	- a Atsisiųskite "*iSeq 100" sistemos mėginių lapo šabloną rankiniam režimui* iš ["iSeq 100" programinės](https://support.illumina.com/sequencing/sequencing_instruments/iseq-100/downloads.html) [įrangos atsisiuntimo puslapio](https://support.illumina.com/sequencing/sequencing_instruments/iseq-100/downloads.html).
	- b Šabloną pakeiskite taip, kaip reikia. Patikrinkite toliau nurodytus dalykus.
		- ▶ 2 indekso ("i5") adapterio sekų orientacija yra tinkama. Apie orientacijas žr. dokumente "Illumina" *adapterio sekos (dokumento Nr. 1000000002694)*.
		- Mėginių lapo vertės atitinka valdymo programinės įrangos vertes. Pavyzdžiui, įveskite 151 mėginių lapo ir serijos sąrankos ekrano lauke "Read 1" (1 nuskaitymas).
	- c Šabloną įrašykite CSV failo formatu.
- 2 Valdymo programinėje įrangoje pasirinkite Sequence (seka). Programinė įranga tam tikru kampu atidarys dureles, išstums padėklą ir pradės serijos sąrankos ekranuose ciklą.
- 3 [Pasirinktinai] Pasirinkite Help (žinynas) ir peržiūrėkite ekrane pateikiamą raginimą. Kiekviename ekrane pateikiami pagalbiniai nurodymai, tai yra papildomos rekomendacijos.

# <span id="page-37-1"></span>Kasetės įdėjimas į prietaisą

- 1 Įsitikinkite, kad kasetė yra atšildyta ir joje yra pratekamoji kiuvetė bei atskiesta biblioteka.
- 2 Kasetę ant dėklo pastatykite taip, kad prieigos langelis būtų nukreiptas į viršų, o pratekamoji kiuvetė patektų į prietaiso vidų. Kasetės ar padėklo į prietaisą nestumkite.

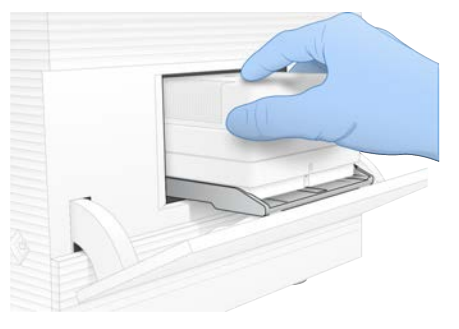

3 Pasirinkite Close Door (uždaryti dureles), kad įtrauktumėte kasetę ir uždarytumėte dureles. Kairėje ekrano pusėje atidaromas skydelis, kuriame pateikiama nuskaitytų eksploatacinių medžiagų informacija.

## <span id="page-37-0"></span>Prisijungimas prie "BaseSpace" sekos centro

"BaseSpace" sekos centro ekranas rodomas, jei sistemoje konfigūruotas serijos stebėjimas arba serijos stebėjimas ir išsaugojimas.

- 1 Norėdami atjungti dabartinę seriją nuo "BaseSpace" sekos centro, pasirinkite Skip BaseSpace Sequence Hub Sign In (praleisti prisijungimą prie "BaseSpace" sekos centro). Prietaiso našumo duomenys vis tiek siunčiami įmonei "Illumina".
- 2 Norėdami pakeisti dabartinės vykdymo procedūros ryšį, pasirinkite konfigūravimo parinktį:
	- Run Monitoring (serijos stebėjimas) į "BaseSpace" sekos centrą siųsti tik "InterOp" failus, kad būtų leidžiamas nuotolinis stebėjimas.
	- **Eun Monitoring and Storage** (serijos stebėjimas ir išsaugojimas) serijos duomenis siųsti į "BaseSpace" sekos centrą, kad būtų leidžiami nuotolinis stebėjimas ir analizė.
- 3 Jveskite savo "BaseSpace" sekos centro kredencialus, tada pasirinkite Sign In (prisijungti).
- 4 Jei bus rodomas esamų darbo grupių sąrašas, pasirinkite darbo grupę, kad galėtumėte į ją įkelti serijos duomenis.

Sąrašas rodomas, jei priklausote kelioms darbo grupėms.

5 Pasirinkite Run Setup (serijos sąranka).

## <span id="page-37-2"></span>Serijos parametrų įvedimas

- 1 Lauke "Run Name" (serijos pavadinimas) įveskite unikalų pageidaujamą pavadinimą, kad identifikuotumėte dabartinę seriją. Serijos pavadinime gali būti simbolių, sudarytų iš skaičių, raidžių, brūkšnelių ir pabraukimo linijų.
- 2 Nuskaitymo tipui nustatyti pasirinkite vieną iš šių parinkčių:
	- $\triangleright$  Single Read (vienas nuskaitymas) atlikite vieną sekos nustatymo nuskaitymą, nes tai greitesnis ir paprastesnis būdas.
	- **Paired End** (suporuota pagal gala) atlikite du sekos nustatymo nuskaitymus, nes taip generuojami aukštesnės kokybės duomenys ir tikslesnis lygiavimas.
- 3 Ties nuskaitymo ciklu įveskite kiekviename nuskaityme atliekamų ciklų skaičių.
	- ► Ties "Read 1" (1 nuskaitymu) ir "Read 2" (2 nuskaitymu) pridėkite vieną ciklą prie norimo ciklų skaičiaus.
	- $\blacktriangleright$  Jei atliekate tik "PhiX" seriją, įveskite 0 abiejuose indekso laukuose.

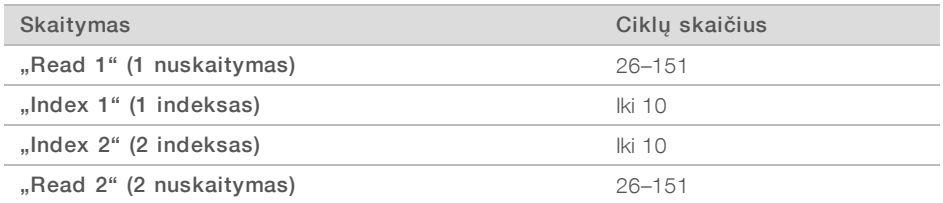

"Read 2" (2 nuskaitymas) vertė paprastai tokia pati kaip "Read 1" (1 nuskaitymas) vertė, įskaitant papildomą ciklą. "Index 1" (1 indeksas) nustato i7 indekso adapterio seką, o "Index 2" (2 indeksas) nustato i5 indekso adapterio seką.

- 4 Norėdami nurodyti dabartinės serijos išvesties aplanką arba įkelti mėginių lapą, pasirinkite Advanced (išplėstinės nuostatos):
	- ► Lauke "Output Folder" (išvesties aplankas) įveskite kelią į išvesties aplanko vietą arba pasirinkite Browse (naršyti) ir raskite ją.
	- **Lauke "Sample Sheet" (mėginių lapas) įveskite kelią į mėginių lapo vietą arba pasirinkite Browse** (naršyti) ir raskite ją.
- 5 Pasirinkite Start Run (pradėti vykdymą), kad pradėtumėte išankstinę vykdymo patikrą.

# <span id="page-38-1"></span>Išankstinių serijos patikrų peržiūra

Išankstinės serijos patikros apima prietaiso patikrą ir tėkmės patikrą. Tėkmės patikros metu praduriami kasetės sandarikliai ir reagentai leidžiami per pratekamąją kiuvetę, todėl paleidus eksploatacinės medžiagos negali būti pakartotinai panaudotos.

Palaukite maždaug 15 minučių, kol baigsis išankstinės patikros. Serija paleidžiamas automatiškai po sėkmingo užbaigimo. Jei sistemoje neišjungtas garsas, skambėjimo signalas praneša, kad serija prasidėjo.

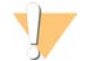

#### DĖMESIO!

Atidarius dureles išankstinės patikros arba serijos metu gali kilti serijos klaidų.

2 Jei klaida atsirandaprietaiso patikros metu, pasirinkite Retry (bandyti dar kartą), kad patikra būtų atlikta iš naujo.

Prietaiso patikra atliekama prieš tėkmės patikrą. Kai atliekama patikra, juosta animuojama.

3 Jei klaida pasikartoja, norėdami pašalinti triktį, žr. *[Klaidų pranešimų šalinimas](#page-52-0)* 45 psl.

# <span id="page-38-0"></span>Serijos eigos stebėjimas

1 Stebėkite serijos eigą ir metriką, rodomą ekrane "Sequencing" (sekos nustatymas) po 26 ciklo.

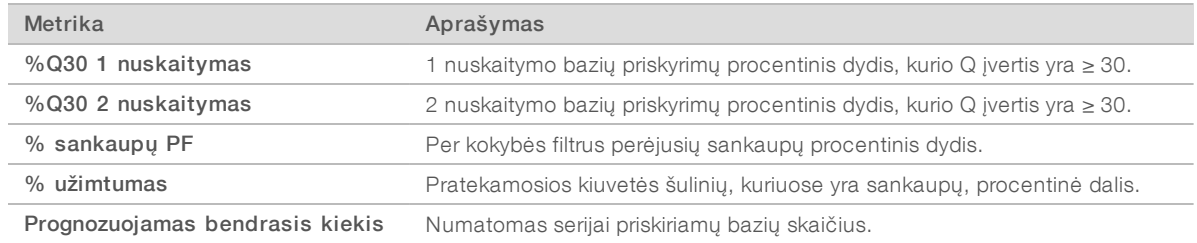

Naudoti tik moksliniams tyrimams. Negalima naudoti atliekant diagnostikos procedūras.

2 Norėdami stebėti failų kopijavimo ir kitus serijos procesus, pasirinkite valdymo programinės įrangos meniu, tada – Process Management (procesų valdymas).

# <span id="page-39-0"></span>Eksploatacinių medžiagų išėmimas

- 1 Kai sekos nustatymas baigtas, pasirinkite Eject Cartridge (išstumti kasetę). Programinė įranga išstumia panaudotą kasetę iš prietaiso.
- 2 Išimkite kasetę iš dėklo.
- 3 Išimkite pratekamąją kiuvetę iš kasetės.
- 4 Kiuvetę, sudarytą iš elektroninių komponentų, utilizuokite laikydamiesi jūsų regione taikomų reikalavimų.
- 5 Kasetę, kurioje yra panaudotų reagentų, utilizuokite laikydamiesi jūsų regione taikomų reikalavimų. Atlikus seriją dėklo plauti nereikia, nes skysčiai išpilami kartu su kasete.

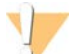

#### ĮSPĖJIMAS

Šiame reagentų rinkinyje yra galimai pavojingų cheminių medžiagų. Pavojus žmogui kyla įkvėpus, nurijus, patekus ant odos ir į akis. Dėvėkite tinkamai nuo pavojaus saugančias apsaugines priemones, įskaitant akių apsaugos priemones, pirštines ir laboratorinį chalatą. Su panaudotais reagentais elkitės kaip su cheminėmis atliekomis ir utilizuokite laikydamiesi taikomų regiono, nacionalinių ir vietinių įstatymų bei teisės aktų. Papildomos aplinkosaugos, sveikatos ir saugos informacijos ieškokite saugos duomenų lape adresu [support.illumina.com/sds.html](http://support.illumina.com/sds.html).

6 Pasirinkite Close Door (uždaryti dureles), kad iš naujo įdėtumėte dėklą ir grįžtumėte į pagrindinį ekraną. Programinė įranga automatiškai iš naujo įdeda dėklą, o jutikliai patvirtina, kad kasetė išimta.

# 4 skyrius. Priežiūra

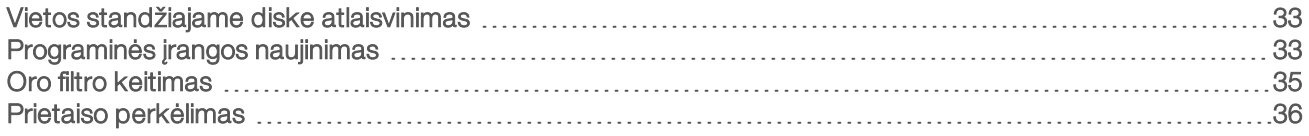

## <span id="page-40-5"></span><span id="page-40-0"></span>Vietos standžiajame diske atlaisvinimas

Sekai nustatyti reikia maždaug 2 GB vietos standžiajame diske. Jei vietos nepakanka, atlikdami toliau nurodytus veiksmus ištrinkite baigtas serijas ir atlaisvinkite vietos.

- 1 Valdymo programinės įrangos meniu pasirinkite Process Management (procesų valdymas). Ekrane parodomas procesų valdymo langas, kuriame pateikiamas standžiajame diske įrašytų vykdymo procedūrų sąrašas.
- <span id="page-40-2"></span>2 Ties norima trinti serija pasirinkite Delete (ištrinti). Ištrinant seriją panaikinamas ir vietinis serijų aplankas. Išvesties aplankas, kuris yra serijų aplanko kopija, išsaugomas.
- <span id="page-40-3"></span>3 Dialogo lange pasirinkite Yes (taip), kad patvirtintumėte serijos ištrynimą.
- 4 [2](#page-40-2) ir [3](#page-40-3) veiksmus pakartokite su kiekviena serija, kurią norite ištrinti.
- <span id="page-40-1"></span>5 Baigę užverkite langą "Process Management" (procesų valdymas) ir grįžkite į sekos ekraną.

# <span id="page-40-4"></span>Programinės įrangos naujinimas

Programinės įrangos naujinimas užtikrina, kad jūsų sistemoje būtų naujausios funkcijos ir pataisos. Programinės įrangos naujiniai įtraukiami į sistemos rinkinį, kuris apima šią programinę įrangą:

- ▶ "iSeq" valdymo programinė įranga
- $\blacktriangleright$  "iSeq 100" sistemos receptai
- $\blacktriangleright$  Universalioji kopijavimo paslauga
- $\blacktriangleright$  Analizė realiuoju laiku
- "Local Run Manager" (tik pagrindas)

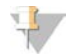

#### PASTABA

"Local Run Manager" įtrauktas į sistemos rinkinį, bet analizės moduliai neįtraukti. Įdiekite juos atskirai, jei reikia, naudodami "sbsadmin" paskyrą. Analizės modulių programinę įrangą rasite "Local Run Manager" pagalbos puslapiuose.

Sistema konfigūruojama atsisiųsti programinės įrangos naujinius automatiškai arba rankiniu būdu:

- ▶ Automatic updates (automatinis naujinimas) naujiniai automatiškai atsiunčiami iš "BaseSpace" sekos centro, kad juos įdiegtumėte. Norint naudotis šią parinktimi reikalingas interneto ryšys, bet ne "BaseSpace" sekos centro paskyra.
- Manual updates (rankinis naujinimas) naujiniai rankiniu būdu atsisiunčiami iš žiniatinklio, įrašomi vietoje arba nešiojamajame įrenginyje ir diegiami iš įrašymo vietos. Šiai parinkčiai interneto ryšio nereikia.

# Automatinio programinės įrangos naujinio diegimas

- <span id="page-41-0"></span>1 Prisijunkite naudodami "sbsadmin" operacinės sistemos paskyrą.
- 2 Pasirinkite valdymo programinės įrangos meniu, tada pasirinkdami Software Update (programinės įrangos naujinimas) atverkite dialogo langą "Software Update" (programinės įrangos naujinimas). Sistemose, sukonfigūruotose atsinaujinti automatiškai, pateikiamas įspėjimas, kai atsiranda programinės įrangos naujinys.
- 3 Norėdami patikrinti, ar yra naujinių, pasirinkite vieną iš šių parinkčių:
	- $\triangleright$  Check for Update (tikrinti, ar yra naujinių) tikrinkite, ar yra programinės įrangos naujinių.
	- $\blacktriangleright$  Autocheck for Updates (automatinė naujinių patikra) tikrinkite, ar yra programinės įrangos naujinių, ir sukonfigūruokite sistemą, kad ateityje ji ieškotų naujinių automatiškai.

Šios parinktys matomos sistemose, kurios prijungtos prie interneto, bet automatinis naujinimas nenustatytas.

- 4 Pasirinkite Update (naujinti) ir atsisiųskite naują programinės įrangos versiją. Kai atsisiuntimas baigiamas, valdymo programinė įranga užveriama ir atveriamas diegimo vediklis.
- 5 Pasirinkite diegimo vedlio komandą Install (diegti).

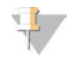

#### PASTABA

Jeigu atšaukiate naujinimą nesibaigus diegimui, naujinimas stabdomas toje vietoje, kurioje buvo atšauktas. Visi pakeitimai, atlikti iki atšaukimo akimirkos, anuliuojami atkuriant ankstesnę versiją arba panaikinant įdiegtį.

- 6 Kai diegimas bus baigtas, pasirinkite Close (užverti).
- 7 Jei parodoma registro tvarkytuvė, pasirinkite Yes (taip). Valdymo programinė įranga bus automatiškai paleista iš naujo. Bet koks aparatinės įrangos naujinimas atliekamas automatiškai, po paleidimo iš naujo.

#### Neautomatinis aparatinės įrangos naujinio diegimas

- <span id="page-41-1"></span>1 Prisijunkite naudodami "sbsadmin" operacinės sistemos paskyrą.
- 2 Kai atsiranda programinės įrangos naujinys, atsisiųskite rinkinio diegimo programą (\*.exe) iš "iSeq 100" [sekos nustatymo sistemos pagalbos puslapio.](https://support.illumina.com/sequencing/sequencing_instruments/iseq-100.html) Įrašykite diegimo programą vietiniame diske arba nešiojamajame įrenginyje.
- 3 Jei įrašėte diegimo programą nešiojamajame įrenginyje, prijunkite jį prie USB prievado galinėje prietaiso pusėje. Prireikus perkelkite prietaisą, kad galėtumėte pasiekti galinę pusę.
- 4 Valdymo programinės įrangos meniu pasirinkite Software Update (programinės įrangos naujinimas).
- 5 Dialogo lange "Software Update" (programinės įrangos naujinimas) išplėskite Install from local or portable drive (diegti iš vietinio disko arba nešiojamojo įrenginio).
- 6 Pasirinkite Browse (naršyti) ir raskite diegimo programą.
- 7 Pasirinkdami Update (naujinti) pradėkite diegimą. Valdymo programinė įranga užveriama ir atveriamas diegimo vediklis.
- 8 Pasirinkite diegimo vedlio komandą Install (diegti).

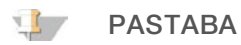

Dokumento Nr. 1000000036024 v07 LIT

Naudoti tik moksliniams tyrimams. Negalima naudoti atliekant diagnostikos procedūras.

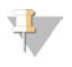

Jeigu atšaukiate naujinimą nesibaigus diegimui, naujinimas stabdomas toje vietoje, kurioje buvo atšauktas. Visi pakeitimai, atlikti iki atšaukimo akimirkos, anuliuojami atkuriant ankstesnę versiją arba panaikinant įdiegtį.

- 9 Kai diegimas bus baigtas, pasirinkite Close (užverti).
- 10 Jei parodoma registro tvarkytuvė, pasirinkite Yes (taip).

Valdymo programinė įranga bus automatiškai paleista iš naujo. Bet koks integruotosios programinės įrangos naujinimas atliekamas automatiškai, po paleidimo iš naujo.

#### <span id="page-42-0"></span>Oro filtro keitimas

Oro filtras yra vienkartinio naudojimo putplasčio dalis, kuri dengia du ventiliatorius prietaiso galinėje dalyje. Jis užtikrina tinkamą aušinimą ir neleidžia į sistemą patekti nešvarumams. Prietaisas tiekiamas su vienu oro filtru ir vienu atsarginiu filtru. Papildomos atsarginės dalys pateikiamos pagal garantijos sąlygas arba jas galima įsigyti iš "Illumina".

<span id="page-42-1"></span>Programinė įranga paragina keisti oro filtrą kas šešis mėnesius nuo tada, kai buvo atlikta pirmoji sąranka. Norėdami pakeisti oro filtrą, kurio galiojimas pasibaigė, vadovaukitės toliau pateiktais nurodymais.

- 1 Prietaiso padėtis turi būti tokia, kad galėtumėte lengvai pasiekti galinę prietaiso dalį.
- 2 Prietaiso galinėje dalyje paspauskite viršutinio skydelio dešiniąją dalį, kad jį nuimtumėte, kaip parodyta toliau paveikslėlyje.

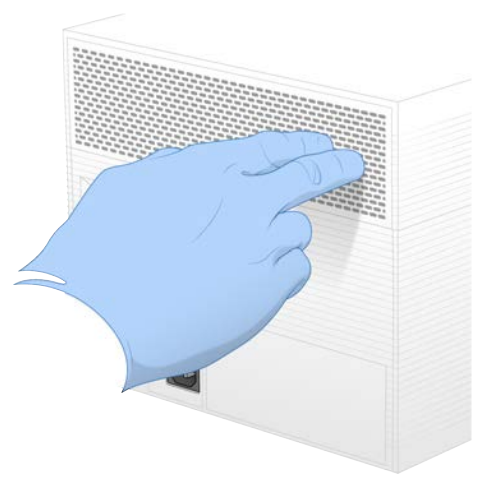

3 Nuimkite skydelį nuo prietaiso.

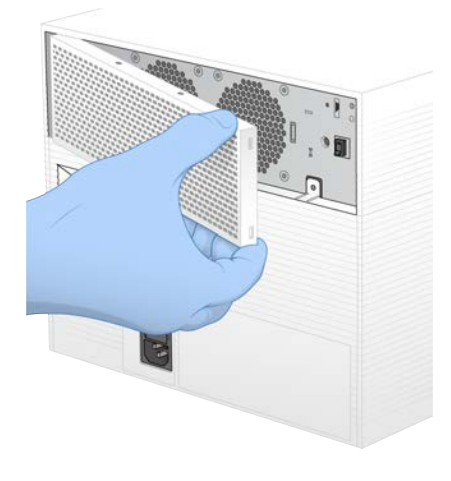

4 Išimkite skydelio centre esantį putplasčio oro filtrą ir jį išmeskite.

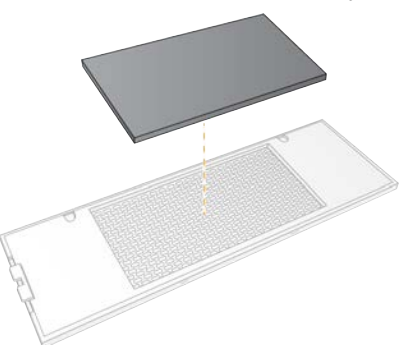

- 5 Į skydelį įdėkite naują oro filtrą ir paspauskite, kad jį įtvirtintumėte.
- 6 Įstatykite du skydelio kabliukus į prietaise esančias skylutes ir paspauskite, kad įstatytumėte skydelį į vietą.

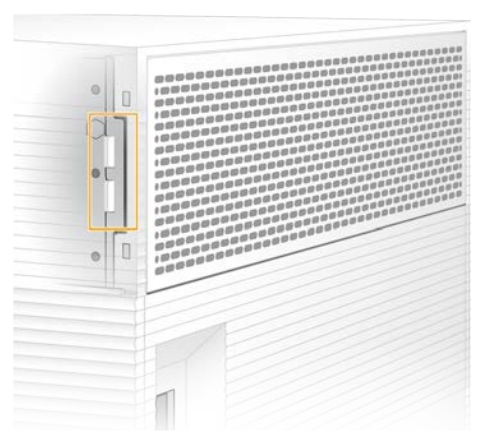

- 7 Grąžinkite prietaisą į pradinę vietą.
- <span id="page-43-0"></span>8 Norėdami tęsti, pasirinkite Filter Changed (filtras pakeistas).

## <span id="page-43-1"></span>Prietaiso perkėlimas

Norėdami saugiai perkelti prietaisą, vadovaukitės toliau pateiktais nurodymais. Įsitikinkite, kad naujoji vieta atitinka reikalavimus, aprašytus *"iSeq 100" sekos nustatymo sistemos vietos paruošimo vadove (dokumento Nr. 1000000035337)*.

<span id="page-43-2"></span>Jei grąžinate prietaisą, praleiskite šį skyrių ir žr. skyrių *[Išplėstinis keitimas](#page-60-0)* 53 psl.

- 1 Meniu pasirinkite Shut Down System (išjungti sistemą).
- 2 Jei nepavyko išjungti sistemos, laikykite prietaiso kairėje pusėje esantį maitinimo mygtuką, kol lemputės užges.
- 3 Kai maitinimo mygtukas sumirksi, galiniame skydelyje esantį svertinį jungiklį perjunkite į išjungimo padėtį (**Ο**).

Išjungus maitinimo mygtukas gali ir toliau mirksėti.

7 pav. Svertinio jungiklio vieta

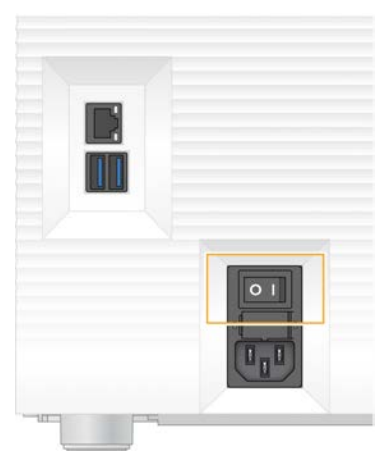

- 4 Atjunkite maitinimo laidą nuo sieninio lizdo, tada nuo galiniame skydelyje esančio kintamosios srovės maitinimo lizdo.
- 5 Jei reikia, atjunkite eterneto kabelį nuo sieninio lizdo, tada nuo galiniame skydelyje esančio eterneto prievado.
- 6 Nuleiskite monitorių.
- 7 Perkelkite prietaisą į norimą vietą. Prietaisas sveria 15,9 kg (35 svar.), todėl jį kelti turi du asmenys.
- 8 Pakelkite monitorių.
- 9 Jei prietaisas prijungtas prie tinklo, eterneto kabelį prijunkite prie eterneto prievado.
- <span id="page-44-0"></span>10 Maitinimo laidą įjunkite į galiniame skydelyje esantį kintamosios srovės įvadą, tada – į sieninį lizdą.
- 11 Svertinį jungiklį perjunkite į įjungimo (I) padėtį.
- 12 Kai maitinimo mygtukas sumirksi, paspauskite jį.

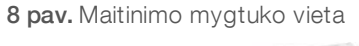

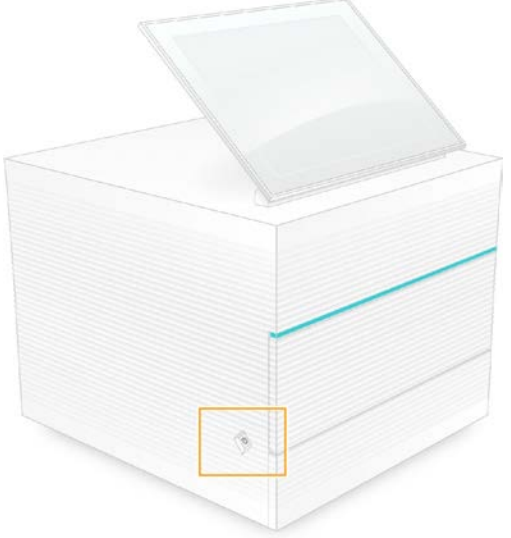

13 Kai operacinė sistema bus įkelta, prisijunkite prie "Windows". Valdymo programinė įranga yra paleista ir inicijuoja sistemą. Kai inicijavimas bus baigtas, matysite pagrindinį ekraną.

# <span id="page-46-2"></span>A priedas. Sekos nustatymo išvestis

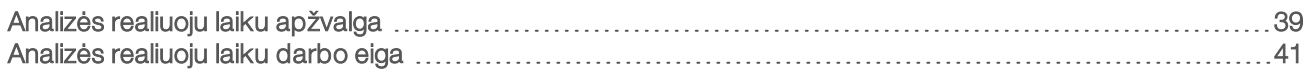

## <span id="page-46-0"></span>Analizės realiuoju laiku apžvalga

Analizės realiuoju laiku programinė įranga paleidžiama prietaiso valdymo kompiuteryje. Sekos nustatymo metu ji išskiria intensyvumą iš vaizdų, kad atliktų bazių priskyrimą, o tada priskiria kokybės įvertį bazių priskyrimui.

"iSeq 100" sekos nustatymo sistemoje naudojama analizės realiuoju laiku versija RTA2. RTA2 ir valdymo programinė įranga palaiko ryšį per žiniatinklio HTTP sąsają ir bendrai naudojamus atminties failus. Jei RTA2 nutraukiama, apdorojimas neatsinaujina ir serijos duomenys neįrašomi.

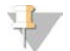

#### PASTABA

Išskirstymo našumas neskaičiuojamas, todėl sekos nustatymo analizės peržiūros programoje indekso skirtukas nepildomas.

#### **Ivesties failai**

Kad vyktų apdorojimas, RTA2 reikalingi toliau nurodyti įvesties failai:

- vietinės sistemos atmintyje saugomi išklotinių vaizdai.
- Analizės realiuoju laiku konfigūracijos failas XML formatu.
- **Eailas RunInfo.xml**, kurį valdymo programinė įranga sugeneruoja automatiškai serijos pradžioje.

RTA2 gauna komandas iš valdymo programinės įrangos, jose pateikiama informacija apie RunInfo. xml vietą ir nurodoma, ar nustatytas išvesties aplankas. Iš RunInfo.xml esančios informacijos RTA2 nuskaito serijos pavadinimą, ciklų skaičių – nesvarbu, ar nuskaitymui priskirtas indeksas, bei išklotinių skaičių pratekamojoje kiuvetėje.

## <span id="page-46-1"></span>Išvesties failai

Vaizdai į RTA2 atmintį perduodami kaip išklotinės, kurios yra nedidelės pratekamosios kiuvetės vaizdavimo sritys, apibrėžtos vienos iš kamerų vaizdu. "iSeq 100 i1" pratekamojoje kiuvetėje yra 16 išklotinių.

Iš šių vaizdų RTA2 kaip pirminę išvestį sukuria įvertintos kokybės bazių priskyrimo failų ir filtro failų rinkinį. Kituose failuose palaikomas pirminės išvesties generavimas.

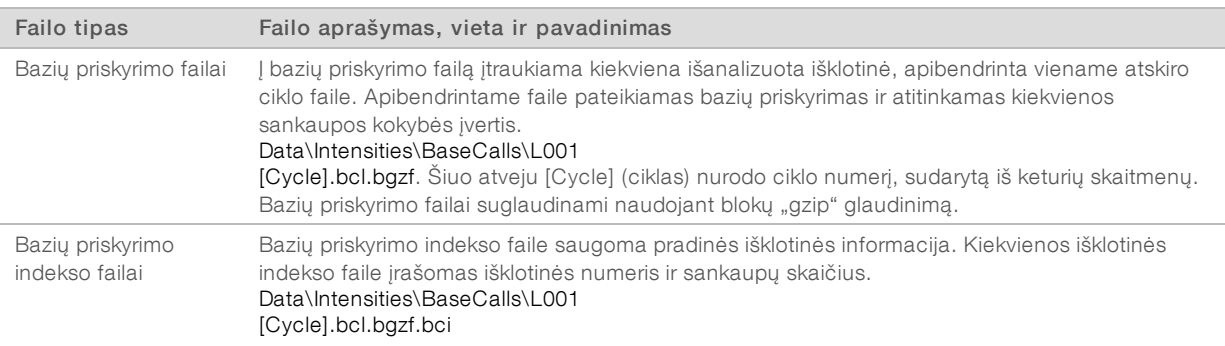

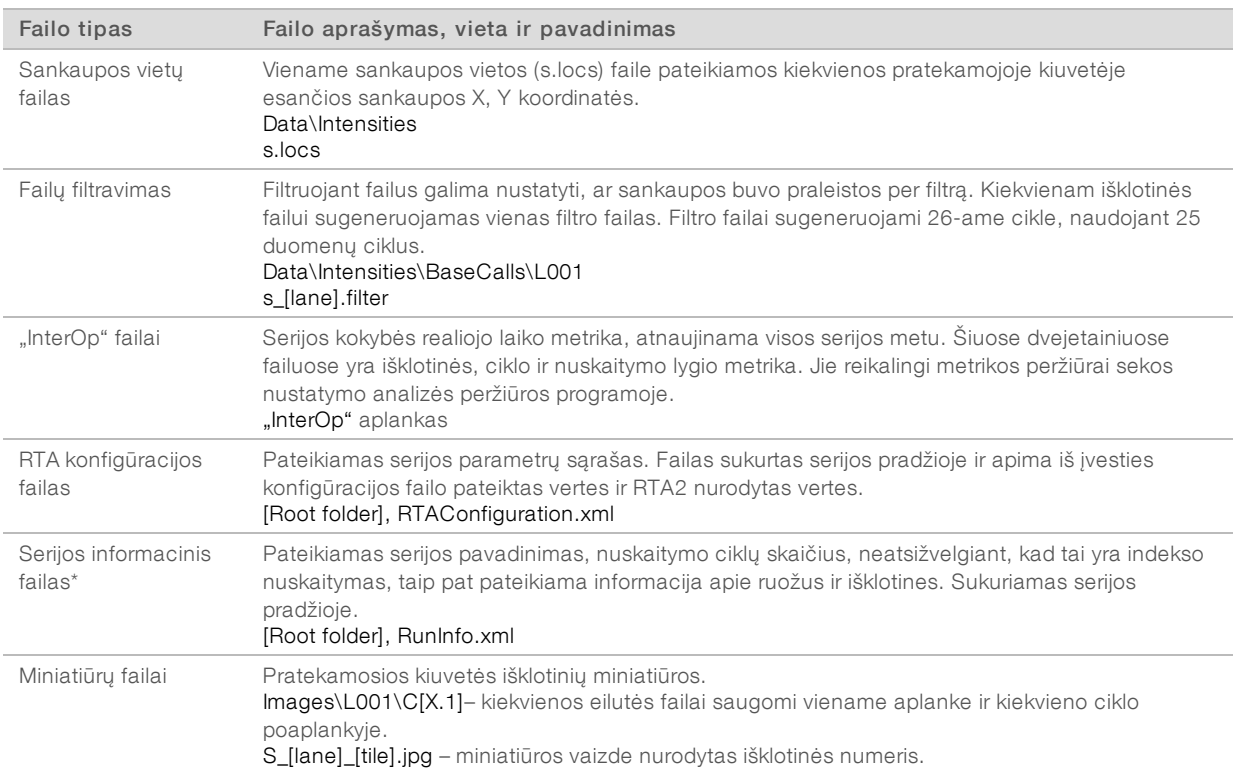

\*Sukurta valdymo programine įranga. RTA2 sukuria visus kitus lentelėje išvardytus failus.

"Local Run Manager" ir "BaseSpace Sequence Hub" automatiškai konvertuoja bazių priskyrimo failus į FASTQ failus. Jei atliekamas rankinis sekos nustatymas, norėdami konvertuoti FASTQ failus, naudokite naujausią "bcl2fastq2" konvertavimo programinės įrangos versiją. Programinę įrangą atsisiųskite iš "Illumina" svetainės ["bcl2fastq" konvertavimo programinės įrangos pagalbos puslapių.](https://support.illumina.com/sequencing/sequencing_software/bcl2fastq-conversion-software.html)

#### <span id="page-47-0"></span>Išvesties aplanko pavadinimas ir kelias

Kiekvienai serijai valdymo programinė įranga automatiškai sugeneruoja išvesties ir serijos aplanką. Serijos duomenis galite pasiekti išvesties aplanke, kuris yra serijos aplanko kopija. Serijos aplanką naudoja sistema.

Išvesties aplanko kelią nurodo naudotojas, bet pagal numatytąsias nuostatas jis pateikiamas adresu D:\. Valdymo programinė įranga išvesties aplanką pavadina toliau nurodytu formatu.

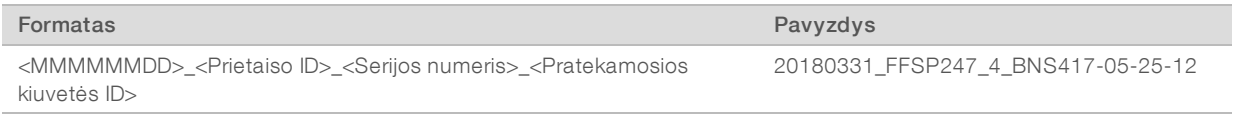

Serijų skaičius sistemai kiekvieną kartą atlikus seriją padidinamas vienu numeriu. Serijos numeriais identifikuojamas prietaisas ir pratekamoji kiuvetė.

#### <span id="page-48-3"></span>Išvesties aplanko struktūra

- Recipe (receptas) konkrečios serijos recepto failas.
- Logs (žurnalai) žurnalo failai, kuriuose apibūdinama prietaiso analizė, operaciniai veiksmai ir kiti įvykiai.
- Config (konfigūracija) serijos konfigūracijos nuostatos.
- RunParameters.xml
- $\boxed{\equiv}$  RunInfo.xml
- CopyComplete.txt
- **E** RunCompletionStatus.txt
- **E** RTAComplete.txt
- **E** RTAConfiguration.xml
- Data (duomenys)
	- **Intensities** (intensyvumas)
		- **BaseCalls** (bazių priskyrimai)

CD L001

 $\boxed{\equiv}$ s.locs

**InterOp** (vidinės operacijos)

- **Images** (vaizdai)
- SampleSheet.csv– mėginių lapas arba mėginio deklaracija.

**RTALogs**– žurnalo failai, kuriuose apibūdinami RTA2 įvykiai.

## <span id="page-48-2"></span>Klaidų apdorojimas

RTA2 sukuria žurnalo failus ir įrašo juos į aplanką "RTALogs". Klaidos įrašomos į klaidų failą TSV failo formatu. Toliau nurodyti žurnalo ir klaidų failai apdorojimo pabaigoje perduodami į galutinę paskirties vietą.

- \*GlobalLog\*.tsv faile apibendrinami svarbūs serijos metu nutikę įvykiai.
- \*Error\*.tsv faile nurodomos serijos metu įvykusios klaidos.
- <span id="page-48-0"></span>\*WarningLog\*.tsv faile nurodomi serijos metu pateikti įspėjimai.

# Analizės realiuoju laiku darbo eiga

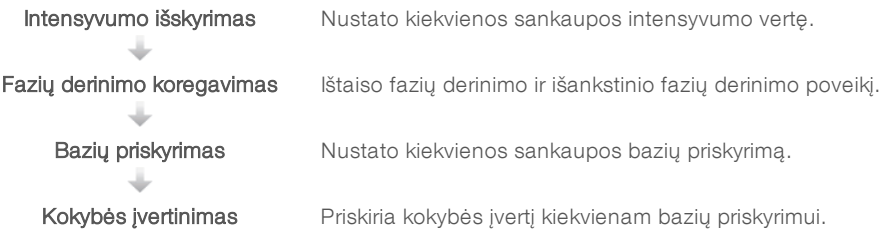

## <span id="page-48-1"></span>Intensyvumo išskyrimas

Intensyvumo išskyrimo metu apskaičiuojama kiekvieno nanotelkinio duotajame vaizde intensyvumo vertė.

# <span id="page-49-1"></span>Fazių derinimo koregavimas

Sekos nustatymo reakcijos metu kiekviena sankaupoje esanti DNR grandinė per vieną ciklą pailginama viena baze. Fazių derinimas ir išankstinis fazių derinimas vyksta tada, kai grandinė tuo metu vykdomo integravimo ciklo metu atsiduria už fazės ribų.

- $\blacktriangleright$  Fazių derinimas vyksta tada, kai viena iš bazių atsilieka.
- lšankstinis fazių derinimas vyksta tada, kai bazė atsiduria priekyje.

9 pav. Fazių derinimas ir išankstinis fazių derinimas

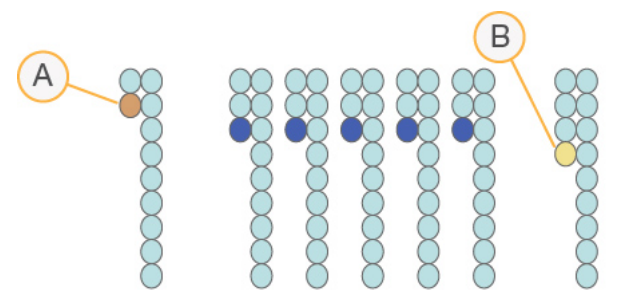

- A Nuskaitymas esant bazei, kuriai atliekamas fazių derinimas
- B Nuskaitymas esant bazei, kuriai atliekamas išankstinis fazių derinimas

RTA2 ištaiso fazių derinimo ir išankstinio fazių derinimo poveikį maksimaliai padidindama duomenų kokybę kiekviename serijai priklausančiame cikle.

## <span id="page-49-0"></span>Bazių priskyrimas

Bazių priskyrimas nustato kiekvienos konkretaus ciklo duotosios išklotinės sankaupos bazę (A, C, G arba T). "iSeq 100" sistemoje naudojama vienos spalvos sekos nustatymo seka, kurią taikant keturių bazių duomenims koduoti reikalinga viena spalva ir du vaizdai.

Iš vieno vaizdo išgavus intensyvumą ir palyginus su kitu vaizdu, gaunamos keturios skirtingos populiacijos, kurių kiekviena atitinka nukleotidą. Naudojant bazių priskyrimą nustatoma, kuriai atskirai sankaupai priklauso konkreti populiacija.

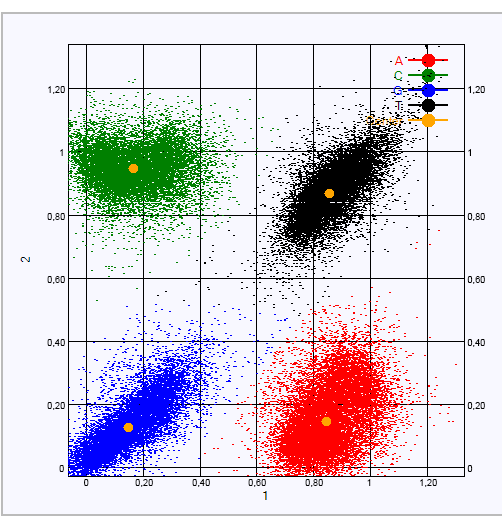

10 pav. Sankaupų intensyvumo vizualizacija

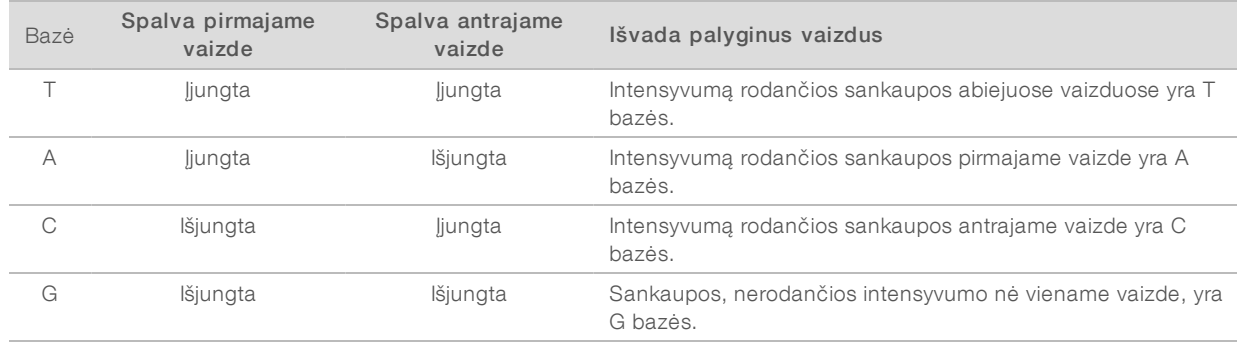

#### 1 lent. Vienos spalvos sekos nustatymo bazių priskyrimai

#### <span id="page-50-0"></span>Sankaupų praleidimas per filtrą

Vykdant seriją RTA2 filtruoja neapdorotus duomenis, kad pašalintų nuskaitymus, kurie neatitinka duomenų kokybės slenkstinės vertės. Persidengiančios ir žemos kokybės sankaupos pašalinamos.

Nustatant vienos spalvos seką RTA2 naudoja populiacija pagrįstą sistemą, kad nustatytų bazės priskyrimo tyrumą (intensyvumo grynumo matavimas). Sankaupos per filtrą (PF) praleidžiamos tada, kai per pirmuosius 25 ciklus ne daugiau kaip vieno bazės priskyrimo tyrumo vertė neviršija fiksuotos slenkstinės vertės.

"PhiX" lygiavimas atliekamas 26 cikle, sankaupų, praleistų per filtrą, išklotinių pogrupyje. Sankaupos, kurios nepraleidžiamos per filtrą, nepriskiriamos bazei ir nelygiuojamos.

#### <span id="page-50-1"></span>Indekso nuskaitymai

Bazių priskyrimo indekso nuskaitymo procesas skiriasi nuo bazių priskyrimo sekos nustatymo nuskaitymų. Pirmieji du indekso nuskaitymo ciklai negali prasidėti dviem G bazėmis, nes nebus sugeneruotas intensyvumas. Siekiant užtikrinti išskirstymo efektyvumą, intensyvumas turi būti viename iš pirmųjų dviejų ciklų.

Įsitikinkite, kad *bent* viena indekso adapterio seka bibliotekos telkinyje neprasideda dviem G bazėmis. Indekso adapterio sekas subalansuokite taip, kad signalas būtų bent viename kiekvieno ciklo vaizde (pageidautina abiejuose vaizduose). Plokštelių išdėstymas ir sekos, IDT numatytos "Illumina TruSeq" UD indeksams, sukurtos tinkamai pusiausvyrai užtikrinti.

Daugiau informacijos apie indeksavimą ir telkimą žr. *Indekso adapterio telkimo vadove (dokumento Nr. 1000000041074)*.

## <span id="page-50-2"></span>Kokybės įvertinimas

Kokybės įvertis (Q įvertis) – tai netikslaus bazių priskyrimo tikimybės prognozė. Aukštesnis Q įvertis reiškia, kad bazių priskyrimas yra aukštesnės kokybės ir labiau tikėtina, kad jis bus tikslus.

Q įvertis – tai glaustas būdas pranešti apie nedidelę klaidų tikimybę. Q (X) reiškia kokybės įverčius, o X yra įvertis. Toliau pateiktoje lentelėje parodytas ryšys tarp kokybės įvertinimo ir klaidos tikimybės.

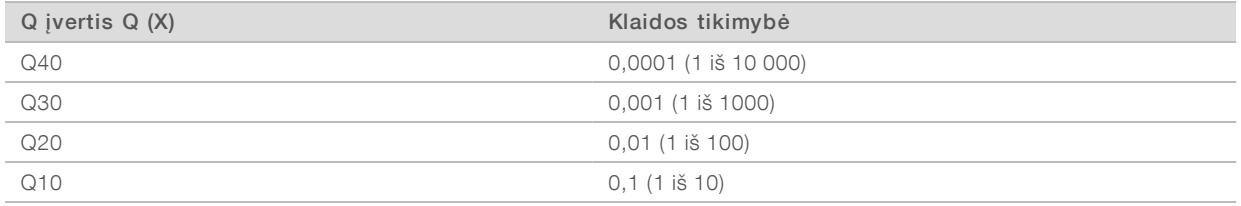

Naudoti tik moksliniams tyrimams. Negalima naudoti atliekant diagnostikos procedūras.

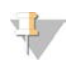

#### PASTABA

Kokybės įvertinimas grindžiamas modifikuota "Phred" algoritmo versija.

Įvertinant kokybę, apskaičiuojami kiekvieno bazių priskyrimo prognozių rinkiniai ir tada naudojamos prognozių vertės, kad kokybės lentelėje būtų galima peržvelgti Q įvertį. Kokybės lentelės kuriamos tam, kad būtų teikiamos optimaliai tikslios prognozės dėl serijų, sugeneruotų pagal konkrečią sekos nustatymo platformos ir cheminės analizės versijos konfigūraciją.

Nustačius Q įvertį, rezultatai įrašomi į bazių priskyrimų failus.

# B priedas. Trikčių šalinimas

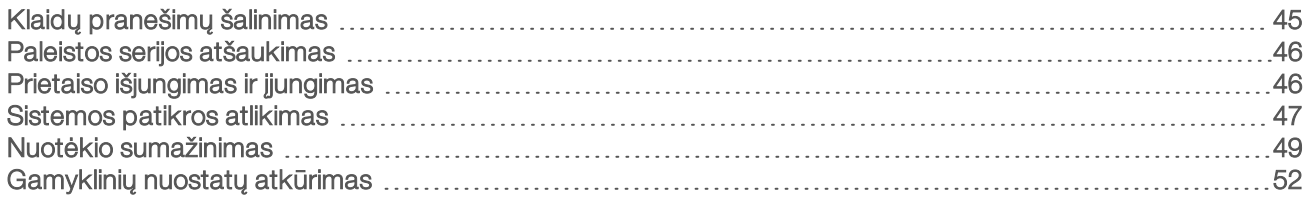

## <span id="page-52-1"></span><span id="page-52-0"></span>Klaidų pranešimų šalinimas

Šiame priede pateikiamos išsamios instrukcijos, kaip atlikti įvairias trikčių šalinimo procedūras. Toliau pateiktoje struktūrinėje schemoje pavaizduota paleidimo, vykdymo sąrankos, išankstinio vykdymo patikrų arba sekos nustatymo metu rodomų klaidų pranešimų, kurių nepavyko pašalinti per pakartotinį bandymą, šalinimo darbo eiga.

Daug klaidų galima pašalinti išjungiant ir vėl įjungiant maitinimą: išjungiant prietaisą ir paleidžiant jį iš naujo. Siekiant nustatyti ir pašalinti kitas klaidas, reikia atlikti sistemos patikrą.

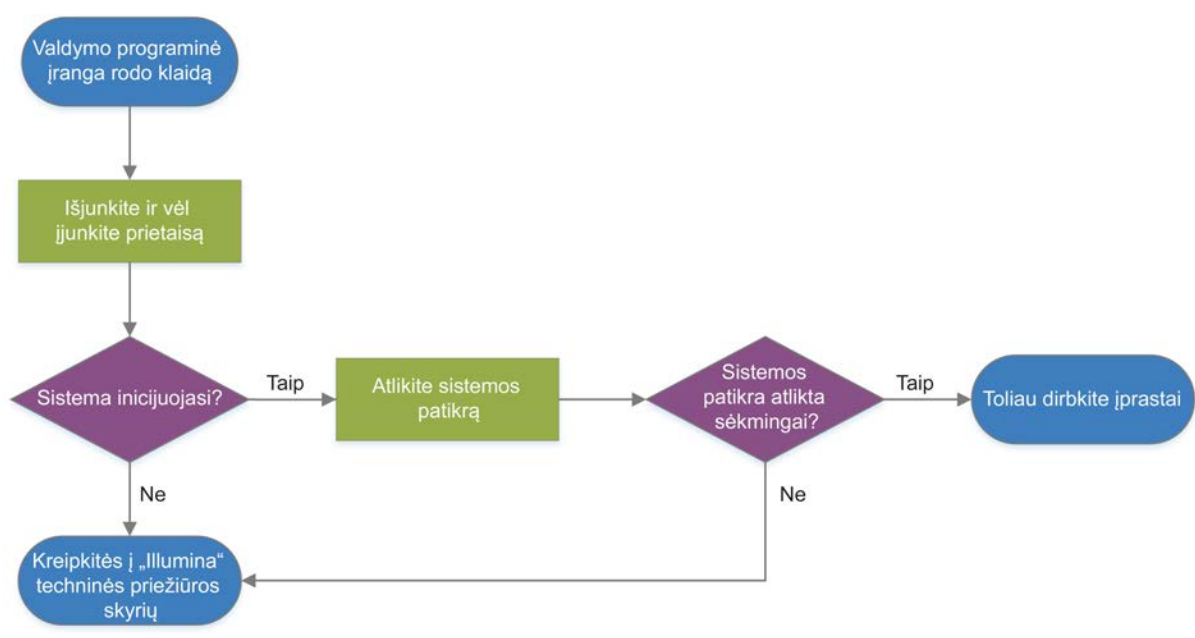

#### 11 pav. Klaidų pranešimų apžvalga

#### <span id="page-52-2"></span>Procesų valdymo būsena

Norėdami pašalinti būsenos triktis, procesų valdymo ekrane atlikite toliau nurodytus veiksmus.

- ▶ Jei vykdoma serija, uždarykite ekraną "Process Management" (procesų valdymas), palaukite maždaug penkias minutes ir vėl jį atidarykite.
- Jei serija nevykdoma, išjunkite ir jjunkite prietaisą, tada iš naujo atidarykite ekraną "Process Management" (procesų valdymas). Žr. skyrių *[Prietaiso išjungimas ir įjungimas](#page-53-1)* 46 psl.

# <span id="page-53-2"></span><span id="page-53-0"></span>Paleistos serijos atšaukimas

Paleistą seriją galite atšaukti ir sustabdyti, išimti kasetę ir grįžti į sekos ekraną.

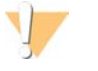

#### DĖMESIO!

Serijos atšaukimas yra *galutinis*. Programinė įranga negali tęsti serijos, o eksploatacinių medžiagų negalima naudoti pakartotinai po išankstinių serijos patikrų prietaiso patikros dalies.

- 1 Pasirinkite Stop Run (stabdyti seriją), tada pasirinkite Yes, cancel (taip, atšaukti). Atveriamas ekranas "Sequencing Canceled" (sekos nustatymas atšauktas) su serijos sustabdymo datos ir laiko žymomis.
- 2 Pasirinkę Eject Cartridge (išstumti kasetę) atidarykite dureles ir išstumkite dėklą.
- 3 Išimkite kasetę iš dėklo.
- 4 Kasetę laikykite ar utilizuokite priklausomai nuo to, kada buvo atšaukta.

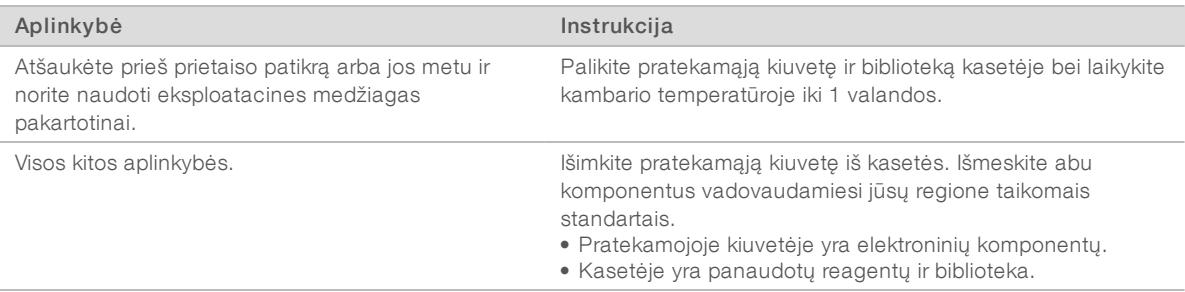

5 Pasirinkite Close Door (uždaryti dureles), kad iš naujo įdėtumėte dėklą ir grįžtumėte į sekos ekraną. Jutikliai patvirtina, kad kasetė išimta.

# <span id="page-53-3"></span><span id="page-53-1"></span>Prietaiso išjungimas ir įjungimas

Prietaiso maitinimo išjungimas ir įjungimas saugiai sustabdo ir iš naujo paleidžia sistemą, kad būtų atkurtas nutrūkęs ryšys, suderinti techniniai duomenys arba pašalintos inicijavimo klaidos. Programinės įrangos pranešimuose nurodoma, kada reikia išjungti ir įjungti prietaisą, norint pašalinti klaidą arba įspėjimą.

- <span id="page-53-4"></span>1 Meniu pasirinkite Shut Down System (išjungti sistemą).
- 2 Jei nepavyko išjungti sistemos, laikykite prietaiso kairėje pusėje esantį maitinimo mygtuką, kol lemputės užges.
- 3 Kai maitinimo mygtukas sumirksi, galiniame skydelyje esantį svertinį jungiklį perjunkite į išjungimo padėtį (**Ο**).

Išjungus maitinimo mygtukas gali ir toliau mirksėti.

12 pav. Svertinio jungiklio vieta

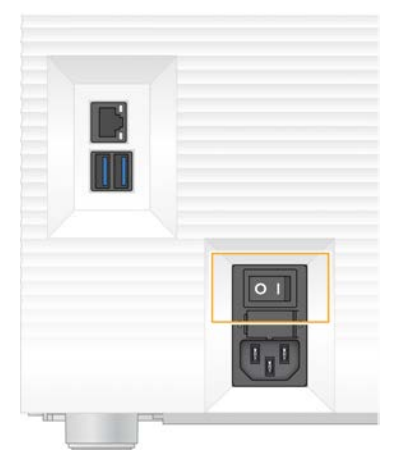

- <span id="page-54-2"></span>4 Palaukite 30 sekundžių.
- 5 Svertinį jungiklį perjunkite į įjungimo (I) padėtį.
- 6 Kai maitinimo mygtukas sumirksi, paspauskite jį.

13 pav. Maitinimo mygtuko vieta

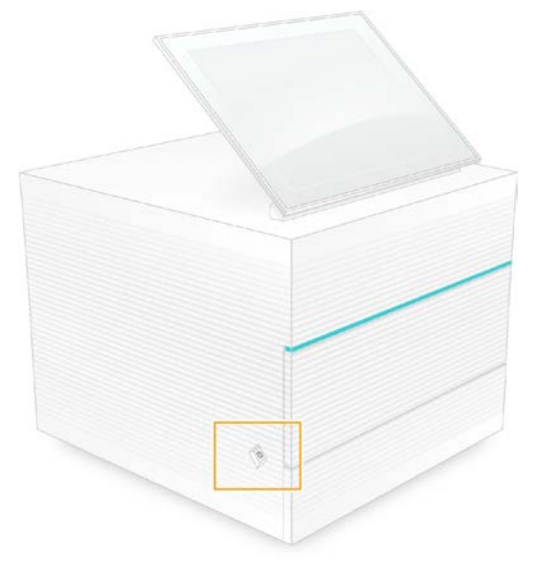

7 Kai operacinė sistema bus įkelta, prisijunkite prie "Windows". Valdymo programinė įranga yra paleista ir inicijuoja sistemą. Kai inicijavimas bus baigtas, matysite pagrindinį ekraną.

#### <span id="page-54-1"></span><span id="page-54-0"></span>Sistemos patikros atlikimas

Atliekant sistemos patikrą, kuri trunka maždaug 45 minutes, išankstinės serijos patikros trikties klaidoms ir kitoms problemoms šalinti naudojama daugkartinė bandomoji pratekamoji kiuvetė ir daugkartinė bandomoji kasetė. Keturi posistemės bandymai patikrina, ar komponentai tinkamai sulygiuoti ir veikia.

Kai prietaisas veikia įprastai ir yra prižiūrimas, sistemos patikros atlikti nereikia.

- 1 Išimkite daugkartinę bandomąją pratekamąją kiuvetę ir daugkartinę bandomąją kasetę iš kambario temperatūros saugyklos.
- 2 Valdymo programinės įrangos meniu pasirinkite System Check (sistemos patikra). Atveriamas dialogo langas "System Check" (sistemos patikra), kuriame pasirinkti mechaniniai, šilumos, optiniai ir jutikliniai bandymai.
- 3 Pasirinkite Unload (išimti), kad atidarytumėte kasetės skyriaus dureles ir išstumtumėte dėklą.
- 4 Jei yra, iš dėklo išimkite naudotą kasetę.
- 5 Patikrinkite, ar ant daugkartinės pratekamosios kiuvetės paviršiaus nėra nešvarumų. Jei yra, valykite, kaip aprašyta toliau.
	- a Valykite stiklinį paviršių alkoholiu suvilgyta šluoste.
	- b Nusausinkite laboratoriniu, mažai medvilnės turinčiu audiniu.
	- c Įsitikinkite, kad ant pratekamosios kiuvetės nėra pūkelių ar pluošto.

Įprastomis aplinkybėmis daugkartinės pratekamosios kiuvetės valyti nereikia.

- 6 Daugkartinę bandomąją pratekamąją kiuvetę laikykite už užkabinimo vietų, nukreipę etiketę į viršų.
- 7 Pratekamąją kiuvetę įstatykite į daugkartinės bandomosios kasetės lizdą priekyje. Spragtelėjimas reiškia, kad pratekamoji kiuvetė užfiksuota vietoje. Tinkamai įdėjus, užkabinimo vieta kyšo iš kasetės, o per prieigos langelį matomas stiklas.

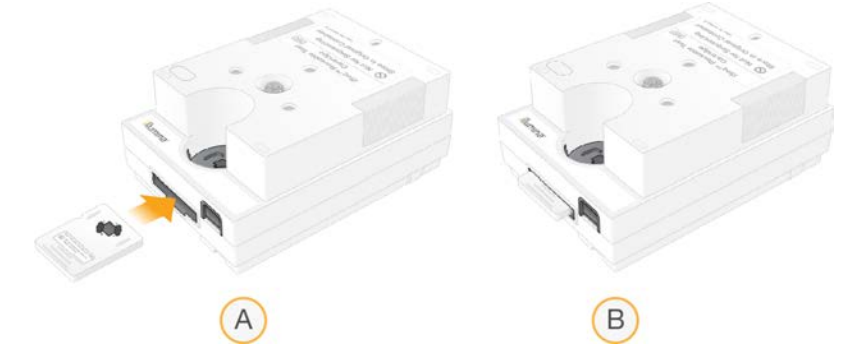

- a Daugkartinės bandomosios pratekamosios kiuvetės įdėjimas
- b Įdėta daugkartinė bandomoji pratekamoji kiuvetė
- 8 Daugkartinę bandomąją kasetę ant dėklo pastatykite taip, kad prieigos langelis būtų nukreiptas į viršų, o pratekamoji kiuvetė patektų į prietaiso vidų.

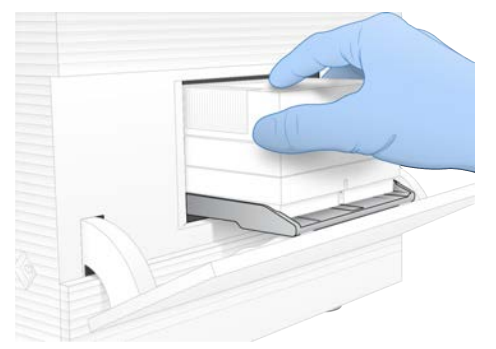

- 9 Pasirinkite Load (jdėti), kad daugkartinė bandomoji kasetė būtų įdėta, ir uždarykite dureles.
- 10 Pasirinkite Start (pradėti), kad pradėtumėte sistemos patikrą. Sistemos patikros metu programinė įranga vieną kartą išstumia bei įtraukia kasetę ir ekrane parodo likusį naudojimo kartų skaičių. Abu daugkartinius bandymo komponentus galima naudoti iki 130 kartų.
- 11 Kai sistemos patikra bus baigta, patikrinkite, ar sėkmingai (arba nesėkmingai) atliktas kiekvienas bandymas.

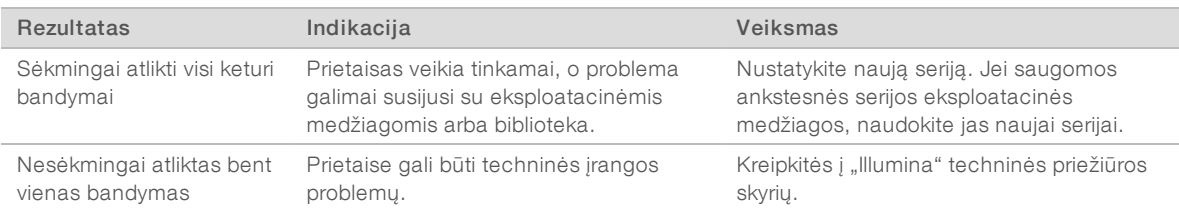

- 12 Pasirinkdami Unload (išimti) išstumkite daugkartinę bandomąją kasetę.
- 13 Išimkite daugkartinę bandomąją kasetę iš dėklo.
- 14 Išimkite daugkartinę bandomąją pratekamąją kiuvetę iš kasetės.
- 15 Grąžinkite daugkartinius bandomuosius komponentus į pradinę pakuotę ir laikykite kambario temperatūroje.
- <span id="page-56-0"></span>16 Užverkite dialogo langą "System Check" (sistemos patikra).

## <span id="page-56-1"></span>Nuotėkio sumažinimas

Jei netinkamai veikia skysčių jungtys, kyla problemų su kasete, išankstinės serijos patikros arba sekos nustatymo metu nustatomas nuotėkis, programinė įranga sustabdo seriją ir pateikia pranešimą. Įvertinus nuotėkio mastą ir išvalius prietaisą, sistema atlieka patikrą ir patvirtina, kad galima tęsti įprastą darbą.

Iš kasetės lašantis skystis surenkamas ties prietaiso pagrindu įrengtame lašų padėkle. Tačiau nutekėję skysčiai gali pasiekti ir kitas sistemos sritis. Esant normalioms sąlygoms lašų padėklas lieka sausas.

## <span id="page-56-2"></span>Nuotėkio įvertinimas

1 Užsimaukite naujas pirštines be talko.

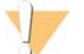

#### **ISPĖJIMAS**

Šiame reagentų rinkinyje yra galimai pavojingų cheminių medžiagų. Pavojus žmogui kyla įkvėpus, nurijus, patekus ant odos ir į akis. Dėvėkite tinkamai nuo pavojaus saugančias apsaugines priemones, įskaitant akių apsaugos priemones, pirštines ir laboratorinį chalatą. Su panaudotais reagentais elkitės kaip su cheminėmis atliekomis ir utilizuokite laikydamiesi taikomų regiono, nacionalinių ir vietinių įstatymų bei teisės aktų. Papildomos aplinkosaugos, sveikatos ir saugos informacijos ieškokite saugos duomenų lape adresu [support.illumina.com/sds.html](http://support.illumina.com/sds.html).

- 2 Vadovaudamiesi ekrane pateikiamais raginimais išstumkite kasetę.
- 3 Patikrinkite, ar kasetėje nematyti skysčio. Ant stiklinio pratekamosios kiuvetės paviršiaus gali būti šiek tiek skysčio (< 500 μl).
- 4 Jei skysčio (ar leistino skysčio kiekio) nematyti, toliau skaitykite skyrių *[Prietaiso valymas](#page-57-0)*. Atlikus valymo procedūrą, sistemos patikra patvirtina, ar sistema veikia įprastai.
- <span id="page-57-3"></span><span id="page-57-1"></span>5 Jei pratekamojoje kiuvetėje, kasetėje ar prietaise matote daug skysčio, prietaisą išjunkite ir atjunkite, kaip nurodyta toliau, ir susisiekite su "Illumina" techninės pagalbos skyriumi.
	- a Meniu pasirinkite Shut Down System (išjungti sistemą).
	- b Jei išjungimo komanda neveikia, paspauskite ir laikykite nuspaudę kairėje prietaiso pusėje esantį maitinimo mygtuką, kol lemputės užges.
	- c Kai maitinimo mygtukas sumirksi, prietaiso galinėje dalyje esantį svertinį jungiklį perjunkite į išjungimo padėtį (O).
	- d Palaukite 30 sekundžių.
	- e Atjunkite maitinimo laidą nuo sieninio lizdo, tada nuo galiniame skydelyje esančio kintamosios srovės maitinimo lizdo.
	- f Jei reikia, atjunkite eterneto kabelį nuo sieninio lizdo, tada nuo galiniame skydelyje esančio eterneto prievado.

#### <span id="page-57-0"></span>Prietaiso valymas

- 1 Saugos sumetimais išjunkite ir atjunkite prietaisą, kaip nurodyta toliau.
	- a Meniu pasirinkite Shut Down System (išjungti sistemą).
	- b Jei išjungimo komanda neveikia, paspauskite ir laikykite nuspaudę kairėje prietaiso pusėje esantį maitinimo mygtuką, kol lemputės užges.
	- c Kai maitinimo mygtukas sumirksi, prietaiso galinėje dalyje esantį svertinį jungiklį perjunkite į išjungimo padėtį (O).
	- d Palaukite 30 sekundžių.
	- e Atjunkite maitinimo laidą nuo sieninio lizdo, tada nuo galiniame skydelyje esančio kintamosios srovės maitinimo lizdo.
	- f Jei reikia, atjunkite eterneto kabelį nuo sieninio lizdo, tada nuo galiniame skydelyje esančio eterneto prievado.
- <span id="page-57-2"></span>2 Raskite lašų padėklo dureles, esančias po kasetės skyriumi, prietaiso priekinėje dalyje, ir jas nuleiskite.

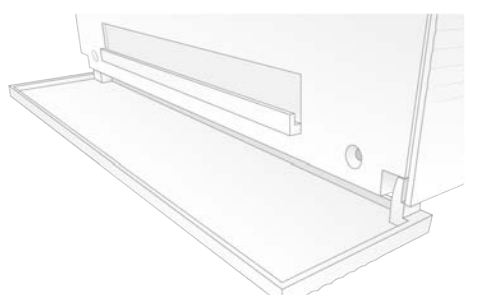

3 Atidarykite lašų padėklą ir išimkite lašų padėklo dėklą.

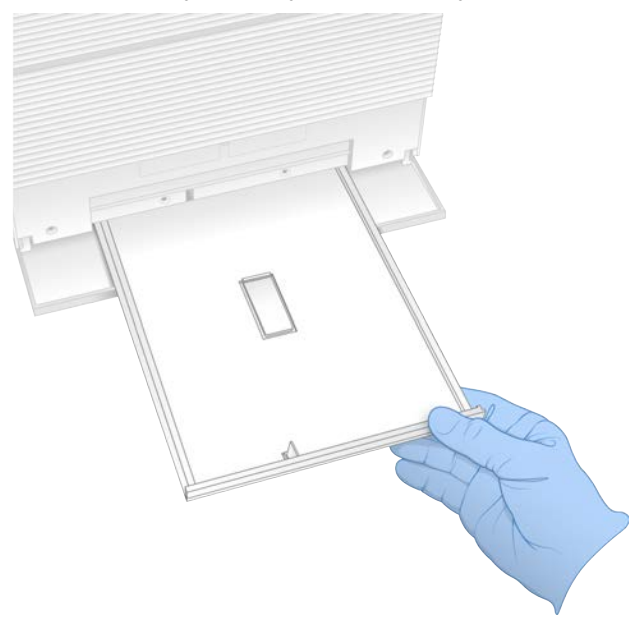

- 4 Popieriniais rankšluosčiais nuvalykite padėklo apačioje likusį skystį.
- 5 Dėklą ir kitas eksploatacines medžiagas utilizuokite regiono standartus. Daugiau informacijos žr. saugos duomenų lape (SDL) adresu [support.illumina.com/sds.html.](http://support.illumina.com/sds.html)
- 6 Ant lašų padėklo uždėkite naują dėklą.
- 7 Uždarykite lašų padėklą, tada lašų padėklo dureles.
- <span id="page-58-0"></span>8 Popieriniais rankšluosčiais nuvalykite bet kokį ant prietaiso ar aplink jį matomą skystį.
- 9 Jjunkite ir pakartotinai prijunkite prietaisą, kaip nurodyta toliau.
	- a Jei reikia, prie eterneto prievado prijunkite eterneto kabelį.
	- b Maitinimo laidą įjunkite į galiniame skydelyje esantį kintamosios srovės įvadą, tada į sieninį lizdą.
	- c Galiniame skydelyje esantį svertinį jungiklį perjunkite į įjungimo padėtį (I).
	- d Kai maitinimo mygtukas sumirksi, paspauskite jį.
	- e Kai operacinė sistema bus įkelta, prisijunkite prie "Windows".

Valdymo programinė įranga yra paleista ir inicijuoja sistemą. Kai inicijavimas bus baigtas, matysite pagrindinį ekraną.

10 Atlikite sistemos patikrą, kad įsitikintumėte, jog sistema veikia tinkamai. Sėkmingai atlikta sistemos patikra rodo, kad prietaisas gali toliau įprastai veikti. Nurodymus žr. skyriuje *[Sistemos patikros atlikimas](#page-54-0)* 47 psl.

# <span id="page-59-1"></span><span id="page-59-0"></span>Gamyklinių nuostatų atkūrimas

Atkurkite gamyklines sistemos nuostatas, kad grąžintumėte senesnę programinės įrangos versiją, ištaisytumėte nepageidaujamą konfigūraciją arba išvalytumėte naudotojo duomenis prieš grąžindami prietaisą įmonei "Illumina". Atkūrus sistemos gamyklines nuostatas pašalinama valdymo programinė įranga ir išvalomas C diskas.

- 1 Jei "Local Run Manager" atskaitinė genomų saugykla yra C diske:
	- a Perkelkite saugyklą į D:\Illumina\Genomes arba kitą vietinį ar tinklo aplanką, o ne C diską.
	- b Iš naujo nustatykite "Local Run Manager" saugyklos kelią į D:\Illumina\Genomes arba kitą vietinį arba tinklo aplanką, o ne C diską. Nurodymus, kaip tai padaryti, rasite dokumente *"Local Run Manager" programinės įrangos vadovas (dokumento Nr. 1000000002702)*.
- 2 Paleiskite "Windows" iš naujo.
- 3 Kai paraginama pasirinkti operacinę sistemą, pasirinkite Restore to Factory Settings (atkurti gamyklines nuostatas).

Operacinės sistemos parinktys trumpai parodomos prieš automatiškai pasirenkant "iSeq" valdymo programinę įrangą.

- 4 Palaukite maždaug 30 minučių, kol bus atliktas gamyklinių nuostatų atkūrimas. Atkūrimo metu sistema gali būti keletą kartų paleista iš naujo. Atkūrus sistema paleidžiama iš naujo su originaliomis gamyklinėmis nuostatomis be valdymo programinės įrangos.
- 5 Įdiekite valdymo programinę įrangą.
	- a Atsisiųskite programinės įrangos diegimo programą iš "iSeg 100" sekos nustatymo sistemos pagalbos puslapių. Įrašykite diegimo programą tinklo vietoje arba į nešiojamąjį USB įrenginį.
	- b Nukopijuokite diegimo programą į C:\Illumina.
	- c Atidarykite iSeqSuiteInstaller.exe, tada vadovaukitės pateikiamais raginimais įdiegti programinę įrangą.
	- d Atnaujinę pasirinkite Finish (baigti).
	- e Išjunkite ir vėl įjunkite prietaisą. Instrukcijas žr. *[Prietaiso išjungimas ir įjungimas](#page-53-1)* 46 psl.
- 6 Vadovaudamiesi ekrane pateikiamais raginimais, atlikite pirmąją sąranką, įskaitant sistemos patikrą, naudodami daugkartinę bandomąją kasetę ir daugkartinę bandomąją pratekamąją kiuvetę.
- 7 Diekite bet kokius "Local Run Manager" analizės modulius:
	- a Prisijunkite naudodami "sbsadmin" operacinės sistemos paskyrą.
	- b Atsisiųskite programinės įrangos diegimo programas iš "Local Run Manager" pagalbos puslapių. Įrašykite diegimo programą tinklo vietoje arba į nešiojamąjį USB įrenginį.
	- c Nukopijuokite diegimo programą į C:\Illumina.
	- d Atverkite diegimo programą (\*.exe) ir vadovaudamiesi raginimais įdiekite.
	- e Atnaujinę pasirinkite Finish (baigti).

# <span id="page-60-0"></span>C priedas. Išplėstinis keitimas

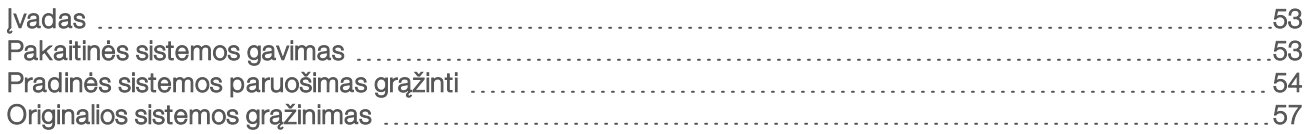

#### <span id="page-60-3"></span><span id="page-60-1"></span>Įvadas

Oro filtras ir lašų padėklo dėklas yra vienintelės prižiūrimos "iSeq 100" sistemos dalys, todėl "Illumina" naudoja išplėstinio keitimo metodą spręsdama problemas, kurių negalima pašalinti nuotoliniu būdu.

Atliekant išplėstinį keitimą, sugadinta arba sugedusi sistema pakeičiama atnaujinta sistema. Siekiant sumažinti prastovų trukmę, pakaitinę sistemą gaunate prieš grąžindami savo sistemą.

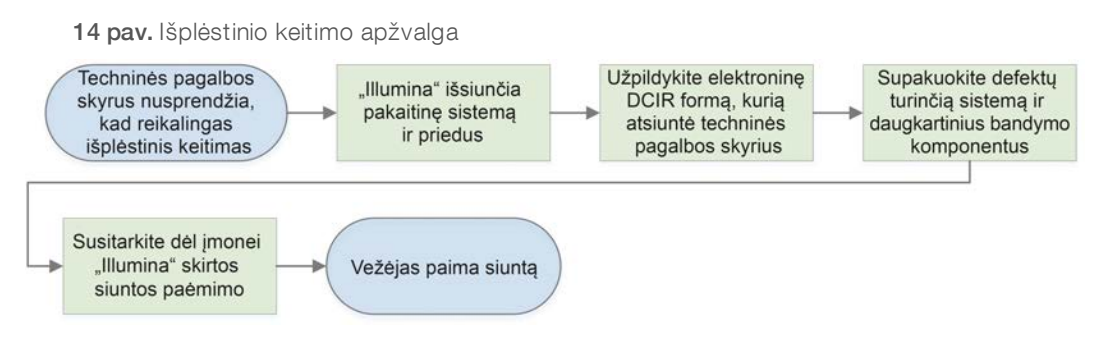

## <span id="page-60-5"></span>Regioninis prieinamumas

Išplėstinio keitimo paslauga teikiama daugelyje regionų. Kituose regionuose galima ir toliau naudotis vietinių techninės priežiūros inžinierių paslaugomis. Kokie palaikymo modeliai siūlomi jūsų regione, teiraukitės "Illumina" techninės pagalbos skyriaus.

# <span id="page-60-4"></span><span id="page-60-2"></span>Pakaitinės sistemos gavimas

- 1 Jei po sistemos patikros ir kitų trikčių šalinimo veiksmų nepavyko pašalinti problemos, kreipkitės į "Illumina" techninės pagalbos skyrių.
	- <sup>u</sup> Jei įmanoma, dar kartą patikrinkite sistemą, naudodami kitą daugkartinę bandomąją kasetę ir daugkartinę bandomąją pratekamąją kiuvetę.
	- Pateikite sistemos patikrinimo rezultatus techninės pagalbos skyriui.

Jei techninės pagalbos specialistai negalės išspręsti problemos nuotoliniu būdu, jie inicijuos grąžinimą ir pateiks pakaitinės sistemos užsakymą.

- 2 Gavę pakaitinę sistemą, atlikite nurodytus veiksmus.
	- lšpakuokite ją ir montuokite vadovaudamiesi "iSeg 100" sekos nustatymo sistemos sąrankos plakatu *(dokumento Nr. 1000000035963)*.
	- **►** *Jrašykite visą pakuotę***,** kuri naudojama originaliai sistemai ir daugkartiniams bandymo komponentams supakuoti grąžinant.
	- **EUSS** Išsaugokite grąžinimo dokumentus, tarp kurių yra UPS grąžinimo etiketė ir komercinė sąskaitafaktūra (grąžinant iš kitų šalių).

# <span id="page-61-2"></span><span id="page-61-0"></span>Pradinės sistemos paruošimas grąžinti

Grąžinkite pradinę sistemą, daugkartinę bandomąją kasetę ir daugkartinę bandomąją pratekamąją kiuvetę jmonei "Illumina" per 30 dienų nuo pakaitinės sistemos gavimo.

# <span id="page-61-1"></span>Duomenų pašalinimas ir išjungimas

- 1 Jei sistema įjungta, įrašykite ir pašalinkite duomenis, kaip aprašyta toliau.
	- a Failų naršyklėje visus failus ir aplankus, kuriuos norite įrašyti, nukopijuokite į nešiojamąjį USB įrenginį.
	- b Ištrinkite visus failus ir aplankus, kurių nenorite bendrinti su "Illumina".

<span id="page-61-4"></span>Sekos nustatymo duomenų vietą nustato naudotojas, o numatytoji vieta yra D diskas.

- 2 Išjunkite sistemą, kaip aprašyta toliau.
	- a Meniu pasirinkite Shut Down System (išjungti sistemą).
	- b Jei išjungimo komanda neveikia, paspauskite ir laikykite nuspaudę kairėje prietaiso pusėje esantį maitinimo mygtuką, kol lemputės užges.
	- c Kai maitinimo mygtukas sumirksi, prietaiso galinėje dalyje esantį svertinį jungiklį perjunkite į išjungimo padėtį (O).

#### <span id="page-61-3"></span>Laidų ir kabelių atjungimas

- 1 Jei kasetė yra prietaiso viduje, iš naujo paleiskite sistemą ir išimkite kasetę, kaip nurodyta toliau.
	- a Galiniame skydelyje esantį svertinį jungiklį perjunkite į įjungimo padėtį (I).
	- b Kai maitinimo mygtukas sumirksi, paspauskite jį.
	- c Kai operacinė sistema bus įkelta, prisijunkite prie "Windows".
	- d Valdymo programinės įrangos meniu pasirinkite System Check (sistemos patikra).
	- e Pasirinkite Unload (išimti kasetę), kad išstumtumėte kasetę, tada išimkite kasetę iš dėklo.
	- f Jei nepavyksta išstumti kasetės, kreipkitės į "Illumina" techninės pagalbos skyrių dėl tolesnių nurodymų.
	- g Pasirinkite Load (įkelti), kad įtrauktumėte tuščią dėklą ir uždarytumėte dureles.
	- h Uždarykite sistemos patikros dialogo langą, tada išjunkite sistemą.

Reikia išjungti ir iš naujo paleisti sistemą, kad kasetės padėtis būtų tinkama išimti.

2 Atjunkite maitinimo laidą nuo sieninio lizdo, tada nuo galiniame skydelyje esančio kintamosios srovės maitinimo lizdo.

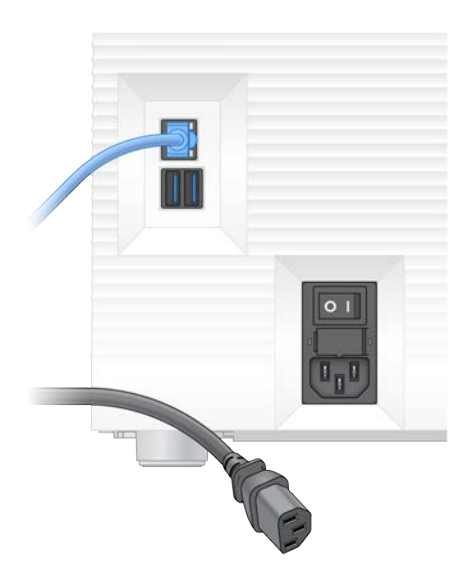

- 3 Jei taikoma, atlikite toliau nurodytus veiksmus.
	- ▶ Eterneto kabelį atjunkite nuo sieninio lizdo, tada nuo galiniame skydelyje esančio eterneto prievado.
	- Klaviatūrą ir pelę atjunkite nuo USB prievadų galiniame skydelyje.

#### <span id="page-62-0"></span>Prietaiso nukenksminimas

Prieš siunčiant prietaisą reikia atlikti toliau aprašytą nukenksminimo procedūrą; "Illumina" patvirtina, kad ji yra visapusiška. Sistemoms, kurios naudojamos 2 ar 3 biologinės saugos lygmens laboratorijoje ir esant konkrečioje vietoje kylančių pavojų, gali būti reikalingos papildomos nukenksminimo procedūros.

#### <span id="page-62-1"></span>Nukenksminimas chlorkalkėmis

- 1 Užsimaukite naujas pirštines be talko.
- 2 Nuleiskite prietaiso monitorių.
- 3 Atsargiai, patraukdami kasetės skyriaus dureles nuo šoninių kraštų, atidarykite.

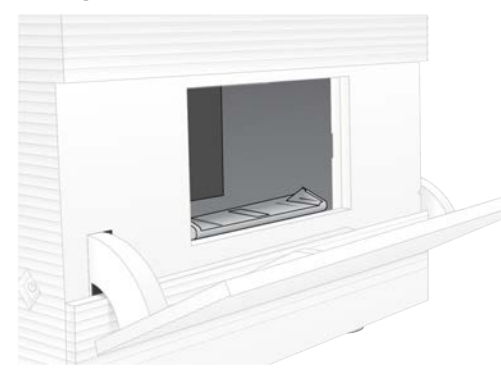

- 4 Valykite visas skyriaus dureles šluoste su chlorkalkėmis:
	- $\blacktriangleright$  Durelių vidus
	- **Durelių išorė**
	- $\triangleright$  Durelių vyriai
- 5 Uždarykite kasetės skyriaus dureles.

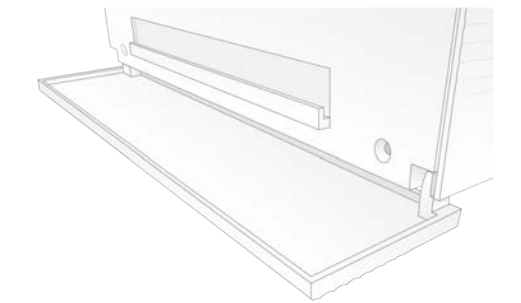

<span id="page-63-0"></span>6 Raskite lašų padėklo dureles, esančias po kasetės skyriumi, prietaiso priekinėje dalyje, ir jas nuleiskite.

7 Atidarykite lašų padėklą ir išimkite lašų padėklo dėklą.

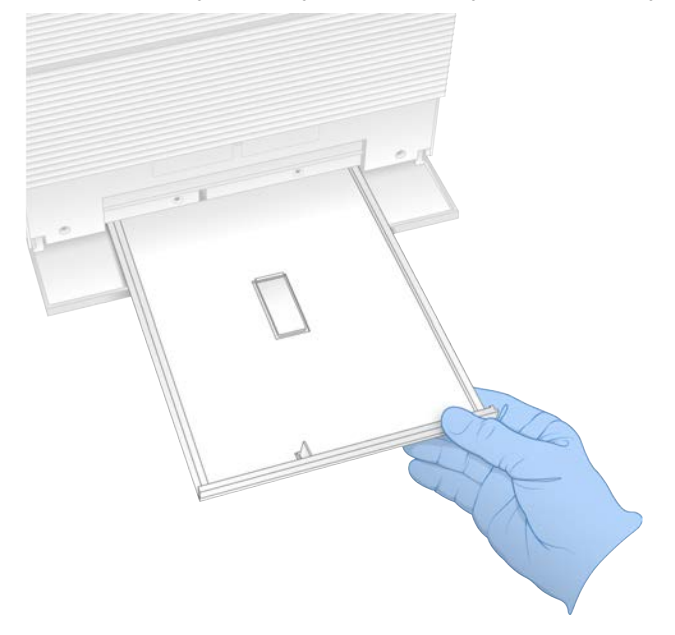

- 8 Popieriniais rankšluosčiais nuvalykite padėklo apačioje likusį skystį.
- 9 Dėklą ir kitas eksploatacines medžiagas utilizuokite regiono standartus. Daugiau informacijos žr. saugos duomenų lape (SDL) adresu [support.illumina.com/sds.html.](http://support.illumina.com/sds.html)
- 10 Nuvalykite lašų padėklą chlorkalkėmis.
- 11 Palaukite 15 minučių, kol chlorkalkės pradės veikti.

#### <span id="page-63-1"></span>Neutralizavimas alkoholiu

- 1 Skudurėlį arba popierinius rankšluosčius sudrėkinkite vandeniu. Tinka bet kokios rūšies vanduo, įskaitant vandenį iš čiaupo.
- 2 Valykite toliau nurodytus komponentus sudrėkinta šluoste ar popieriniu rankšluosčiu:
	- $\blacktriangleright$  Lašų padėklas
	- Kasetės skyriaus durelės (vidus ir išorė, įskaitant vyrius)
	- Vanduo neleidžia susimaišyti chlorkalkėms ir alkoholiui.
- 3 Alkoholiu sudrėkinta šluoste pakartotinai valykite šiuos komponentus:
	- $\blacktriangleright$  Lašų padėklas
	- $\blacktriangleright$  Kasetės skyriaus durelės (vidus ir išorė, įskaitant vyrius)

Alkoholis pašalina likusias chlorkalkes, kurios gali sukelti koroziją.

- 4 Įsitikinkite, kad uždarytos lašų padėklo durelės ir kasetės skyriaus durelės.
- <span id="page-64-0"></span>5 Chlorkalkėmis ar jų tirpalu suvilgyta šluoste nuvalykite laboratorinį stalą aplink prietaisą.

# Originalios sistemos grąžinimas

#### <span id="page-64-1"></span>Prietaiso pakavimas

- 1 Laboratorijoje atlaisvinkite pakankamai vietos prietaisui ir pakuotei.
- 2 Tarp nuleisto monitoriaus ir prietaiso įstatykite putplasčio pagalvėlę.
- 3 Ant prietaiso uždėkite sterilų maišelį.

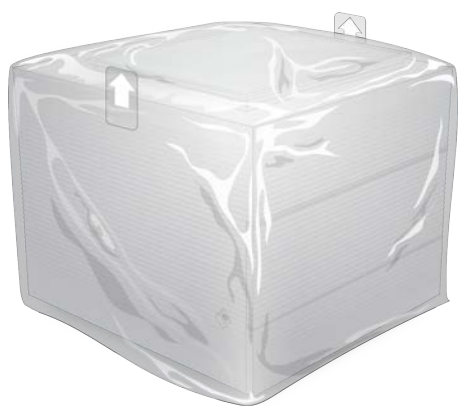

- 4 Nuleiskite priekinį baltos dėžutės atvartą.
- 5 Prietaisą į baltą dėžutę įstatykite taip, kad prietaiso priekis būtų nukreiptas į jus.
- 6 Kvadrato formos putplastį ant prietaiso uždėkite taip, kad plonesnės putplasčio pusės remtųsi į priekinę ir galinę prietaiso dalis. Įsitikinkite, kad putplastis susilygina su dėžutės viršumi.

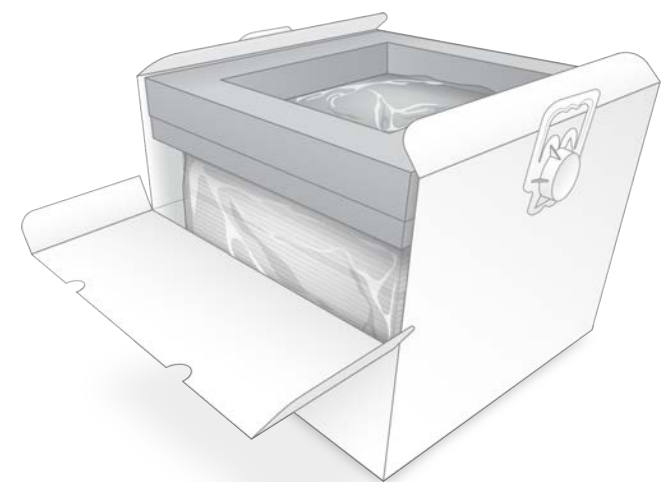

7 Užlenkite priekinį atvartą, tada uždarykite dėžutės viršutinę dalį.

# Daugkartinių bandymo komponentų pakavimas

- <span id="page-65-1"></span>1 Įdėkite "iSeq 100" daugkartinę bandomąją kasetę į didesnį sandarinimo maišelį ir sandariai uždarykite.
- 2 Įdėkite "iSeq 100" daugkartinę bandomąją pratekamąją kiuvetę į užveriamą dėklą.
- 3 Įdėkite užveriamą dėklą į mažesnį sandarinimo maišelį ir sandariai uždarykite.
- 4 Įdėkite abu sandarinimo maišelius į "iSeq 100" sekos nustatymo sistemos priedų dėžę.

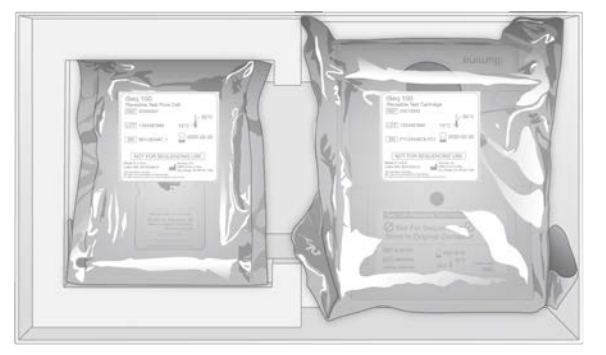

5 Uždarykite priedų dėžę.

#### <span id="page-65-0"></span>Sistemos siuntimas

1 Jei apsauginis putplasčio pagrindas buvo išimtas, įdėkite jį į rudos siuntimo dėžės apačią.

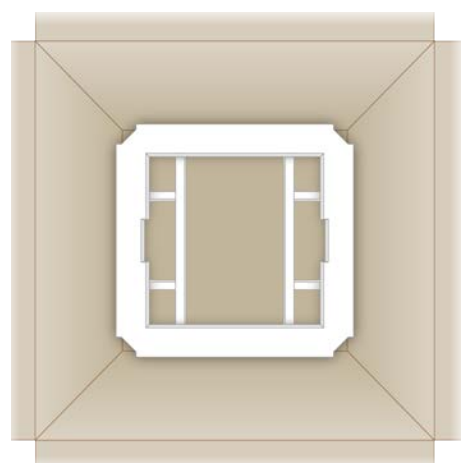

2 Pakelkite baltą dėžutę už rankenų (rekomenduojama, kad keltų du asmenys) ir įdėkite ją į rudą dėžę. Tinka visos padėtys.

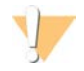

#### DĖMESIO!

Balta dėžutė turi būti siunčiama rudos dėžės viduje. Balta dėžutė nėra skirta ar paženklinta siųsti.

- 3 Uždėkite apsauginį putplasčio dangtį ant baltos dėžutės viršaus.
- 4 Padėkite priedų dėžę putplasčio dangčio centre.
- 5 Uždėkite juodą putplasčio padėklą ant priedų dėžės viršaus.
- 6 Jei "Illumina" techninės pagalbos tarnyba prašė grąžinti maitinimo laidą, jį įdėkite į bet kurią vietą rudoje dėžėje.

Dokumento Nr. 1000000036024 v07 LIT

Naudoti tik moksliniams tyrimams. Negalima naudoti atliekant diagnostikos procedūras.

- 7 Uždarykite rudą dėžę ir tvirtai užklijuokite lipnia juosta.
- 8 Užklijuokite grąžinimo etiketę ant originalios siuntimo etiketės arba nuimkite originalią siuntimo etiketę.

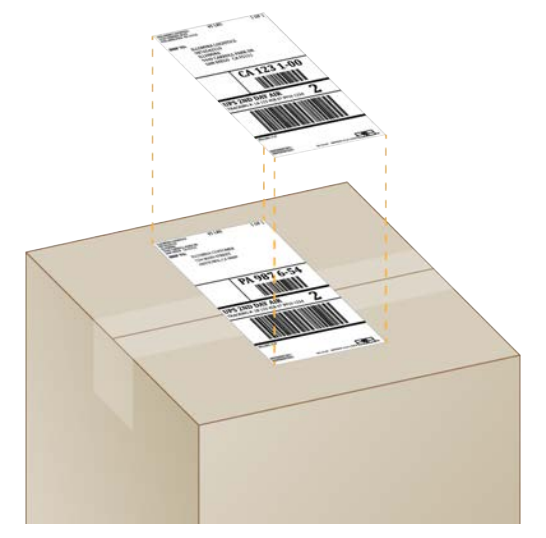

- 9 **[Tarptautinė siunta]** Priklijuokite komercinę sąskaitą faktūrą prie siuntimo dėžės.
- 10 Grąžinkite prietaisą "Illumina", naudodamiesi UPS siuntimo paslauga.
	- <sup>u</sup> Jeigu jūsų laboratorija turi kasdienių suplanuotų UPS pristatymų, atiduokite pažymėtą dėžę vairuotojui.
	- Jei jūsų laboratorija neturi kasdienių suplanuotų UPS pristatymų, praneškite "Illumina" klientų aptarnavimo skyriui, kad jis suplanuotų jūsų siuntos grąžinimą.

# Rodyklė

## $\frac{1}{2}$

% PF [20](#page-27-0), [28-29,](#page-35-0) [31-32,](#page-38-0) [43](#page-50-0) % sankaupų PF [28-29,](#page-35-0) [31-32](#page-38-0) % užimtumas [20,](#page-27-0) [28-29](#page-35-0), [31-32](#page-38-0)

# 2

2 indekso orientacijos [29](#page-36-0)

# A

AAP [21](#page-28-0) adapterio parinktys, WiFi [16](#page-23-0) adapterio sekos [14,](#page-21-0) [29](#page-36-0) administratoriaus paskyra [11](#page-18-0) aktyvi "Illumina" pagalba [13](#page-20-0) alkoholiu suvilgytos servetėlės [18](#page-25-0) amplifikacija [20](#page-27-1) AmpliSeq Library PLUS for Illumina [20](#page-27-0) analizė būsena [7](#page-14-0) metodai [5,](#page-12-0) [20](#page-27-1) ne prietaise [20](#page-27-1) aparatinės įrangos naujiniai [34](#page-41-0) apsauginiai akiniai [21](#page-28-0) atjungimas [50](#page-57-1) atnaujinimas [53](#page-60-3) atsarginės dalys [35](#page-42-1) automatinis naujinimas [33](#page-40-4) automatinis serijos paleidimas [28,](#page-35-1) [31](#page-38-1)

#### B

balta dėžė [57](#page-64-1) bandymo rinkinys [18](#page-25-0) BaseSpace sekos centras [1](#page-8-0) failo įkėlimas [7](#page-14-1) greitosios nuostatos [12](#page-19-0) mėginių lapui taikomi reikalavimai [14](#page-21-0) bazės, duomenų kodavimas [42](#page-49-0) bazių įvairovė [43](#page-50-1) bazių priskyrimas [5](#page-12-0), [20](#page-27-1), [43](#page-50-1) bazių priskyrimo failai [20,](#page-27-1) [39](#page-46-1) BCL failai [6](#page-13-0), [39](#page-46-1) bcl2fastq2 konvertavimo programinė įranga [39](#page-46-1) bibliotekos [1](#page-8-1), [8,](#page-15-0) [22](#page-29-0) 1 nM laikymas [22](#page-29-1) denatūravimas [20](#page-27-1)

pradinės koncentracijos [22](#page-29-1) bibliotekos parengimo rinkiniai [1](#page-8-1) bibliotekos paruošimo rinkiniai [20](#page-27-0) bibliotekos rezervuaras [24](#page-31-0) bibliotekų denatūravimas [20,](#page-27-1) [22](#page-29-0) bibliotekų skiedimas [20](#page-27-2) BSL-2 [55](#page-62-0) BSL-3 [55](#page-62-0) būsenos juosta [3](#page-10-0)

# C

C diskas [16](#page-23-1), [52](#page-59-1) chlorkalkėmis suvilgytos servetėlės [18](#page-25-0) Chromium atvėrimas [26](#page-33-0) tuščias ekranas [26](#page-33-0) CMOS jutikliai [8](#page-15-1), [25](#page-32-0), [40](#page-47-0)

# D

D diskas [6,](#page-13-0) [16,](#page-23-1) [33](#page-40-5), [54](#page-61-1) dalių numeriai [10](#page-17-0) darbo grupės [27](#page-34-0), [30](#page-37-0) daugkartinė bandomoji kasetė [47,](#page-54-1) [54](#page-61-2) daugkartinė bandomoji pratekamoji kiuvetė [47,](#page-54-1) [54](#page-61-2) debesimi pagrįsta analizė [1](#page-8-0) dėklai [18](#page-25-0), [50](#page-57-2), [56](#page-63-0) dėklas [4](#page-11-0) denatūravimas [20](#page-27-2) DesignStudio [1](#page-8-1) diagnostika [47](#page-54-1) dokumentai [1](#page-8-1), [66](#page-73-0) domenai [13](#page-20-0) duomenų analizės parinktys [12-13](#page-19-0) duomenų trynimas [54](#page-61-1) durelės atidarymas rankiniu būdu [55](#page-62-1) dizainas [4](#page-11-0) uždarymas [27](#page-34-1), [30](#page-37-1) dviejų gijų bibliotekos [22](#page-29-0)

## E

EEPROM [8](#page-15-1) eksploatacinės medžiagos daugkartinis naudojimas [28](#page-35-1), [31](#page-38-1) išmetimas [29,](#page-36-1) [32](#page-39-0)

Naudoti tik moksliniams tyrimams. Negalima naudoti atliekant diagnostikos procedūras.

nuskaitymas [27,](#page-34-1) [30](#page-37-1) pakuotė [10](#page-17-0) stebėjimas [1](#page-8-0), [8](#page-15-1) eksploatacinių medžiagų skyrius [3](#page-10-0) eksploatacinių medžiagų stebėjimas [1](#page-8-0), [8](#page-15-1) elektrinė sąsaja [8](#page-15-1) elektroninės įrangos atliekos [29,](#page-36-1) [32,](#page-39-0) [46](#page-53-2) elektros sąsaja [25](#page-32-0) eternetas [3,](#page-10-1) [36](#page-43-1) eternetas, įjungimas [16](#page-23-0) eterneto kabelis [50](#page-57-1) Eterneto kabelis [54](#page-61-3) eterneto prievadas [50,](#page-57-1) [54](#page-61-3) etiketės [9](#page-16-0)

#### F

failų filtravimas [39](#page-46-1) failų konvertavimas [39](#page-46-1) FASTQ failai [29,](#page-36-0) [39](#page-46-1) fazių derinimas [42](#page-49-1) fazių derinimas ir išankstinis fazių derinimas [21](#page-28-1) filtravimo sankaupos [43](#page-50-0) formamidas [29](#page-36-1), [32](#page-39-0)

# G

G bazės [43](#page-50-1) galiojimo datos [35](#page-42-1) galiojimo pabaigos datos [10](#page-17-0) gamintojas [10](#page-17-0) garantija [18](#page-25-0) garso nuostatos [14-15](#page-21-1) grąžinimai dokumentai [53](#page-60-4) etiketės [58](#page-65-0) terminai [54](#page-61-2)

# I

i5 indekso adapteriai [30](#page-37-2) i5 orientacijos [29](#page-36-0) i7 indekso adapteriai [30](#page-37-2) įkėlimo koncentracijos [20](#page-27-0) įkėlimo koncentracijos optimizavimas [20](#page-27-0) Illumina Proactive Support [12](#page-19-0) Illumina TruSeq UD indeksų IDT [43](#page-50-1) įmonės prenumeratos [13](#page-20-0) indeksai adapterių sekos [43](#page-50-1)

ciklai [9](#page-16-0), [21](#page-28-1) nuskaitymai [30](#page-37-2) inicijavimas [37](#page-44-0), [47](#page-54-2), [51](#page-58-0) gedimai [46](#page-53-3) integruotosios programinės įrangos naujiniai [34](#page-41-1) intensyvumas [41-42](#page-48-1) InterOp failai [39](#page-46-1) IP adresai [6](#page-13-1) iSeq 100 i1 reagentai [17](#page-24-0) iSeq 100 sistemos bandymo rinkinys [18](#page-25-0), [47](#page-54-1) įspėjimai [6](#page-13-2), [33-34](#page-40-4), [41](#page-48-2), [46](#page-53-3) išankstinės patikros klaidos [47](#page-54-1) išankstinis fazių derinimas [42](#page-49-1) išjungimas [36](#page-43-2), [46](#page-53-4), [50](#page-57-3), [54](#page-61-4) išjungimas ir įjungimas [17](#page-24-1) išklotinės [39](#page-46-2) išoriniai diskai [16](#page-23-1) išpakavimas [53](#page-60-4) išskirstymo našumas [43](#page-50-1) išvesties aplankas [7,](#page-14-2) [27,](#page-34-2) [30](#page-37-2), [33](#page-40-5), [39](#page-46-2) numatytoji vieta [16](#page-23-1), [40](#page-47-0) prieiga [11](#page-18-1)

# J

jutikliai [46](#page-53-2)

# K

kasetė dėjimo kryptis [27,](#page-34-1) [30](#page-37-1) išmetimas [29,](#page-36-1) [32,](#page-39-0) [46](#page-53-2) laikymas [7,](#page-14-3) [46](#page-53-2) pakuotė [21](#page-28-2) užstrigo prietaise [54](#page-61-3) kasetės dėklas [4](#page-11-0) katalogų numeriai [17](#page-24-0) kiekio metrika [28-29,](#page-35-0) [31-32](#page-38-0) kintamoji srovė įvestis [3](#page-10-1) kintamosios srovės maitinimas lizdas [36,](#page-43-1) [50,](#page-57-1) [54](#page-61-3) klaidos [6,](#page-13-2) [41](#page-48-2), [46](#page-53-3) pranešimai [45](#page-52-1) tikimybė [43](#page-50-2) klaviatūros [3,](#page-10-1) [11](#page-18-1) klientų aptarnavimas [66](#page-73-0) kokybės balai [20](#page-27-1) kokybės kontrolė [22](#page-29-0) kokybės lentelės [43](#page-50-2) kokybės slenkstinės vertės [43](#page-50-0)

komandų eilutės [17](#page-24-1) komercinė sąskaita-faktūra [58](#page-65-0) kompiuterio pavadinimai [6](#page-13-1) konfigūracijos failai [39](#page-46-2) konfigūracijos nuostatos [41](#page-48-3) kontrolės bibliotekos [11](#page-18-2) korozija, prevencija [56](#page-63-1)

## L

laboratoriniai chalatai [21](#page-28-0) laikymas praskiestos bibliotekos [22](#page-29-1) reagentų rinkiniai [7](#page-14-3) laikymo sąlygos [7](#page-14-3), [10](#page-17-0) lašų padėklas [49](#page-56-1) dėklai [18](#page-25-0), [53](#page-60-3) durelės [50,](#page-57-2) [56](#page-63-0) vieta [50,](#page-57-2) [56](#page-63-0) Local Run Manager [5](#page-12-0) atsisiuntimai [33](#page-40-4) būsena [7](#page-14-0) darbo eigos vadovai [27](#page-34-2) dokumentai [1,](#page-8-1) [27](#page-34-2) greitosios nuostatos [12](#page-19-0) mėginių lapai kūrimas [14](#page-21-0) moduliai [33](#page-40-4) nuotolinė prieiga [26](#page-33-0) serijų kūrimas [26](#page-33-0) Local Run Manager režimas, apie [26](#page-33-0) lokalizuotos nuostatos [12-13](#page-19-1)

# M

maitinimo išjungimas ir įjungimas [28,](#page-35-1) [31,](#page-38-1) [45](#page-52-1) maitinimo laidas [3,](#page-10-1) [36,](#page-43-1) [50,](#page-57-1) [54](#page-61-3) maitinimo mygtukas [3,](#page-10-0) [36,](#page-43-2) [46](#page-53-4) mėginių deklaracija [41](#page-48-3) mėginių lapai [27,](#page-34-0) [29-30,](#page-36-0) [41](#page-48-3) pavadinimas [14](#page-21-0) šablonai [14,](#page-21-0) [29](#page-36-0) miniatiūros [15](#page-22-0) miniatiūrų vaizdai, įrašymas [14](#page-21-1) monitorius [3](#page-10-0)

## N

nanotelkiniai [41](#page-48-1) našumo duomenys [27](#page-34-0), [30](#page-37-0)

naudojimo apribojimai, daugkartiniai bandymo komponentai [5,](#page-12-1) [47](#page-54-1) naudoti reagentai [4,](#page-11-0) [8](#page-15-0) naudotojo paskyra [11](#page-18-0) ne prietaise atliekama analizė [20](#page-27-1) nebaigtas procesas [45](#page-52-2) nesėkminga sistemos patikra [47](#page-54-1) Nextera DNA Flex [20](#page-27-0) Nextera Flex for Enrichment [20](#page-27-0) NGS [1](#page-8-2) normalizavimo metodai [22](#page-29-0) nukleotidai [20,](#page-27-1) [42](#page-49-0) numatytasis išvesties aplankas [16](#page-23-1), [27](#page-34-2) numatytosios gamyklinės nuostatos [52](#page-59-1) nuostatos pirmoji sąranka [11](#page-18-3) redagavimas [12-13](#page-19-1) nuotėkis [49](#page-56-2) nuotolinė prieiga [26](#page-33-0) nuotolinis stebėjimas [27,](#page-34-0) [30](#page-37-0) nuskaitymų ciklai [30](#page-37-2) nuskaitymų tipai [30](#page-37-2) nuskaitymų tipai, maksimalus ciklų skaičius, minimalus ciklų skaičius, papildomi ciklai, nuskaitymų trukmės [21](#page-28-1) nutildymas [15](#page-22-1) nutrūkęs ryšys [46](#page-53-3)

# O

operacinė sistema [37](#page-44-0), [47](#page-54-2), [51](#page-58-0) optinis jutiklis [8](#page-15-1) oro filtrai [53](#page-60-3) atsarginės dalys [18](#page-25-0) vieta [35](#page-42-1)

## P

pagalba, techninė [66](#page-73-0) pagalbos puslapiai, svetainė [33](#page-40-4) pakartotinis prijungimas [51](#page-58-0) pakuotė [58](#page-65-0) grąžinimo siuntos [53](#page-60-4) išmetimas [25](#page-32-0) kasetė [21](#page-28-2) pratekamoji kiuvetė [25](#page-32-0) palaikymo modeliai [53](#page-60-5) paleidimas iš naujo [52](#page-59-1) partijos kodas [10](#page-17-0) pasirinktinio protokolo parinkiklis [2](#page-9-0) paskyrų tipai [11](#page-18-0)

Naudoti tik moksliniams tyrimams. Negalima naudoti atliekant diagnostikos procedūras.

pavadinimas kompiuterio pavadinimas [6](#page-13-1) mėginių lapai [14](#page-21-0) sutrumpintas prietaiso pavadinimas [14-15](#page-21-1) pavojingos cheminės medžiagos [10](#page-17-0), [29](#page-36-1), [32](#page-39-0) pelė [3](#page-10-1), [11](#page-18-1) perkėlimas [3,](#page-10-1) [36](#page-43-1) perleidimas per filtrus [28-29,](#page-35-0) [31-32](#page-38-0) PF [43](#page-50-0) PhiX [11,](#page-18-2) [17-18](#page-24-0) PhiX lygiavimas [43](#page-50-0) Phred algoritmas [43](#page-50-2) piktogramos [6,](#page-13-2) [10](#page-17-0) pirmoji sąranka [35](#page-42-1), [52](#page-59-1) plovimai [8](#page-15-0) posistemės [47](#page-54-1) pradinės koncentracijos [22](#page-29-1) praleidimas per filtrus [20](#page-27-0) pratekamosios kiuvetės ciklų skaičius [9](#page-16-0) išmetimas [29,](#page-36-1) [32](#page-39-0) laikymas [7](#page-14-3) takeliai [8](#page-15-1) pratekamųjų kiuvečių valymas [47](#page-54-1) priedų dėžė [58](#page-65-1) prieglobos vietos [12-13](#page-19-1) prieigos langelis, kasetė [8](#page-15-0) prietaisas montavimas [53](#page-60-4) svoris [36](#page-43-1) prietaise atliekami veiksmai [20](#page-27-1) prietaiso patikra [28,](#page-35-1) [31](#page-38-1) privatūs domenai [13](#page-20-0) prižiūrimos dalys [53](#page-60-3) procentų užimta [28-29,](#page-35-0) [31-32](#page-38-0) procesų valdymas [28-29](#page-35-0), [31-33](#page-38-0) prognozuojamo bendrojo kiekio metrika [28-29,](#page-35-0) [31-32](#page-38-0) programinė įranga diegimas [33](#page-40-4) naujinimo įspėjimai [34](#page-41-0) naujinimo nuostatos [14-15](#page-21-1) reagentų suderinamumas [9](#page-16-1) senesnės versijos grąžinimas [52](#page-59-1) programinės įrangos diegimas [33](#page-40-4) programinės įrangos paketas [1](#page-8-0) programinės įrangos rinkinys [5](#page-12-0) programinės įrangos versijos [9](#page-16-1)

# $\mathbf \Omega$

Q balai [28-29](#page-35-0), [31-32](#page-38-0) Q įverčiai [43](#page-50-2) Q30 [28-29,](#page-35-0) [31-32](#page-38-0)

# R

rankinis programinės įrangos naujinimas [33](#page-40-4) rankinis režimas apie [29](#page-36-0) FASTQ failai [29](#page-36-0) Rankinis režimas FASTQ failai [39](#page-46-1) raštuotos pratekamosios kiuvetės [8](#page-15-1) reagentai [7-8](#page-14-4) išmetimas [29,](#page-36-1) [32,](#page-39-0) [46](#page-53-2) laikymas [7](#page-14-3) programinės įrangos suderinamumas [9](#page-16-1) reagentų rinkiniai [7](#page-14-4) receptai, programinė įranga [33](#page-40-4) recepto fragmentai [6](#page-13-1) registro tvarkytuvė [34](#page-41-0) resuspensijos buferinis tirpalas [17,](#page-24-0) [22](#page-29-1) RFID [2](#page-9-0), [8](#page-15-0) rinkiniai [7,](#page-14-4) [17](#page-24-0) katalogo numeriai [18](#page-25-0) RSB pakaitalas [17](#page-24-0), [22](#page-29-1) RunInfo.xml [39](#page-46-2)

# S

sankaupos filtravimas [43](#page-50-0) optimizavimas [20](#page-27-0) vietos [39](#page-46-1) sąrankos plakatas [2,](#page-9-0) [53](#page-60-4) sauga ir atitiktis [2](#page-9-0) saugojimas atšildytos kasetės [21](#page-28-2) saugos duomenų lapas [29](#page-36-1), [32](#page-39-0), [50](#page-57-2), [56](#page-63-0) Saugos duomenų lapas [49](#page-56-2) sausasis ledas [21](#page-28-2) sbsadmin ir sbsuser [11](#page-18-0) SDL [50,](#page-57-2) [56](#page-63-0) sėkminga sistemos patikra [47](#page-54-1) sekos nustatymas ciklai [9](#page-16-0) darbo eiga [1](#page-8-1) nuskaitymai [9](#page-16-0)

sekos nustatymo analizės peržiūros programa [39](#page-46-1) senesnės programinės įrangos versijos grąžinimas [52](#page-59-1) serijos būsenos tikrinimas [6](#page-13-0), [28-29](#page-35-0), [31-32](#page-38-0) jų dydis [15,](#page-22-0) [33](#page-40-5) parametrų keitimas [27](#page-34-2) saugojimas "BaseSpace" sekos centras [13](#page-20-0) saugojimas "BaseSpace" sekos centre [12](#page-19-0) skaičius [40](#page-47-0) stebėjimas "BaseSpace" sekos centras [13](#page-20-0) Serijos stebėjimas "BaseSpace" sekos centras [12](#page-19-0) serijos aplankas [16](#page-23-1), [33](#page-40-5), [40](#page-47-0) serijos baigimas [46](#page-53-2) serijos numeriai [6,](#page-13-1) [10,](#page-17-0) [40](#page-47-0) serijos parametrų keitimas [27](#page-34-2) serijos pavadinimas [30](#page-37-2) serijos sąranka ekranai [26,](#page-33-0) [29](#page-36-0) serijos stabdymas [46](#page-53-2) serijos tęsimas [46](#page-53-2) serijų trynimas [6](#page-13-0), [33](#page-40-5) sieninis lizdas [50,](#page-57-1) [54](#page-61-3) sistemos išjungimas [50](#page-57-3), [54](#page-61-4) Sistemos nuostatos [11,](#page-18-3) [14](#page-21-1) sistemos patikros [45,](#page-52-1) [49](#page-56-2), [51](#page-58-0) rezultatai [47](#page-54-1) trukmė [47](#page-54-1) sistemos rinkinio diegimo programa [33](#page-40-4) sistemų grąžinimas [53](#page-60-3) siuntimo etiketės [58](#page-65-0) skirtukas "Customization" (tinkinimas) [11,](#page-18-3) [14](#page-21-1) skirtukas "Network Access" (tinklo prieiga) [11](#page-18-3), [16](#page-23-2) skirtukas "Settings" (nuostatos) [12](#page-19-0) skirtukas Settings (nuostatos) [11](#page-18-3) skysčiai [8](#page-15-0) skysčiai, nutekėję [49](#page-56-1) skubios sąrankos nuostatos [12](#page-19-0) standusis diskas [6,](#page-13-0) [33](#page-40-5) suporuota pagal galą [27](#page-34-2), [30](#page-37-2) sustabdytas procesas [45](#page-52-2) sutrumpintas pavadinimas [15](#page-22-2) svertinis jungiklis [3,](#page-10-1) [36,](#page-43-2) [46](#page-53-4) svoris [36](#page-43-1)

# Š.

šablonas, mėginių lapas [14](#page-21-0), [29](#page-36-0) šaldiklio specifikacijos [19](#page-26-0) šaldytuvo specifikacijos [19](#page-26-0)

šviečianti juosta [3](#page-10-0) šviestuvas [8](#page-15-0)

# T

takeliai, pratekamoji kiuvetė [8](#page-15-1) tarpinės [25](#page-32-0) tarptautinės siuntos [58](#page-65-0) techninė pagalba [66](#page-73-0) techninių duomenų derinimas [46](#page-53-3) tėkmės patikra [28,](#page-35-1) [31](#page-38-1) telkimo vadovas [43](#page-50-1) tinklas numatytosios nuostatos [16](#page-23-2) rekomendacijos [16](#page-23-2) tyrimas struktūra [1](#page-8-1) tyrumo matavimai [43](#page-50-0) TruSeq DNA Nano [20](#page-27-0) TruSeq DNA PCR-Free [20](#page-27-0) TSV failo formatas [41](#page-48-2) tuščias ekranas, "Chromium" [26](#page-33-0)

# U

universalioji kopijavimo paslauga [16](#page-23-1), [33](#page-40-4) Universalioji kopijavimo paslauga [5](#page-12-0), [7](#page-14-2) UPS [58](#page-65-0) USB prievadai [3](#page-10-1), [34](#page-41-1) užimtumo procentas [20](#page-27-0) užkabinimo vietos [8,](#page-15-1) [25](#page-32-0) užstrigusi kasetė [54](#page-61-3) užšaldymo ir atšildymo ciklai [21](#page-28-2)

# V

vaizdai [15](#page-22-0), [39](#page-46-2), [41-42](#page-48-3) vaizdavimas [20](#page-27-1) vaizdo analizė [5](#page-12-0) valdymo programinės įrangos langų padidinimas [11](#page-18-1) valymas chlorkalkėmis [55](#page-62-1) vandens vonelės [21](#page-28-2) ventiliatoriai [35](#page-42-1) vidiniai diskai [16](#page-23-1) vienas nuskaitymas [27](#page-34-2), [30](#page-37-2) vienos spalvos sekos nustatymas [20,](#page-27-1) [42-43](#page-49-0) vieta diske [6,](#page-13-0) [33](#page-40-5) vietinė analizė [1](#page-8-0) vietiniai techninės priežiūros inžinieriai [53](#page-60-5)
vietos paruošimas [2](#page-9-0), [16](#page-23-0), [36](#page-43-0), [57](#page-64-0) vykdymo procedūros skaičius [6](#page-13-0) vykdymo sąranka parinkčių konfigūravimas [12-13](#page-19-0)

## W

WiFi, įjungimas [16](#page-23-1) Windows nuostatos [16](#page-23-1) paskyros [11](#page-18-0) prisijungimas [37](#page-44-0), [47](#page-54-0), [51](#page-58-0) Windows 10 žinynas [16](#page-23-1) Windows užduočių juosta [11](#page-18-1)

## Ž

žinyno piktograma [26](#page-33-0), [29](#page-36-0) žurnalo failai [41](#page-48-0)

## Techninė pagalba

Dėl techninės pagalbos kreipkitės į "Illumina" techninės pagalbos tarnybą.

Interneto svetainė [www.illumina.com](http://www.illumina.com/)<br>El. paštas techsupport@illumi

[techsupport@illumina.com](mailto:techsupport@illumina.com)

## "Illumina" klientų aptarnavimo telefono numeriai

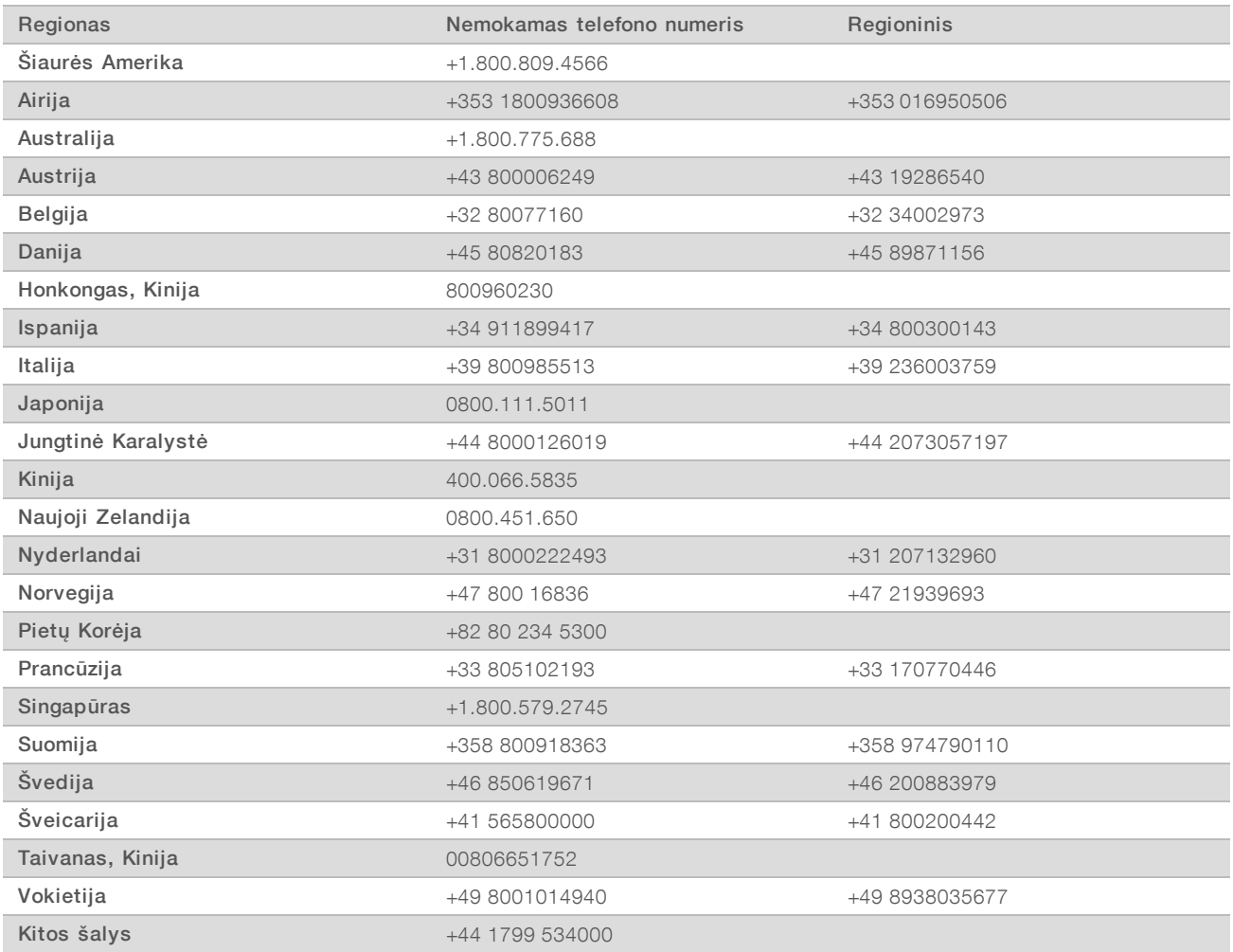

Saugos duomenų lapai (SDL) prieinami "Illumina" interneto svetainėje support. illumina.com/sds.html. Produkto dokumentaciją PDF formatu galima atsisiųsti iš interneto svetainės [support.illumina.com.](http://support.illumina.com/)

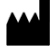

"Illumina" 5200 Illumina Way San Diego, California 92122 JAV +1.800.809.ILMN (4566) +1.858.202.4566 (ne Šiaurės Amerikoje) techsupport@illumina.com www.illumina.com

Naudoti tik moksliniams tyrimams. Negalima naudoti atliekant diagnostikos procedūras.

© 2020 m. "Illumina, Inc.". Visos teisės saugomos.

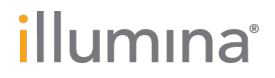